# Frank Treichler Lightroom

Schnell einsteigen - effizient einsetzen

Mit 120 Workshops und Download-Material

**Online-Kapitel zum cloudbasierten Lightroom**

dpunkt.verlag

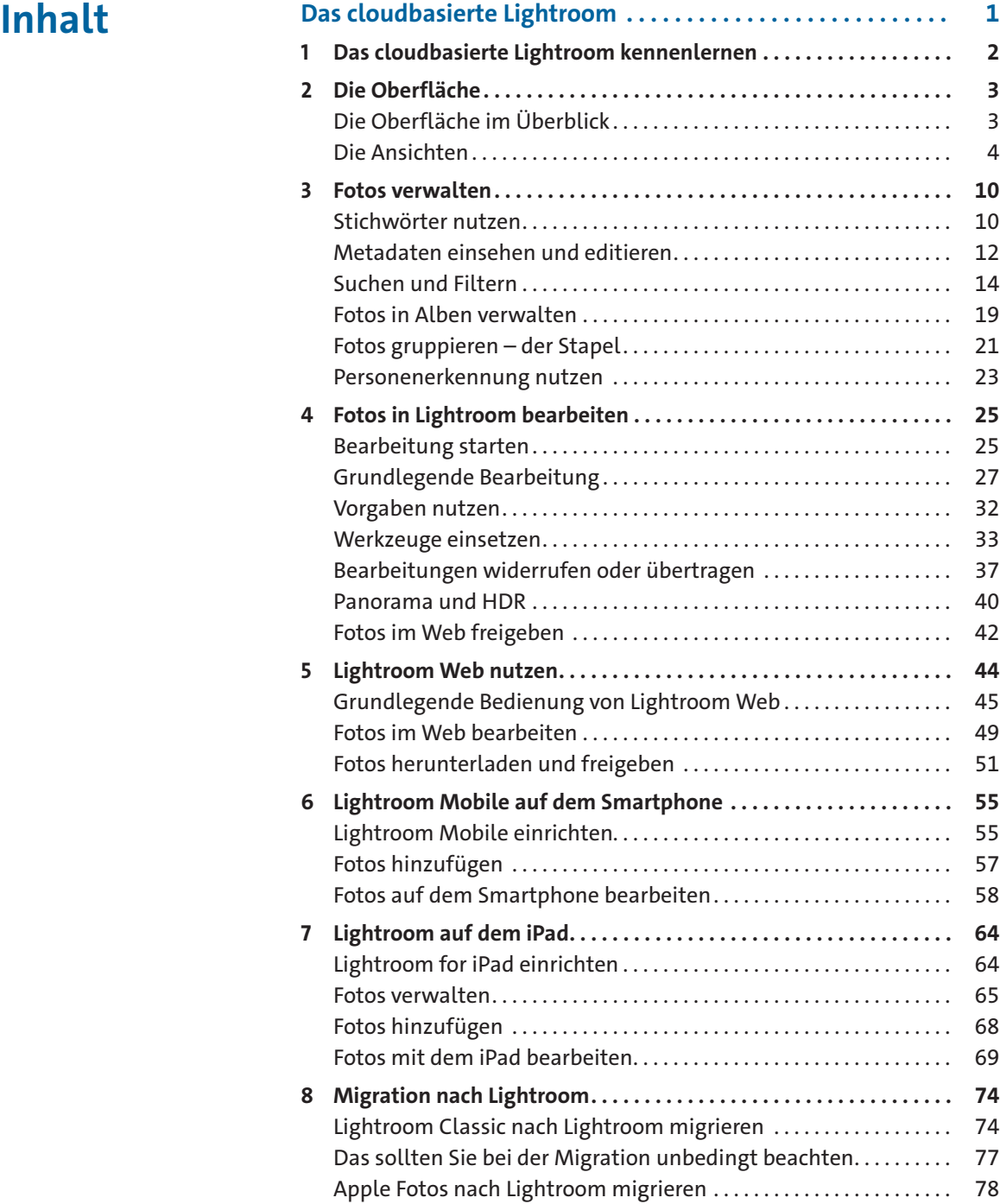

## <span id="page-2-0"></span>**Das cloudbasierte Lightroom**

Die Anforderungen von Fotografen, egal ob beruflich oder nur als Hobby, sind recht unterschiedlich. Nicht nur die Wahl der Kamera, sondern auch die Handhabung und der Umgang mit den erstellten Fotos stellen die Hersteller von Hard- und Software vor große Aufgaben. So ist es nicht verwunderlich, dass auch Adobe versucht, den Anwendern entsprechende Softwarelösungen für die Verwaltung, Bearbeitung und Weitergabe von Bildmaterial anzubieten.

Eine Reaktion darauf ist die Trennung des ehemaligen Lightroom CC in eine sogenannte desktop- und eine cloudbasierte Anwendung. Diese Aufspaltung von Lightroom CC erfolgte auf der Konferenz Adobe Max im Oktober 2017. Hier präsentierte Adobe die beiden Programme Adobe Lightroom CC und Adobe Lightroom Classic CC.

Nicht nur die Vorgabe, Fotos zwingend über eine Cloud für die Bearbeitung bereitzustellen, hat viele Anwender überrascht, sondern auch die Namensgebung. So wurde das bisher bekannte Lightroom CC in Lightroom Classic CC umbenannt, während die neue cloudbasierte Lösung den etablierten Namen Lightroom CC erhielt.

Die Befürchtung lag nahe, dass der Zusatz »Classic« gleichbedeutend mit »veraltet« sein könnte und Adobe keine großen Bemühungen mehr bei der Entwicklung dieses Programms anstellen würde. Dies wurde allerdings von Adobe vehement bestritten und Updates zu Lightroom Classic gibt es weiterhin. Gleichzeitig wird die Funktionalität beim cloudbasierten Lightroom ausgebaut, wenn auch die Funktionsvielfalt von Lightroom Classic bei Weitem noch nicht erreicht ist.

#### **Lightroom Classic und cloudbasiertes Lightroom – zwei Programme**

Beachten Sie, dass es sich bei Lightroom Classic und dem cloudbasierten Lightroom grundsätzlich um zwei eigenständige Programme handelt. Fotos, die Sie mit Lightroom Classic verwalten, werden nicht automatisch im cloudbasierten Lightroom angezeigt und umgekehrt. Im Kapitel *Zusammenspiel mit Lightroom Classic* auf Seite 563 im Buch weise ich auf Besonderheiten hin, die hierbei zu beachten sind.

**O**

#### <span id="page-3-0"></span>**1 Das cloudbasierte Lightroom kennenlernen**

#### **Die lokale Version**

In diesem Abschnitt werden wir uns gemeinsam das cloudbasierte Lightroom anschauen, das lokal auf einem Rechner installiert ist (Desktop-Version). Die Versionen für Smartphone und iPad folgen dann später im Abschnitt *Lightroom auf dem Smartphone* ab Seite [55](#page-56-1) sowie *Lightroom auf dem iPad* ab Seite [64](#page-65-1).

Um die Lesbarkeit zu verbessern, steht in diesem Online-Kapitel Lightroom ohne weiteren Zusatz für das cloudbasierte Lightroom.

Wie auch Lightroom Classic installieren Sie Lightroom über die Creative Cloud-App auf Ihrem Rechner. Das heißt, dass Sie auch mit Lightroom lokal auf dem Rechner arbeiten und grundsätzlich keine Internetverbindung benötigen. Der große Unterschied liegt jedoch in der Dateiablage. Werden in Lightroom Classic Ihre Fotos lokal gespeichert, müssen Ihre Fotos in Lightroom zwingend auf den Cloudserver hochgeladen werden. Hierfür stehen Ihnen im Foto-Abo 20 GB zur Verfügung. Neben Lightroom beinhaltet dieses Foto-Abo auch Lightroom Classic sowie Adobe Photoshop. Es gibt auch die Möglichkeit, lediglich Lightroom zu abonnieren. Der Vorteil liegt hier in einem größeren Speicheranspruch. Entscheiden Sie sich für das Creative Cloud-Abo, erhalten Sie ebenfalls mehr Cloud-Speicher sowie alle Creative Cloud-Apps (z. B. Adobe InDesign, Adobe Illustrator, Adobe Premiere etc.), allerdings zu einem Preis von knapp 60 Euro/Monat.

Der Vorteil der Dateiablage auf einem Cloud-Speicher liegt darin, dass Ihre Daten von überall aus abrufbar sind. Hierfür können Sie auf einem Smartphone oder einem iPhone sowie auf einem iPad die kostenlose Lightroom-App installieren. Sind Sie Abonnent bei Adobe, können Sie über diese mobilen Apps Ihre Fotos nicht nur aufrufen, sondern auch bearbeiten. Dies ist optimal für Anwender, die gerne unterwegs auf ihren Bildbestand zugreifen und diesen auch bearbeiten wollen. Auch die mit dem mobilen Gerät erstellten Fotos können so sehr leicht in Lightroom integriert werden und stehen dann ebenfalls allen angeschlossenen Geräten zur Verfügung.

Neben Lightroom und den Lightroom-Apps bietet Ihnen Adobe noch die Webanwendung Lightroom Web an. Sobald Sie sich auf [www.adobe.de](http://www.adobe.de) mit Ihrer Adobe ID anmelden, können Sie dort auf Ihre auf dem Cloudserver abgelegten Fotos zugreifen und sie mit Lightroom Web betrachten.

### <span id="page-4-0"></span>**2 Die Oberfläche**

Im Vergleich zu Lightroom Classic wirkt die Oberfläche von Lightroom aufgeräumter. Dies liegt daran, dass Varianten von Lightroom auch für mobile Geräte konzipiert wurden und hier über Touch-Gesten gearbeitet wird, die eine gut erreichbare Oberfläche (und Bedienelemente) voraussetzen.

#### **Die Oberfläche im Überblick**

In der linken Leiste finden Sie ein Plus-Symbol, mit dem Fotos hinzugefügt werden können. Darunter befindet sich das Symbol zum Einblenden von Alben, die mit Sammlungen in Lightroom Classic vergleichbar sind. Das letzte Symbol blendet den Bereich für die Freigabe von Fotos ein. Freigegebene Fotos können nach Aufruf eines generierten Links auch von anderen Personen betrachtet werden.

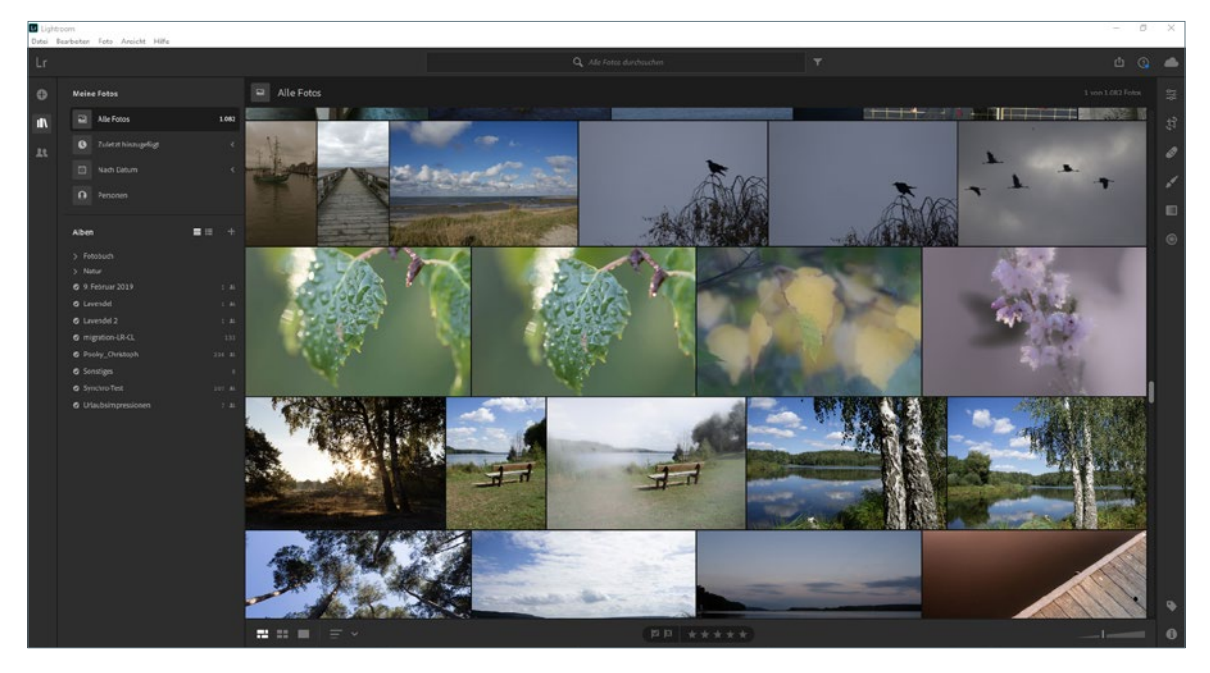

Den größten Bereich nimmt die Bildfläche ein, wo Ihre Fotos entweder in einer Raster- oder einer Einzelansicht angezeigt werden.

Abb. 1: Die Rasteransicht in Lightroom

In der rechten Leiste befinden sich Werkzeuge zur Bearbeitung Ihrer Fotos. Diese sind in vielen Bereichen mit denen aus Lightroom Classic

<span id="page-5-0"></span>identisch, lediglich die Handhabung unterscheidet sich teilweise. Im unteren Bereich dieser Leiste befindet sich das Symbol zum Aufruf der Stichwörter sowie ein Info-Symbol, über das Sie den Synchronisierungsstatus sowie einige Metadaten anzeigen lassen können.

Die obere Leiste beinhaltet in der Mitte ein Suchfeld sowie im rechten Bereich Symbole zum Teilen bzw. Freigeben von Fotos, eine Hilfefunktion sowie ein Symbol zur Anzeige des Cloud-Status. Die Hilfefunktion soll Ihnen den Einstieg erleichtern. Klicken Sie auf das Fragezeichen  $\mathbb{Q}$  und lassen Sie sich Themen einblenden, bei denen Sie von Lightroom geführt werden.

Unterhalb des Bildbereichs haben Sie im linken Bereich die Möglichkeit, die Ansicht zu ändern und deren Reihenfolge zu bestimmen. Auch die Symbole für die Markierung und Bewertung befinden sich in dieser Leiste.

Um die Größe des Rasters zu ändern, können Sie den Schieberegler im rechten Bereich der unteren Leiste nach links oder rechts ziehen. Dieser Schieberegler ist allerdings nur dann sichtbar, wenn Sie sich für eine Rasteransicht entscheiden. In der Einzelansicht können Sie an dieser Stelle festlegen, wie das Foto angezeigt werden soll (lesen Sie dazu den Abschnitt zur Details-Ansicht ab Seite [8](#page-9-0)).

## **Das Fotoraster**

#### **Die Ansichten**

Wie auch in Lightroom Classic können Sie Einfluss auf die gewünschte Ansicht nehmen. Sehr praktisch ist hier, dass zum Wechsel der Ansicht die gleichen Tasten gedrückt werden können wie in Lightroom Classic. Allerdings gibt es in Lightroom zwei unterschiedliche Rasteransichten.

Durch Klick auf das Symbol *Fotoraster* bzw. Drücken der Taste (G) werden die Fotos wie Fliesen neben- und untereinander aufgereiht. Es werden keine Hinweise etc. eingeblendet, wie Sie es aus Lightroom Classic kennen.

#### **Das Quadratraster**

Diese Darstellung erreichen Sie durch Klick auf das Symbol *Quadratraster*. Auch diese Ansicht erhalten Sie durch Drücken der Taste (G), d. h., beim ersten Drücken erscheint die Ansicht Fotoraster, beim erneuten Tastendruck wechselt die Ansicht zum Quadratraster.

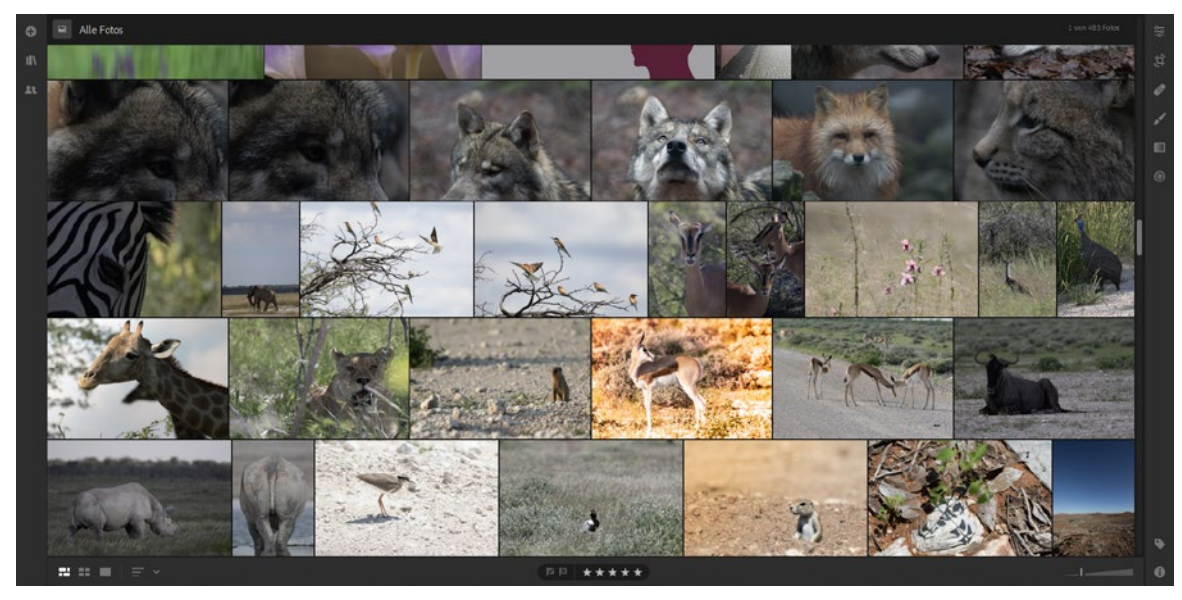

Abb. 2: Die Ansicht »Fotoraster«

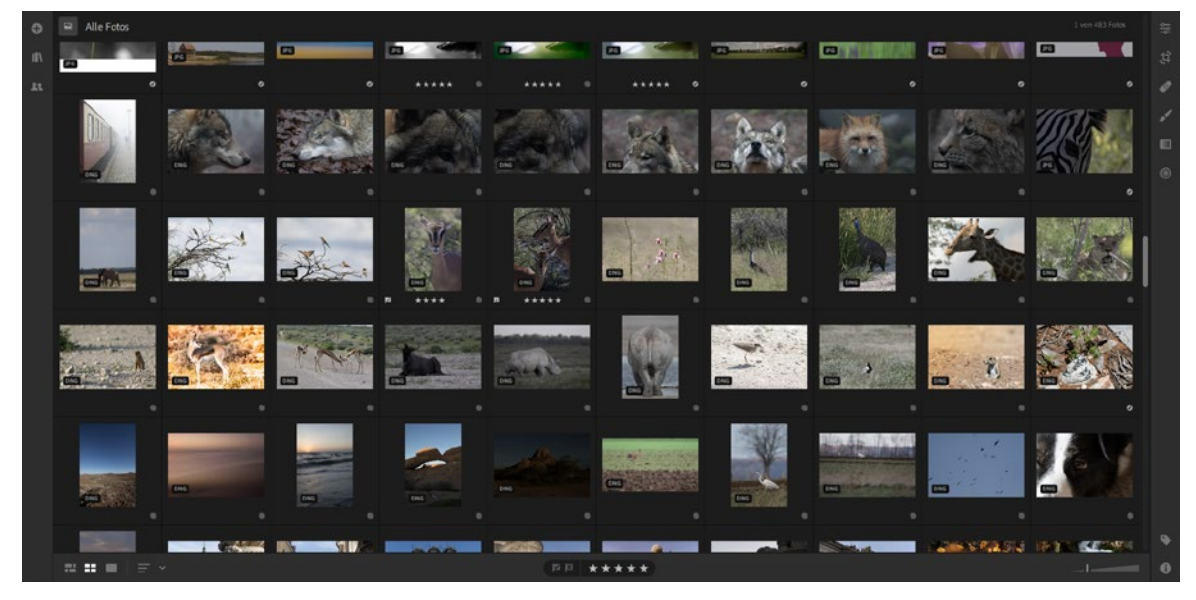

Abb. 3: Die Ansicht »Quadratraster«

In dieser Ansicht werden neben den Fotos auch weitere Infos angezeigt. So erkennen Sie im unteren linken Bildbereich den Dateityp. Im Beispielbild aus der Abbildung [4](#page-7-0) handelt es sich demnach um ein Foto meiner Canon-Kamera, erkennbar am Dateityp CR2.

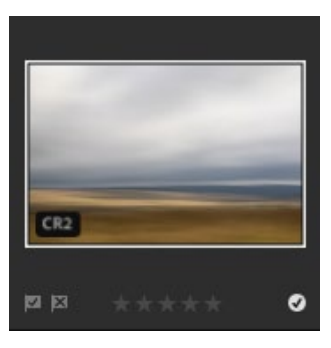

Abb. 4: Ein Vorschaubild im Quadratraster

Beim Überfahren eines Vorschaubildes erscheinen im unteren Bereich des Quadrats die beiden Markierungssymbole für *Markiert* (Fahne mit Häkchen) sowie *Zurückweisen* (Fahne mit X). Wie auch in Lightroom Classic lassen sich diese beiden Markierungen über eine Taste zuweisen, allerdings weicht die Zuweisung von *Markiert* in Lightroom ab – hierzu drücken Sie die Taste (Z). Für die Markierung *Zurückweisen* (in Lightroom Classic *Abgelehnt*) und das Aufheben der Markierung drücken Sie wie in Lightroom Classic (X) für das Zurückweisen und (U) für den Status *Unmarkiert*.

#### <span id="page-7-0"></span>**Vor und zurück**

Über die Tastenkombination  $[\text{Strg}]/[\text{Cmd}]+\boxed{\downarrow}$  bzw.  $\boxed{\uparrow}$  können Sie ebenfalls eine Markierung setzen. Bei einem unmarkierten Foto wird dieses mit der Markierung *Zurückweisen* versehen, wenn Sie (Strg)/(Cmd)+(¼) eintippen, mit (Strg)/(Cmd)+(½) wird der Markierungsstatus *Markiert* zugewiesen. Ich finde diese Art der Markierung umständlich und nutze lieber die direkten Tasten  $\boxed{Z}$ ,  $\boxed{U}$  und  $\boxed{X}$ .

Die Markierungen lassen sich auch über den Menübefehl *Foto* zuweisen. Hier können Sie auch die jeweiligen Tasten in Erfahrung bringen, die für die Ausführung genutzt werden können.

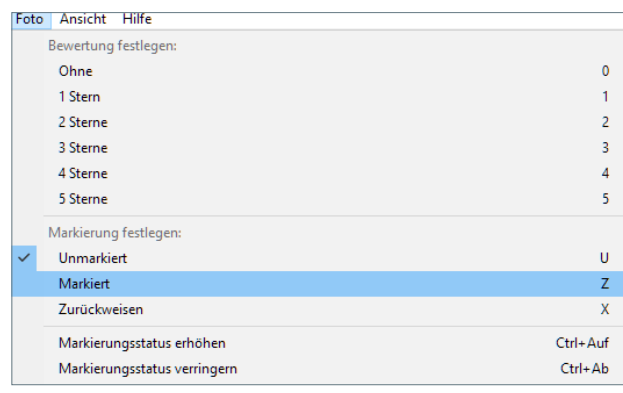

Auch die Bewertung mit Sternen ist unterhalb des Vorschaubildes möglich, indem Sie die gewünschte Anzahl an Sternen anklicken. Leichter geht es – wie von Lightroom Classic gewohnt – über die Eingabe der jeweiligen Ziffer. So wird durch Drücken der Taste  $\boxed{1}$  ein Stern vergeben, Taste 2 vergibt zwei Sterne etc. Durch die Taste 0 entfernen Sie vorhandene Bewertungssterne.

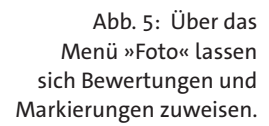

Die Zuweisung der Bewertungssterne muss nicht Bild für Bild erfolgen – auch in Lightroom können Sie eine Mehrfachauswahl vornehmen. Um eine Reihe zusammenhängender Fotos auszuwählen, klicken Sie in das erste Foto, halten die  $\boxed{\triangle}$ -Taste gedrückt und klicken in das letzte Foto. Um einzelne Fotos auszuwählen, klicken Sie in das erste gewünschte Foto, halten die (Strg)/(Cmd)-Taste gedrückt und klicken dann auf die weiteren Fotos. Ausgewählte Fotos werden im Quadratraster mit einem helleren Hintergrund versehen. Sobald die Auswahl erfolgt ist, drücken Sie die gewünschte Anzahl Bewertungssterne über die genannten Möglichkeiten (über Tastatur, Mausklick auf einen Stern unterhalb des Vorschaubildes oder über das Menü *Foto*). Die gewünschte Anzahl wird allen ausgewählten Fotos zugewiesen.

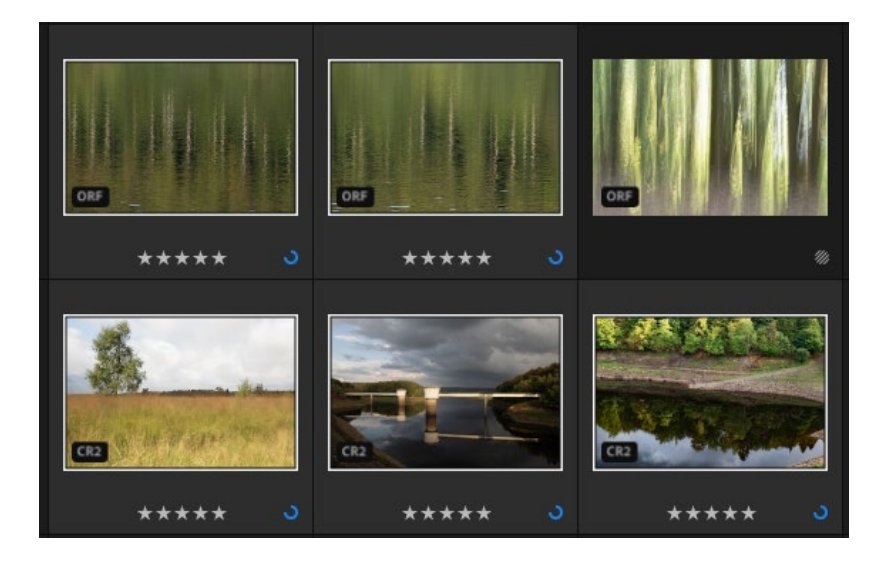

Abb. 6: Mehrere nicht zusammenhängende Fotos wurden ausgewählt und mit fünf Bewertungssternen versehen.

Im rechten Bereich unterhalb des Vorschaubildes erkennen Sie den Synchronisierungsstatus eines Fotos. Erscheint hier ein Haken, steht dies für synchronisierte und gesicherte Dateien. Ein schraffiertes Symbol zeigt Ihnen an, dass auf dem Cloudserver nicht die Originaldatei, sondern eine Smart-Vorschau abgelegt ist. Dies ist dann der Fall, wenn Sie eine Sammlung aus Lightroom Classic mit Lightroom synchronisieren, da hierbei nur Smart-Vorschauen auf den Cloudserver hochgeladen werden. Lesen Sie zu Smart-Vorschauen den Abschnitt *Vorschau-Qualität und Smart-Vorschau* ab Seite 64 im Buch.

Damit eine Bewertung oder Markierung auf allen Geräten sichtbar wird, muss diese mit dem Cloudserver synchronisiert werden. Diese Synchronisierung erkennen Sie an dem blauen Kreis im rechten Bereich unterhalb des Vorschaubildes.

**Synchronisierungsstatus erkennen**

#### **Bewertung und Markierung im Fotoraster**

Sie können auch im Fotoraster eine Bewertung bzw. Markierung vornehmen. Allerdings werden diese Informationen dort nicht direkt am Foto, sondern in der unteren Leiste angezeigt.

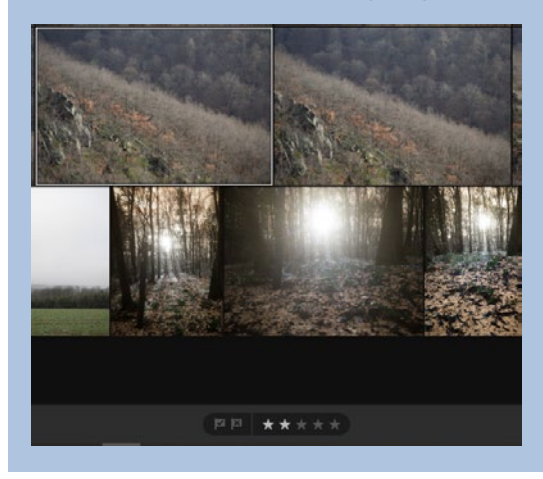

#### <span id="page-9-0"></span>**Details-Ansicht**

Die Ansicht *Details* erhalten Sie durch Klick auf das gleichnamige Symbol bzw. Drücken der Taste [D]. Hier liegt ein kleiner Unterschied zu Lightroom Classic vor, wo die Taste [D] das Entwickeln-Modul startet. Wenn Sie die gewohnte Taste E drücken (Einzelansicht in Lightroom Classic), erscheint auch in Lightroom die Einzelansicht, allerdings direkt im Bearbeiten-Modus.

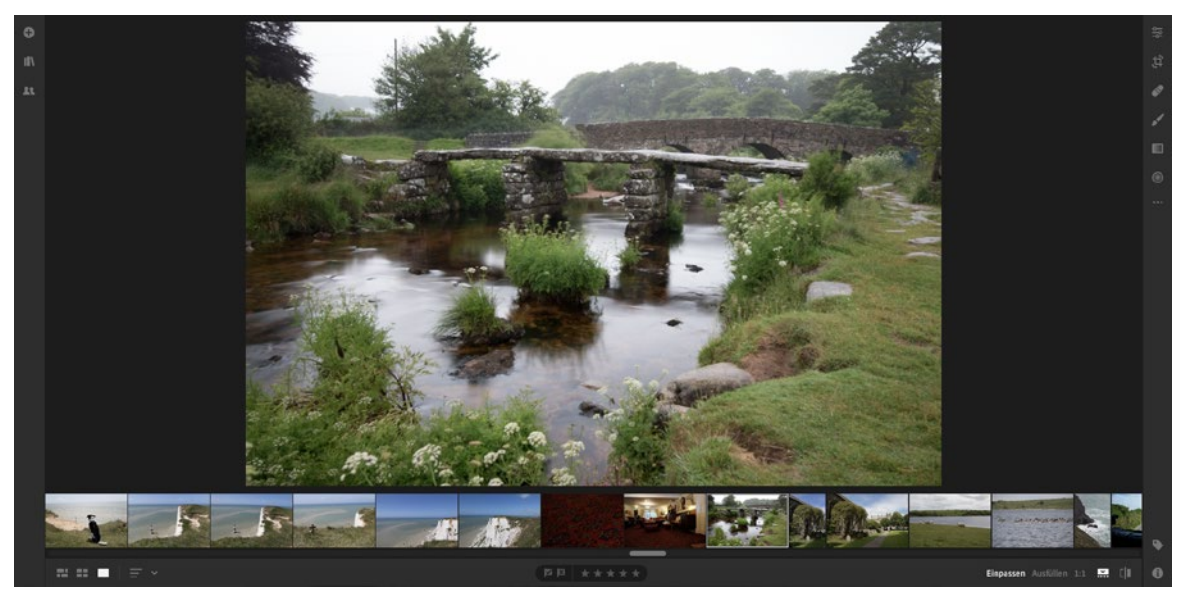

Abb. 7: Die Ansicht »Details«

Die Vergabe von Bewertungssternen und Markierungen ist auch in der Details-Ansicht möglich. Die Anzeige dieser Bewertungsmerkmale sehen Sie unterhalb des Einzelbildes. Grundsätzlich verwendet die Details-Ansicht den Modus *Einpassen*. Das bedeutet, dass das gewählte Foto komplett angezeigt und in die verfügbare Bildschirmfläche eingepasst wird. Der Modus *Ausfüllen* (wählbar im rechten Bereich unterhalb des Fotos) bewirkt, dass die Breite des Fotos die verfügbare Bildschirmbreite einnimmt. Gerade bei Fotos im Hochformat wird dann nur ein Teilausschnitt des Fotos angezeigt. Der Mauszeiger wird dabei zur Hand, mit der Sie den Ausschnitt bei gedrückter Maustaste verschieben können. Über einen Klick auf 1:1 wird das Foto in einer 100 %-Ansicht angezeigt, in der Sie ebenfalls mit der Maus den Ausschnitt verschieben können. Die 1:1-Ansicht erreichen Sie auch über das Drücken der [abb., ein nochmaliges Drücken der **[**abble] zeigt das Foto im vorherigen Ansichtsmodus an.

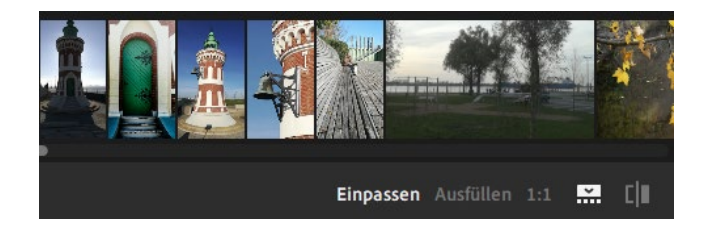

Abb. 8: Die Details-Ansicht und deren Ansichtseinstellungen

Eine weitere Ansichtseinstellung ist das Ein- und Ausblenden des Filmstreifens. Durch Klick auf das vorletzte Symbol im unteren rechten Bereich blenden Sie den Filmstreifen aus oder ein. Das Ausblenden kann praktisch sein, wenn Sie Ihr Hauptaugenmerk auf das Detailfoto richten wollen. Ich finde den Filmstreifen aber so hilfreich, dass ich diesen kaum ausblende.

Interessant ist das letzte Symbol im Bereich der Details-Ansichtseinstellungen: Durch einen einfachen Klick auf dieses Symbol können Sie ein bearbeitetes Foto im Original anzeigen lassen. Dies kann vor allem bei umfangreichen Bearbeitungen hilfreich sein, um die Abweichung zum Originalzustand eines Fotos besser einschätzen zu können. Diese besondere Ansicht ist nur temporär, d.h., wenn Sie ein anderes Foto auswählen und zu einem Foto zurückkehren, bei dem Sie die Option *Original anzeigen* gewählt haben, wird dieses wieder mit den aktuellen Einstellungen angezeigt.

Die Reihenfolge der angezeigten Fotos regeln Sie über einen Klick auf das Symbol *Sortieren*. In den Rasteransichten wirkt sich diese Reihenfolge direkt im Raster aus, in der Ansicht *Details* wird diese im unteren Filmstreifen sichtbar.

Sortierreihenfolge.

◢

<span id="page-11-0"></span>Abb. 9: Bestimmen Sie die Importdatum Änderungsdatum Dateiname Bewertungssterne Umgekehrte Reihenfolge  $\downarrow_2^A$ ≈ ≈ ■  $\overline{\phantom{a}}$ 

> Zwei weitere Ansichten sind nicht über ein Symbol aufrufbar. Es handelt sich um die Ansicht *Detail – Vollbild*, die Sie über die Taste (F) aufrufen. Über die Taste (F11) erhalten Sie ein Vollbildfenster, d. h., die Menüleiste wird ausgeblendet und unter Windows die Taskleiste überlagert. Ein nochmaliges Drücken der Taste (F11) oder der (Esc)-Taste beendet das Vollbildfenster.

## **Stichwörter** ij ď  $\blacksquare$

Abb. 10: Weisen Sie Fotos Stichwörter zu.

0

#### **Vollbildmodus beim Mac**

Den Vollbildmodus erreichen Sie beim Mac über *Fenster • Vollbildmodus* bzw. Drücken der Tastenkombination  $[\text{Ctrl}]+\text{Conf}]+\text{F}$ . Über  $[\text{Esc}]$  verlassen Sie auch beim Mac diesen Modus.

#### **3 Fotos verwalten**

#### **Stichwörter nutzen**

Große Bildbestände sollten so verwaltet werden, dass Sie schnellstmöglich gewünschte Fotos finden. Eine sehr große Hilfe sind dabei Stichwörter. Zwar ist die Stichwortvergabe in Lightroom nicht so komfortabel wie unter Lightroom Classic, aber dennoch sollten Sie diese Möglichkeit nutzen. Andererseits analysiert Lightroom beim Import die Fotos und vergibt »interne« Stichwörter, die dann bei einer Suche herangezogen werden. Lesen Sie hierzu den Abschnitt ab Seite [14.](#page-15-1)

Sie vergeben ein Stichwort, indem Sie vorab mindestens ein Foto auswählen und dann auf das Symbol mit dem Kofferschild D klicken. Einfacher geht es über Drücken der Taste  $\lceil K \rceil$  (wie Keywords) bzw. über *Ansicht • Stichwörter*. Dies kann in einer der Rasteransichten sowie in der Details-Ansicht geschehen.

Es erscheint daraufhin ein Textfeld im rechten oberen Bereich mit dem voreingestellten Text *Stichwort hinzufügen*. Klicken Sie in dieses Textfeld und geben Sie die gewünschten Stichwörter ein. Trennen Sie die einzelnen Stichwörter jeweils mit einem Komma und drücken die  $\boxed{\leftarrow}$ -Taste, um die Stichwörter dem aktiven Foto zuzuordnen. Auch diese Metadaten werden daraufhin mit dem Cloudserver synchronisiert und stehen unterhalb des Stichwort-Textfeldes.

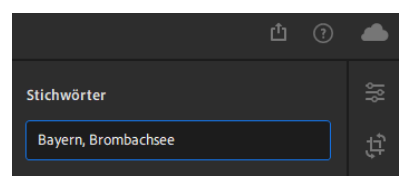

Abb. 11: Mehrere Stichwörter werden mit Komma getrennt eingegeben … Abb. 12: … und erscheinen

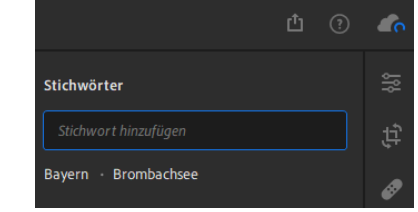

nach Bestätigung unterhalb des Stichwort-Textfeldes.

Wenn Sie in der Rasteransicht mehrere Fotos auswählen, werden alle Stichwörter aufgelistet, die Anwendung finden. Werden die Stichwörter nicht von allen Fotos verwendet, erscheint der Hinweis *Auf einige angewendet*. Durch einfachen Klick auf ein vorhandenes Stichwort (im Beispiel *Bayern* und *Brombachsee*) werden diese Stichwörter allen ausgewählten Fotos zugewiesen. Diese übereinstimmenden Stichwörter werden dann mit der Überschrift *Auf alle angewendet* angezeigt.

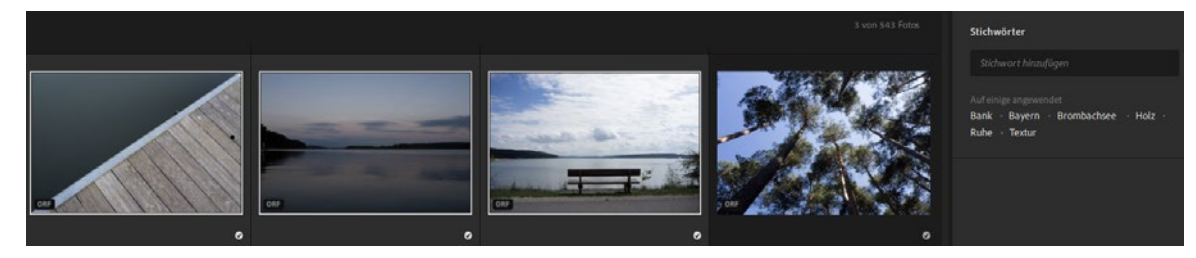

Abb. 13: Verwendete Stichwörter einer Auswahl …

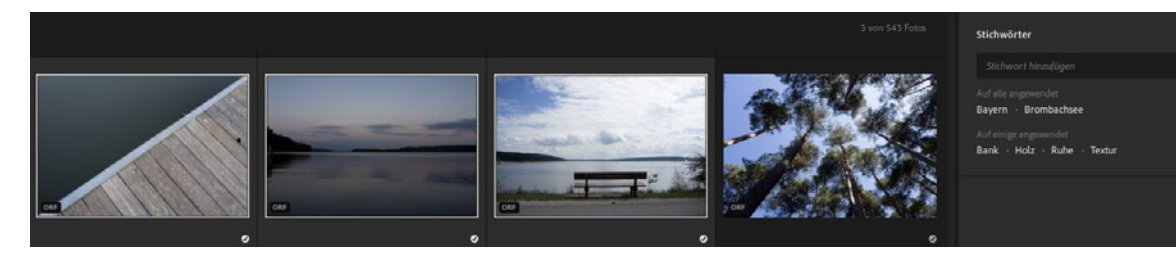

Abb. 14: … können allen ausgewählten Fotos zugewiesen werden.

#### <span id="page-13-0"></span>**Keine Stichwörter aus Lightroom Classic**

Wenn Sie Fotos aus Lightroom Classic synchronisieren, die über Stichwörter verfügen, werden diese nicht an Lightroom weitergegeben. Auch umgekehrt werden Stichwörter zwischen den beiden Anwendungen nicht synchronisiert. Dieses Manko wird bereits von vielen Anwendern bemängelt und es bleibt zu hoffen, dass Adobe sich des Problems in einem der kommenden Updates annimmt.

Um Stichwörter auch in Lightroom zu sehen, die in Lightroom Classic vergeben wurden, müssen Sie die gewünschten Fotos in Lightroom Classic exportieren und dann in Lightroom hinzufügen. Damit besteht dann aber keinerlei Verbindung mehr zwischen den beiden Anwendungen.

#### **Metadaten einsehen und editieren**

Bilddateien beinhalten nicht nur die Pixel zur Anzeige des Fotos, sondern weitere informelle Angaben, die sogenannten Metadaten. Hierunter fallen Bewertungen und Markierungen, aber auch Informationen, die Aufschluss über die verwendete Kamera, die genutzten Einstellungen usw. geben. In Lightroom können Sie diese Metadaten über einen Klick auf das Info-Symbol im unteren rechten Bereich aufrufen. Alternativ dazu drücken Sie die Taste  $\Box$  (wie Info), um in diesen Bereich zu gelangen. Auch über das Menü lässt sich der Bereich einblenden. Gehen Sie hierfür auf *Ansicht • Informationen*.

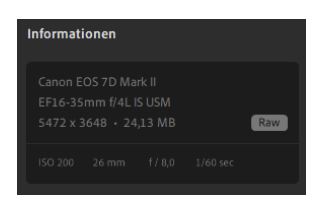

Abb. 15: Die Informationen zu einem ausgewählten Foto

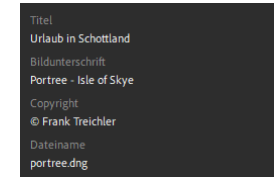

Abb. 16: Einige Metadaten lassen sich editieren.

Im Bereich *Informationen* werden Ihnen im oberen Teil Informationen zur verwendeten Kamera sowie zu Objektiv, ISO, Brennweite, Blende und Belichtungszeit gegeben. Hier können Sie auch die Abmessungen und die Dateigröße in Erfahrung bringen.

Die obersten Informationen können Sie innerhalb von Lightroom nicht ändern. Anders sieht es allerdings bei den folgenden Metadaten aus. So können Sie einen Titel, eine Bildunterschrift sowie einen Copyright-Vermerk eintragen. Diese drei Metadaten können dann später bei einer Verwendung in Adobe Portfolio oder Adobe Spark hilfreich sein und dort z. B. als Textbaustein verwendet werden.

Wenn Sie Fotos aus Lightroom Classic synchronisieren, denen Sie dort bereits einen Titel, eine Bildunterschrift oder ein Copyright zugewiesen haben, erscheinen diese Metadaten auch in Lightroom. Außerdem kann es sein, dass Teile dieser Metadaten bereits von Ihrer Kamera vorbelegt sind. So werden Fotos aus meiner Olympus OM-D E-M10 Mark III jeweils mit der Bildunterschrift OLYMPUS DIGITAL CAMERA versehen. All diese vorbelegten Metadaten lassen sich aber ebenso editieren.

Der Dateiname wird auch als Information angezeigt, kann aber nicht verändert werden. Das Aufnahmedatum wird aus den Kameradaten ermittelt. Da diese von der echten Uhrzeit abweichen können, z. B. wegen einer Zeitverschiebung, die von Ihnen nicht berücksichtigt wurde, lassen sich Datum und Uhrzeit durch Klick auf das Bleistift-Symbol ändern.

Wenn ein Foto bereits Geo-Koordinaten beinhaltet, werden diese im Bereich *Ort, Stadt, Bundesland/Kanton* und *Land* (je nach Geo-Einstellungen) ebenfalls im Bereich *Informationen* angezeigt. Gleichzeitig wird unterhalb dieser Geo-Daten ein Kartenausschnitt eingeblendet, der durch einfachen Mausklick zu Google Maps weiterleitet. Sie können die Daten ebenfalls manuell eingeben – auch hier wird nach der Synchronisierung mit dem Cloudserver ein Kartenausschnitt angezeigt.

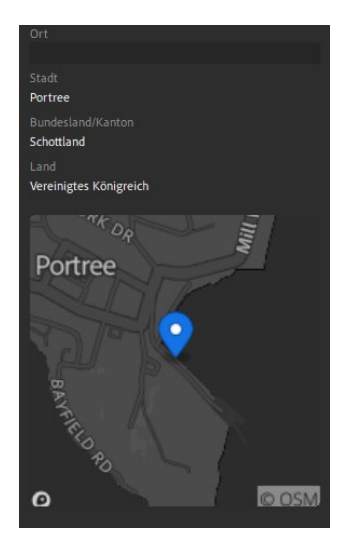

Abb. 18: Geo-Daten werden auch in Lightroom unterstützt.

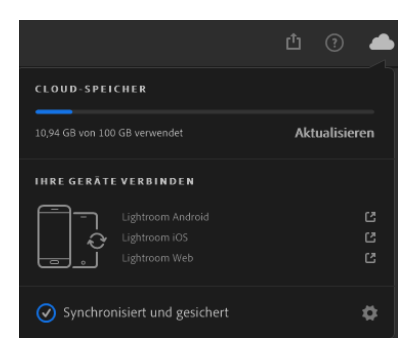

Abb. 17: Der Synchronisationsstatus und weitere Infos erhalten Sie über das Wolken-Symbol.

Den Synchronisationsstatus können Sie im unteren Bereich der Informationen ablesen. Weiterführende Infos zu diesem Status erhalten Sie durch Klick auf das Wolken-Symbol im oberen rechten Bereich. Hier finden Sie auch den Link zu Lightroom Web (siehe Abschnitt *Lightroom Web nutzen* ab Seite [44](#page-45-1)) bzw. können Download-Links zu Ihrem Smartphone (Lightroom Android) bzw. iPhone (Lightroom iOS) senden. Den genutzten Platz Ihres Cloud-Speichers können Sie hier ebenfalls in Erfahrung bringen.

#### <span id="page-15-0"></span>**Albenzugehörigkeit**

Falls Sie ein Foto einem Album zugeordnet haben (siehe Seite [19\)](#page-20-1), wird diese Zugehörigkeit ebenfalls im Bereich *Informationen* angezeigt. Sie finden diesen Hinweis im unteren Bereich.

### Synchronisierungsstatus Synchronisiert von Lightroom Classic Smart-Vorschau Nur Smart-Vorschau Alben Synchro-Test

#### **Suchen und Filtern**

Die Metadaten dienen nicht nur der erweiterten Information zu einem Foto, sondern können auch für das Auffinden gewünschter Bilder genutzt werden. Hierzu bietet Ihnen Lightroom die Möglichkeit der Suche und der Filterung an. Bei der Suche können Sie durch Eingabe eines Suchbegriffs die Bildauswahl einschränken, beim Filtern erhalten Sie eine Teilauswahl, die ein bestimmtes Filterkriterium (oder mehrere) erfüllt.

#### <span id="page-15-1"></span>**Suchen**

Sobald Sie Fotos in Lightroom hinzufügen und diese auf den Cloudserver geladen werden, unterzieht Lightroom sie einer Indizierung nach vielerlei Merkmalen. So werden Bildinhalte analysiert, Farben im Foto ermittelt etc. Hier kommt die künstliche Intelligenz Adobe Sensei zum Einsatz, die in Lightroom Classic z. B. für die Auto-Tonwertkorrektur (siehe Kasten auf Seite 228 im Buch) herangezogen wird. Aufgrund dieser speziellen Indizierung in Lightroom ist es möglich, nach Stichwörtern zu suchen, die Sie selbst gar nicht hinterlegt haben.

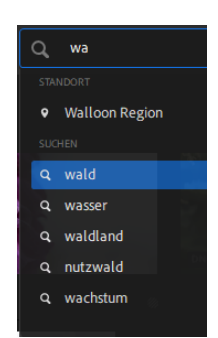

Abb. 19: Lightroom bietet Vorschläge an.

Die Suche gestaltet sich recht einfach: Sie klicken hierzu in das Feld mit der Beschriftung *Alle Fotos durchsuchen* in der oberen Leiste und geben den gewünschten Suchbegriff ein. Im Beispiel habe ich »wa« eingegeben – Lightroom listet sofort Suchbegriffe auf, die diese Buchstabenkombination beinhalten. Da ich nach Wald suchen wollte, klicke ich auf diesen Suchbegriff.

Die Suche dauert je nach Bildbestand etwas länger. Das Suchergebnis wird dann im Bildbereich angezeigt und die Anzahl der gefundenen Fotos im oberen rechten Bereich eingeblendet.

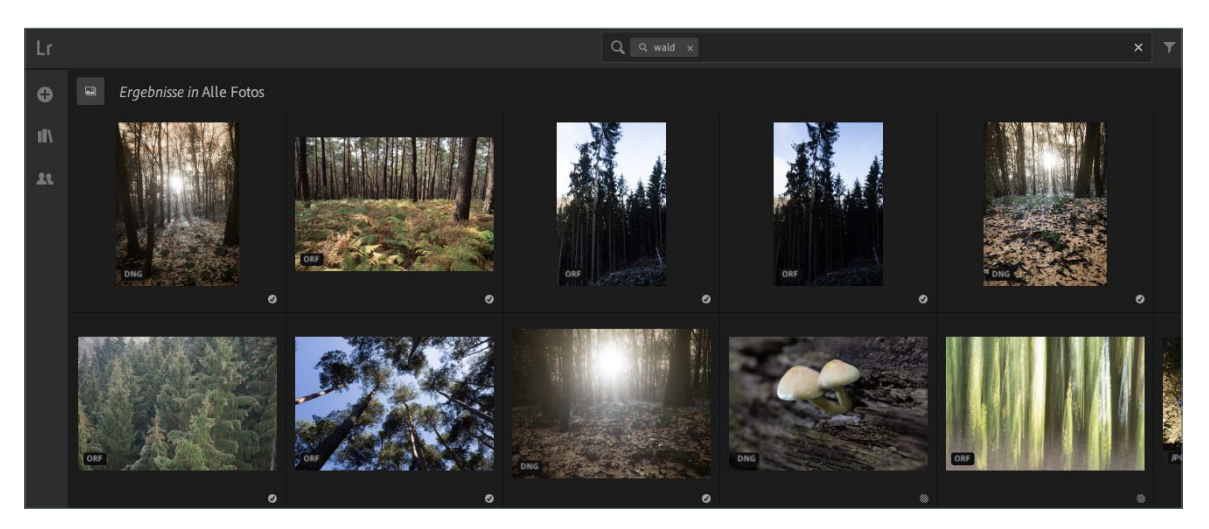

Die Suche ist nicht nur auf einen Begriff beschränkt. So können Sie nach der Bestätigung eines Suchbegriffs einen weiteren Begriff eingeben, um das Suchergebnis noch weiter einzugrenzen.

Abb. 20: Die Suche nach dem Wort »Wald« und das Suchergebnis.

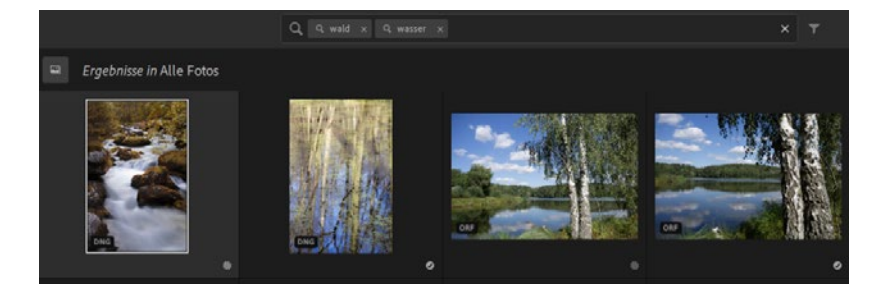

Abb. 21: Es lassen sich mehrere Suchbegriffe eingeben.

#### **Excire Search in Lightroom Classic**

In Lightroom Classic liegt diese Funktion der Indizierung nicht vor. Sie können aber das Plugin Excire Search für vergleichbare Aufgaben heranziehen. Lesen Sie hierzu den Abschnitt *»Excire Search – Unterstützung bei der Suche«* ab Seite 591 im Buch.

Neben der Suche nach Begriffen lassen sich auch Fotos aufgrund einer Eigenschaft auffinden. Diese Eigenschaft ist von Lightroom vorgegeben und wird mit einem Doppelpunkt abgeschlossen. So können Sie den Begriff »bearbeitet:« eingeben und haben dann die Auswahl zwischen Ja und Nein. Auch die Suche nach einem Kameramodell ist auf diese Weise möglich.

Abb. 22: Es lassen sich Fotos nach Bearbeitungsstatus suchen …

Abb. 23: … oder auch nach dem Kameramodell.

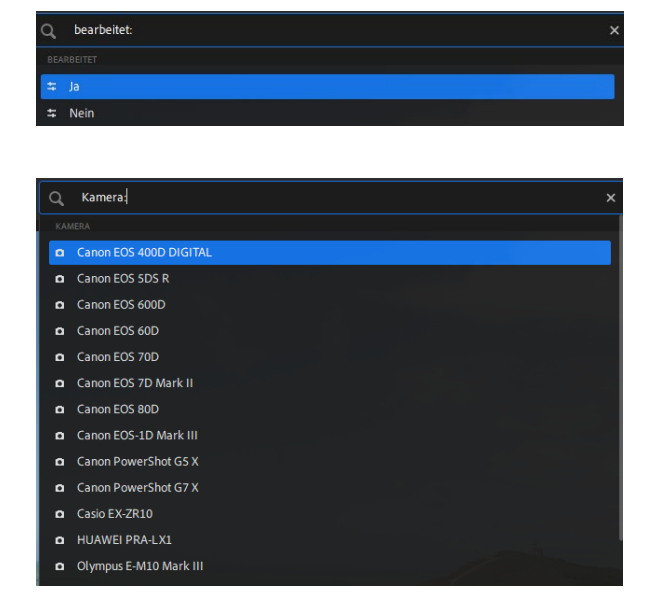

Viele dieser Eigenschaften können Sie auch über den Filter aufrufen – aber nicht alle. Daher ist es hilfreich zu wissen, dass die Eigenschaften-Suche weitere Möglichkeiten bietet.

Interessant finde ich z. B., nach der Ausrichtung zu suchen. Geben Sie hierfür »Ausrichtung: ein und Sie erhalten alle Ausrichtungen, die Ihre Fotos nutzen. So lässt sich sehr leicht eine Suche nach Fotos im Hochformat umsetzen.

Sind Sie auf der Suche nach Langzeitbelichtungen? Dann versuchen Sie mal die Suche mit der Eigenschaft »VZ:« – hier werden Ihnen alle Verschlusszeiten aufgelistet, die in den Metadaten Ihrer Fotos hinterlegt sind.

Die folgende Liste umfasst alle Eigenschaften, deren Suche in Lightroom möglich ist:

- Ausrichtung: z. B. horizontal, Panorama, vertikal, quadratisch
- bearbeitet: bearbeitete Fotos (= ja) und unbearbeitete Fotos (= nein) ausgeben lassen
- Bewertung: Anzahl Bewertungssterne auswählen und danach suchen
- Blendeneinstellung: nach verwendeter Blende (z. B. f/1.8, f/2.2 etc. suchen)
- Blitz: wurde ein Blitz ausgelöst?
- ISO: nach ISO-Wert suchen lassen (z. B. 50, 100, 1600 etc.)
- Kamera: Kameramodell wählen
- Markieren: unmarkierte, ausgewählte, abgelehnte Fotos suchen
- Objektiv: nach verwendetem Objektiv suchen
- Position: nach Geo-Daten (Ort) suchen
- Stichwort: nach vergebenem Stichwort suchen
- Typ: nach Fotos oder Videos suchen
- VZ: Verschlusszeit wählen

#### **Nur Vorhandenes wird angeboten**

Beachten Sie, dass bei der Suche nach Eigenschaften nur solche Ausprägungen aufgelistet werden, die in den hinterlegten Fotos vorhanden sind. Sollten Sie Fotos von nur einer Kamera hinzugefügt haben, erscheint bei der Eigenschaft *Kamera:* auch nur dieses eine Modell. Sind in Lightroom keine Videos hinzugefügt worden, kann mit der Eigenschaft *Typ:* nur nach Bildern gesucht werden.

#### **Filtern**

Viele der Eigenschaften, nach denen Sie suchen können, werden auch als Filterkriterium angeboten. Den Filter rufen Sie durch Klick auf das Trichter-Symbol (neben dem Suchfeld) auf.

Q Alle Fotos durchsuchen Y 四口四 Stichwort  $\sim$ Kamera  $\sim$ Standort v Synchronisierungsstatus v ׇ֦֘֡

Durch Klick auf ein Filterkriterium, im Beispiel *Kamera*, werden die möglichen Ausprägungen angezeigt, die abhängig von den in Lightroom hinterlegten Fotos sind.

Sobald Sie eine Ausprägung auswählen, wird diese in das Suchfeld eingesetzt und die betreffenden Fotos werden als Filterergebnis angezeigt. Die Anzahl der gefilterten Fotos wird Ihnen – wie auch bei der Suche – im oberen rechten Bereich angezeigt. Gleichzeitig erhält das Filterkriterium eine kleine 1 vor dessen Namen. Sie könnten nun nach einer weiteren Kamera filtern, wodurch das Filterergebnis höher wird, da die Filterung als Oder-Bedingung durchgeführt wird. Das bedeutet, bei Hinzunahme weiterer Ausprägungen eines Filterkriteriums werden Fotos als Ergebnis interpretiert, sobald eine Ausprägung erfüllt ist. Das Filterkriterium erhält zusätzlich die Anzahl der gewählten Ausprägungen vorangestellt.

Abb. 24: Der Filter bietet verschiedene Kriterien an.

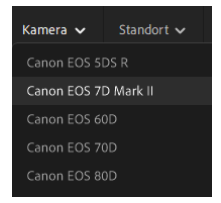

Abb. 25: Eine Filterung nach Kameramodell wird durchgeführt.

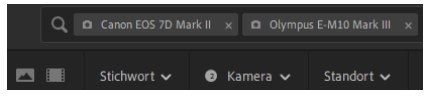

Abb. 26: Zwei Ausprägungen eines Filterkriteriums wirken ergänzend.

Anders sieht es aus, wenn Sie eine Filterung mit zwei unterschiedlichen Filterkriterien versehen. So habe ich im Beispiel nach drei und mehr Bewertungssternen und nach meiner

Olympus gefiltert. Es werden als Ergebnis nur die Fotos angezeigt, die beide Filterkriterien erfüllen. Es handelt sich somit um eine Und-Bedingung, die nur dann erfüllt ist, wenn alle Filterkriterien zutreffen. Um eine Filterung aufzuheben, entfernen Sie die Einträge im Suchfeld durch Klick auf das X im rechten Bereich des Suchfelds. Einzelne Filterattribute entfernen Sie durch Klick auf das X am Filterattribut.

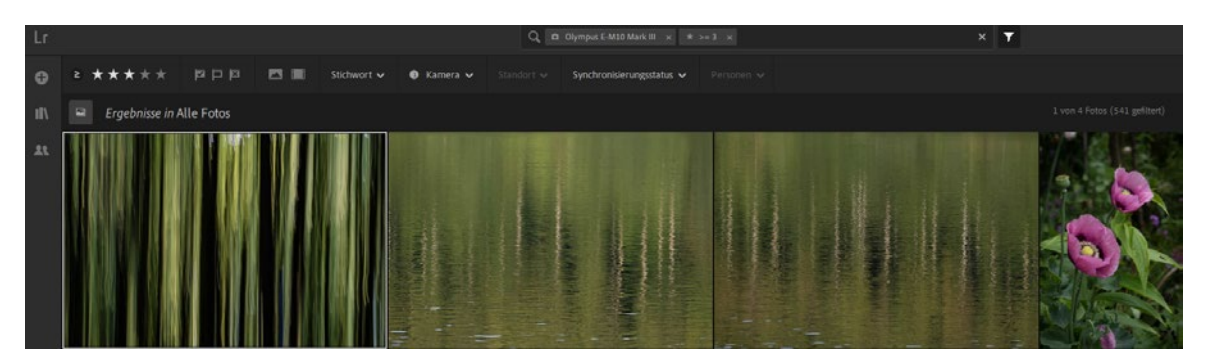

Abb. 27: Unterschiedliche Filterkriterien ergeben ein kombiniertes Ergebnis.

#### **Filtern nach Bewertungssternen**

Die Filterung nach Bewertungssternen ist identisch mit Lightroom Classic. Hier müssen Sie auf das Vergleichszeichen vor der Anzahl Bewertungssterne achten. Steht dort ≥ (größer oder gleich), werden Fotos gefiltert, die mindestens die gewünschte Anzahl Bewertungssterne besitzen. Wenn Sie gezielt nach einer Anzahl Bewertungssterne suchen wollen (z. B. alle Fotos mit fünf Sternen), müssen Sie auf das Vergleichszeichen klicken und dort = auswählen.

Sie werden im folgenden Abschnitt den Einsatz von Alben kennenlernen. Diese bilden eine Besonderheit bei der Suche bzw. Filterung. Befinden Sie sich in einem Album, wird dieses automatisch als Such- bzw. Filterkriterium eingesetzt. Das soll verhindern, dass Sie in einem Album nach Fotos suchen (oder filtern) wollen, aber Lightroom alle Fotos für diesen Vorgang heranzieht.

<span id="page-20-0"></span>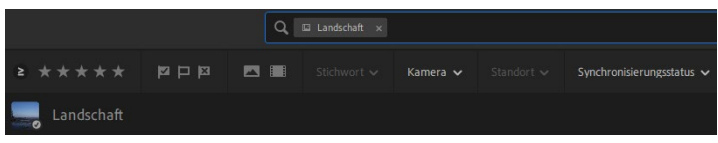

Abb. 28: Eine Suche oder Filterung innerhalb eines Albums erzeugt eine Vorbelegung im Suchfeld.

#### <span id="page-20-1"></span>**Fotos in Alben verwalten**

Nicht selten sind Fotos einem Projekt oder einem Anlass zuordenbar. Aus diesem Grund können Sie Ihre Fotos in Lightroom Classic in Sammlungen ablegen, damit diese gezielt geordnet werden. In Lightroom wird dies über Alben geregelt. Wie auch bei den Sammlungen in Lightroom Classic können Sie Alben nachträglich oder direkt beim Hinzufügen von neuen Fotos »befüllen«.

Sie rufen Alben über einen Klick auf das Buch-Symbol in der linken Leiste in Lightroom auf.

Um ein neues Album zu erstellen, klicken Sie auf das Plus-Zeichen hinter *Alben*, klicken auf *Album erstellen* und vergeben einen eindeutigen Namen. Achten Sie auf die Option *Ausgewähltes Foto einschließen*. Ist diese aktiviert, wird ein ausgewähltes Foto (oder mehrere ausgewählte Fotos) automatisch in das Album aufgenommen.

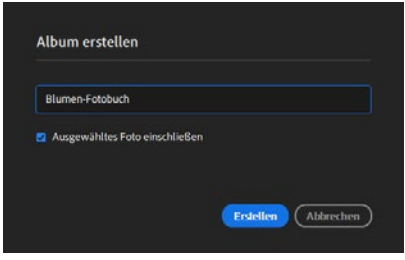

Abb. 30: Vergeben Sie einen eindeutigen Namen für das Album.

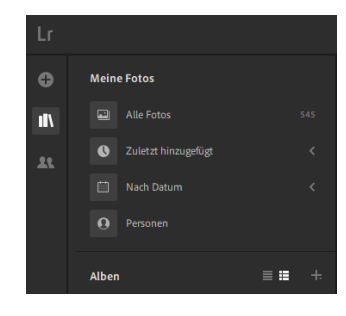

Abb. 29: Alben lassen sich über das Buch-Symbol aufrufen.

Das angelegte Album erscheint im linken Bereich unter Alben. Hinter dem Albumnamen können Sie die Anzahl der hinterlegten Fotos ablesen. Im Beispiel hat das Album *Blumen-Fotobuch* noch kein Foto, da ich die Option *Ausgewähltes Foto einschließen* nicht aktiviert habe.

Um Fotos in ein Album aufzunehmen, gibt es verschiedene Möglichkeiten. So lassen sich Fotos aus der Rasteransicht durch Drag & Drop (Anklicken und mit gedrückter Maus bewegen) in das Album ziehen. Schneller geht es, wenn Sie das gewünschte Album als Zielalbum festlegen. Hierfür führen Sie einen rechten Mausklick auf das betreffende Album aus und wählen *»Name des Albums« als Zielalbum festlegen*.

Abb. 31: Ein Album kann als Zielalbum festgelegt werden.

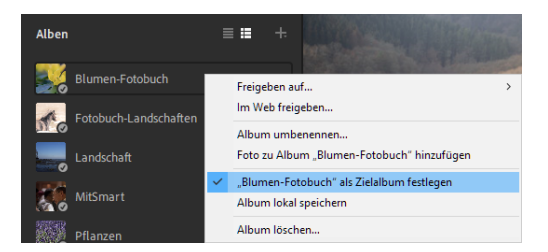

Anschließend genügt es, wenn Sie ein Foto auswählen und die Taste (T) drücken (leider liegt hier eine Abweichung zu Lightroom Classic vor, wo Sie ein Foto mittels Taste (B) einer Zielsammlung zuweisen können).

Durch Klick auf ein Album werden die enthaltenen Fotos angezeigt. Hier können Sie einen rechten Mausklick auf ein Foto ausführen und über *Als Titelbild des Albums festlegen* das Miniaturbild eines Albums ändern.

Abb. 32: Ändern Sie das Titelbild eines Albums.

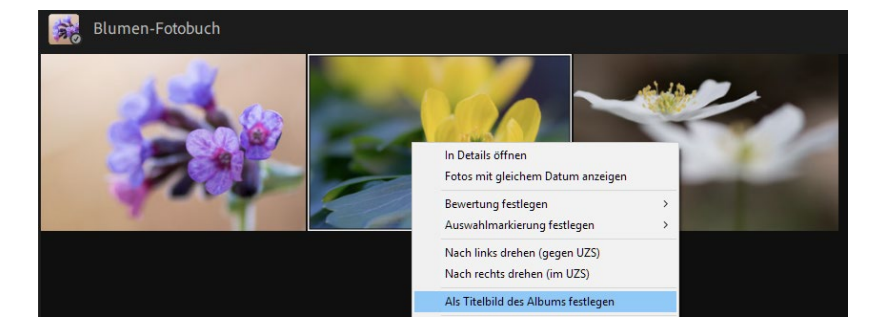

Wenn Sie mehrere Alben anlegen, kann dies schnell unübersichtlich werden. Daher lassen sich – ähnlich wie Sammlungssätze unter Lightroom Classic – auch für Alben übergeordnete Ablagen schaffen. In Lightroom nennen sich diese Ordner. Um solch einen Ordner zu erstellen, klicken Sie auf das Plus-Zeichen hinter *Alben* und wählen *Ordner erstellen*. Alternativ dazu gehen Sie auf *Bearbeiten • Alben • Ordner erstellen*. Vergeben Sie einen eindeutigen Ordnernamen (im Beispiel »Fotobuch«) und bestätigen Sie diesen Ordner durch Klick auf *Erstellen*.

<span id="page-22-0"></span>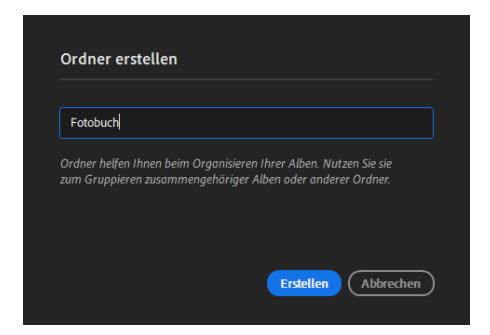

Abb. 33: Ordner schaffen Ordnung.

Der Ordner erscheint im Bereich *Alben* und kann nun befüllt werden. Hierzu klicken Sie auf ein bestehendes Album und ziehen es mit gedrückter Maustaste in den Ordner. Nun können Sie den Inhalt eines Ordners ein- und ausblenden (Klick auf den kleinen Pfeil vor dem Ordnernamen).

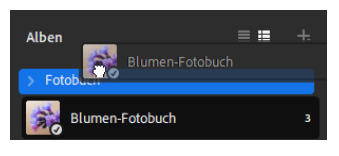

Abb. 34: Legen Sie Alben in Ordnern ab.

#### **Keine Miniaturbilder sichtbar?**

Wenn Ihre Alben nicht mit Miniaturbildern versehen werden, liegt es an der

Ansicht *Nur Namen anzeigen*, die Sie über das Symbol mit den drei Strichen aktivieren. Klicken Sie auf das Symbol mit den drei Strichen und den vorangestellten Kästchen, werden die Miniaturbilder wieder angezeigt.

Alben

 $\equiv$   $\equiv$ 

#### **Fotos gruppieren – der Stapel**

Wenn Sie Fotos in Lightroom verwalten, die zum gleichen Projekt gehören oder Teil einer Belichtungsreihe sind, kann es sinnvoll sein, diese zur besseren Übersichtlichkeit zu gruppieren. In Lightroom werden solche Bildgruppen als Stapel bezeichnet. Den Befehl dazu finden Sie unter *Bearbeiten • Stapel • In Stapel gruppieren* bzw. über einen rechten Mausklick auf ein Foto. Führen Sie den rechten Mausklick allerdings auf ein einzelnes Foto aus, wird dieser Befehl nicht angezeigt – denn eine Gruppe sollte schon aus mehr als einem Foto bestehen. Der Menübefehl wird zwar bei einer Auswahl eines einzigen Fotos angezeigt, kann aber nicht ausgeführt werden. Wenn Sie einen Stapel erzeugen wollen, müssen Sie daher mindestens zwei Fotos auswählen. Klicken Sie dafür auf das erste Foto einer gewünschten Auswahl, halten die  $\boxed{\circ}$ -Taste gedrückt und klicken in das letzte Foto der Reihe, die ausgewählt werden soll. Stehen die gewünschten Fotos nicht nebeneinander, klicken Sie ebenfalls in das erste Foto, halten die  $\sqrt{\text{Strg}}$ / $\sqrt{\text{Cmd}}$ -Taste gedrückt und klicken

nacheinander in die weiteren Fotos, die Sie stapeln wollen. Führen Sie dann einen rechten Mausklick auf eines der ausgewählten Fotos aus und wählen *In Stapel gruppieren* oder wählen den Stapeln-Befehl über das Menü *Bearbeiten*.

Abb. 35: Mehrere ausgewählte Fotos sollen in einem Stapel gruppiert werden.

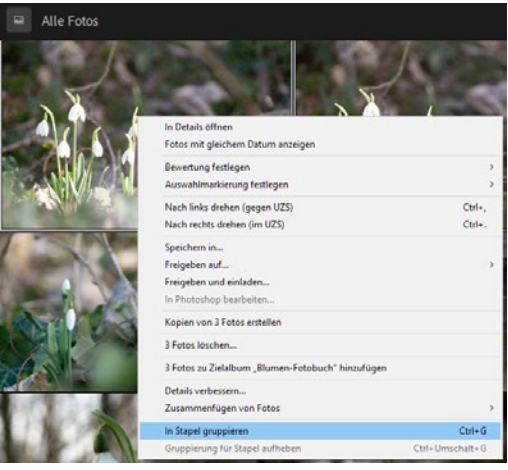

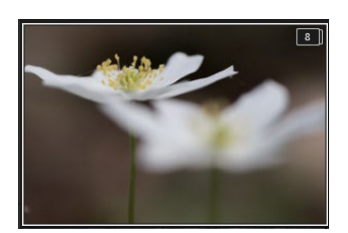

Abb. 36: Das Titelbild eines Stapels zeigt die Anzahl der beinhalteten Fotos an.

Die Anzahl der Fotos eines Stapels wird auf dem ersten Foto der Auswahl (dem sogenannten Titelbild) angezeigt. Im Beispiel umfasst der Stapel acht Fotos.

Um alle Fotos einzublenden, die sich im Stapel befinden, kommt es zu einer Besonderheit im Vergleich zu Lightroom Classic. Denn in Lightroom werden die Stapelinhalte nicht direkt hinter dem ersten Foto, sondern in einem gesonderten Bereich angezeigt. Klicken Sie auf die Anzahl im Titelbild und schon werden alle Fotos des Stapels im unteren Bildbereich eingeblendet. Das Titelbild erhält ein Landschaftssymbol (siehe Abbildung [37](#page-24-1)).

Um den Stapel auszublenden, klicken Sie entweder auf die farblich hervorgehobene Zahl im Titelbild oder klicken auf das X im rechten Bereich der Stapelansicht – über einen Klick auf die Stapelzahl im Titelbild, blenden Sie die gesonderte Stapelansicht auf. Sollte Ihnen das Titelbild nicht zusagen, können Sie einen rechten Mausklick auf ein anderes Foto des Stapels ausführen und dort den Befehl *Als Titelbild des Stapels festlegen* wählen. Diesen Befehl finden Sie auch unter dem Menüpunkt *Bearbeiten • Stapel*. Sollten Sie bei der Erstellung des Stapels versehentlich ein falsches Foto ausgewählt haben, können Sie dieses bei eingeblendetem Stapelinhalt mit der rechten Maustaste anklicken und dort *Foto aus* 

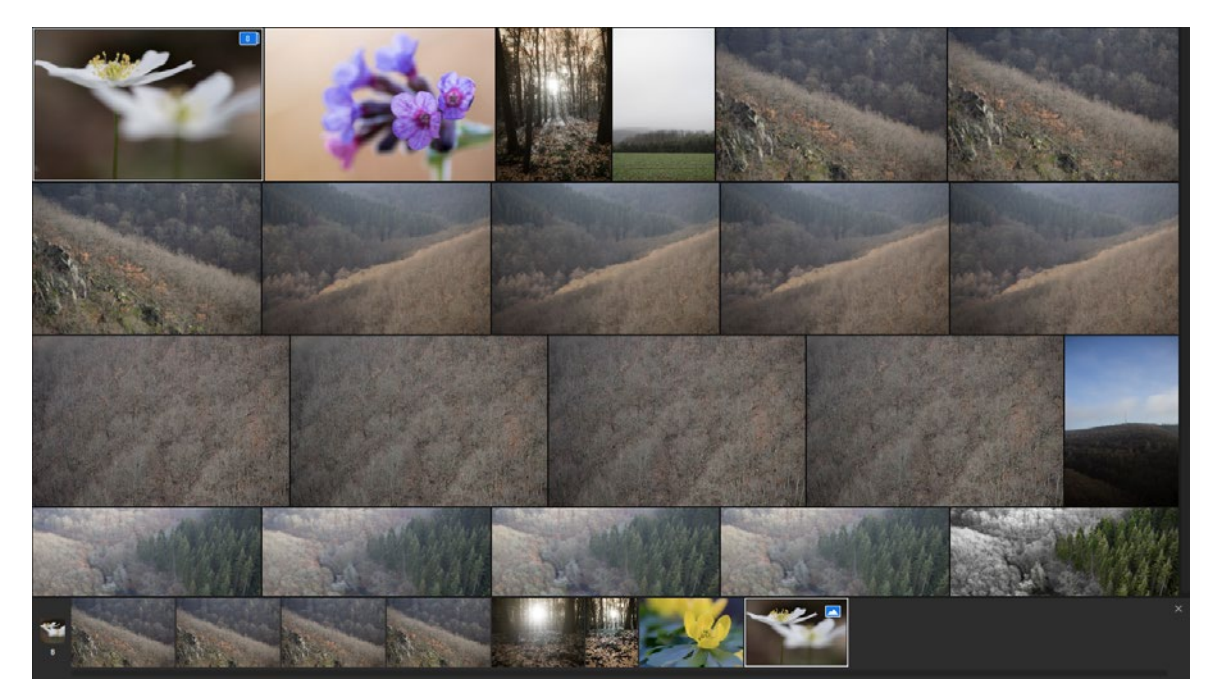

<span id="page-24-0"></span>*dem Stapel entfernen* wählen. Es wird daraufhin lediglich aus dem Stapel herausgenommen, bleibt aber weiterhin in Lightroom erhalten.

Um einen Stapel endgültig aufzuheben, klicken Sie in der Rasteransicht auf das Titelbild des Stapels und wählen *Gruppierung für Stapel aufheben*. Den gleichnamigen Menübefehl unter *Bearbeiten • Stapel* können Sie auch dann aufrufen, wenn Sie eines der Stapelbilder auswählen – über den rechten Mausklick erscheint der Befehl jedoch nur beim Titelbild.

#### **Personenerkennung nutzen**

Wie auch unter Lightroom Classic können Sie in Lightroom eine Personenerkennung durchlaufen lassen. Klicken Sie hierzu auf das Buchsymbol im linken Bereich und anschließend auf Personen.

Es werden Personen angezeigt – für jede ein exemplarisches Foto. Darunter erkennen Sie jeweils die Anzahl der Fotos mit der jeweiligen Person. Wenn Sie eines der Beispielbilder mit der rechten Maustaste anklicken, können Sie den Namen der Person eingeben (*Namen hinzufügen*) oder aber die Person ausblenden. Sie wird dann nicht mehr von der Personenerkennung von Lightroom berücksichtigt, die Fotos mit dieser

<span id="page-24-1"></span>Abb. 37: Die Fotos eines Stapels lassen sich im unteren Bereich einblenden.

ausgeblendeten Person bleiben aber selbstverständlich weiterhin in Lightroom erhalten.

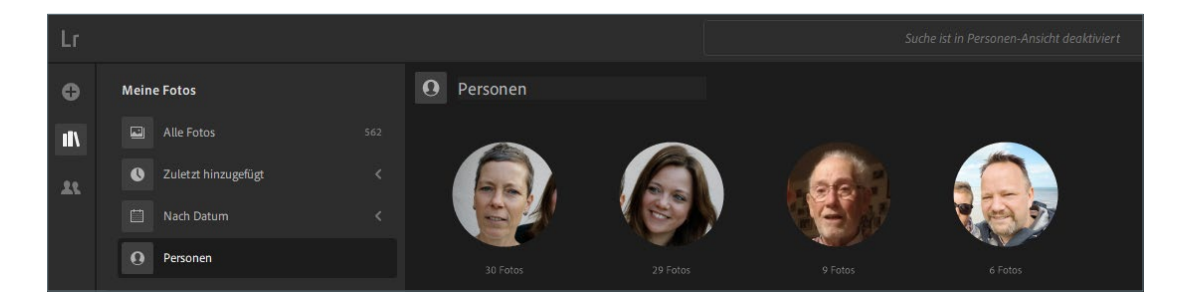

Abb. 38: Lightroom erkennt Personen auf Ihren Fotos.

Ausgeblendete Personen lassen sich aber auch wieder einblenden. Klicken Sie hierfür auf die drei Punkte in der oberen rechten Ecke und wählen Sie *Personen anzeigen und ausblenden*.

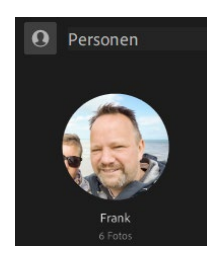

Abb. 39: Ein vergebener Name erscheint auch in der Übersicht.

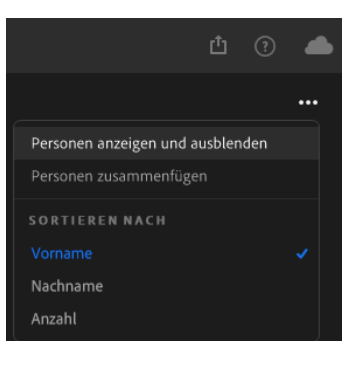

Abb. 40: Über das Drei-Punkte-Symbol können Sie die Personenansicht beeinflussen.

Es erscheint eine komplette Übersicht aller erkannten Personen, und hier werden auch die ausgeblendeten Personen angezeigt. Durch einen einfachen Klick auf den Kreis in der linken Ecke eines Übersichtsfotos blenden Sie die hinterlegte Person wieder ein. Selbstverständlich können Sie auf diese Weise auch weitere Personen ausblenden.

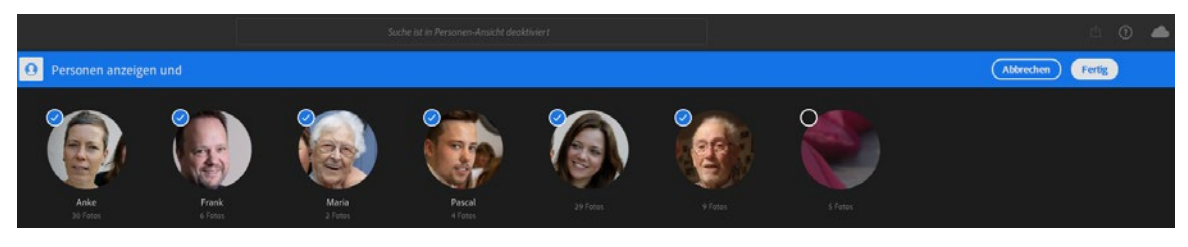

Abb. 41: Blenden Sie Personen ein oder aus.

<span id="page-26-0"></span>Ebenfalls unter dem Drei-Punkte-Symbol finden Sie die Option *Personen zusammenfügen*. Wenn Sie diesen Befehl auswählen, können Sie Personen, die Lightroom als unterschiedliche Personen identifiziert hat, zu einem Namen zusammenfassen. Das ist z. B. hilfreich, wenn Sie Fotos einer Person als Baby und als erwachsene Person haben und sie auf diese Weise zusammenführen.

Durch einen einfachen Klick auf eines der Übersichtsfotos gelangen Sie zu allen Fotos mit der entsprechenden Person. Hier können Sie einen rechten Mausklick auf ein gewünschtes Foto ausführen und es über *Als Titelfoto festlegen* als Beispielfoto für die Übersichtsseite festlegen.

Interessant ist es, wenn Sie ein Foto auswählen, auf dem sich mehrere Personen befinden. Diese werden in der Stichwort-Leiste im Bereich *Personen* aufgeführt und können dort mit einem Namen versehen werden. Sobald Sie dies machen, erscheint die Person auch auf der Übersichtsseite, selbst wenn diese vorher noch nicht dort aufgeführt war.

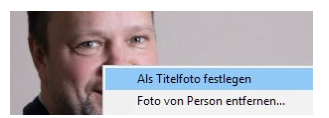

Abb. 42: Legen Sie ein Beispielfoto für die Übersichtsseite fest.

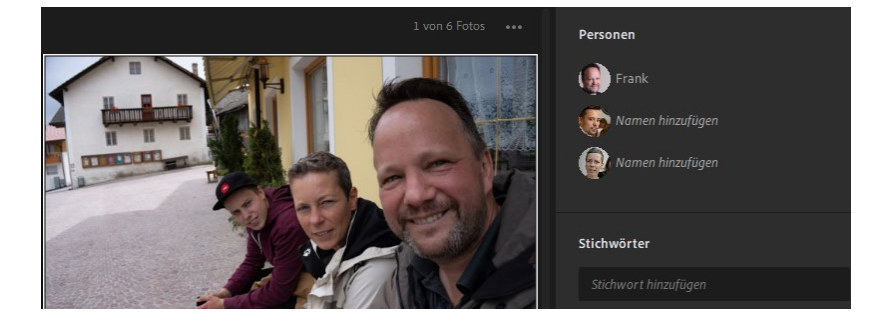

Abb. 43: Auch mehrere Personen auf einem Foto werden erkannt.

#### **4 Fotos in Lightroom bearbeiten**

Die Bildbearbeitung in Lightroom verfügt über die meisten Funktionen, die Ihnen auch Lightroom Classic bietet. Daher werde ich nicht jede Möglichkeit gesondert behandeln, sondern eher auf Besonderheiten eingehen. Lesen Sie also bei Fragen zur allgemeinen Bearbeitung die entsprechenden Abschnitte im Buch. Sie werden sehen, dass Sie die dort vermittelten Inhalte sehr gut auf Lightroom übertragen können.

#### **Bearbeitung starten**

Um ein Foto zu bearbeiten, müssen Sie nicht in ein anderes Modul wechseln. In Lightroom genügt es, wenn Sie ein Foto auswählen und ein Werkzeug aus der rechten Werkzeugleiste aufrufen.

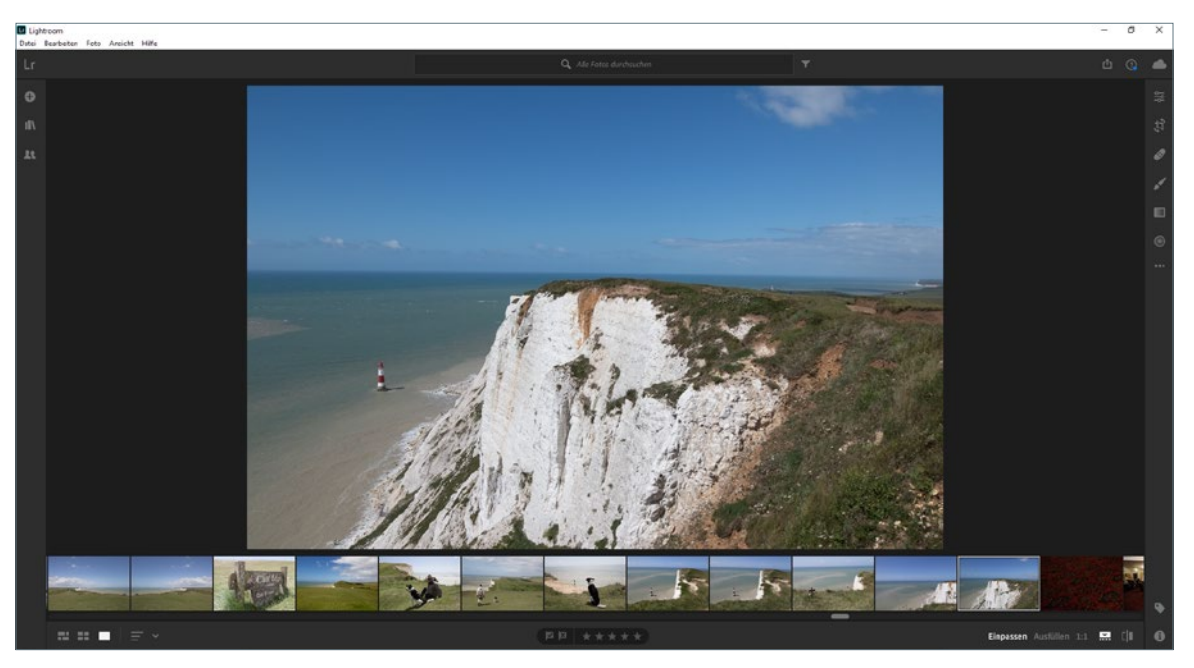

Abb. 44: Die Bildbearbeitung kann aus jeder Ansicht gestartet werden.

Die Symbole in der Werkzeugleiste haben folgende Funktion:

- blendet die Bearbeitungsmöglichkeiten wie Licht, Farbe, Farbmischer, Effekte, Detail etc. ein. Hierüber haben Sie auch Zugriff auf die Profile.
- ruft die Freistellung auf, mit der Sie ein Foto gerade ausrichten können und einen Ausschnitt erzeugen.

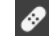

- für Reparatur- und Kopierarbeiten
- Pinselwerkzeug zur partiellen Bildbearbeitung

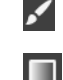

- 
- zur Anwendung des Verlaufsfilters
- $\overline{O}$  ruft den radialen Verlauf auf.
- Menü für die Bearbeitung  $\cdots$

 $\overline{\mathbf{H}}$ 

#### <span id="page-28-0"></span>**Grundlegende Bearbeitung**

Die globalen Bearbeitungen werden über das erste Symbol mit den Reglern ausgeführt. Hier können Sie die Schaltfläche *Automatisch* anklicken, um durch Lightroom eine Optimierung des aktiven Fotos durchzuführen. Diese kann eine gute Grundlage für weitere Bearbeitungsschritte sein. Durch Klick auf die Schaltfläche *S/W* wird das Foto in Schwarzweiß umgesetzt, gleichzeitig wird der Bereich *Farbmischer* zu *Schwarzweiß-Mischer*, wo Sie die Umsetzung je Farbkanal beeinflussen können.

Auf Profile können Sie auch in Lightroom zugreifen. Sie werden mittlerweile global abgelegt und haben den gleichen Umfang wie in Lightroom Classic. Die Profile lassen sich über den Profil-Browser aufrufen.

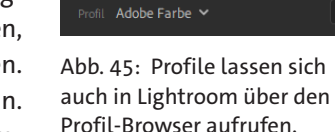

#### **Profile**

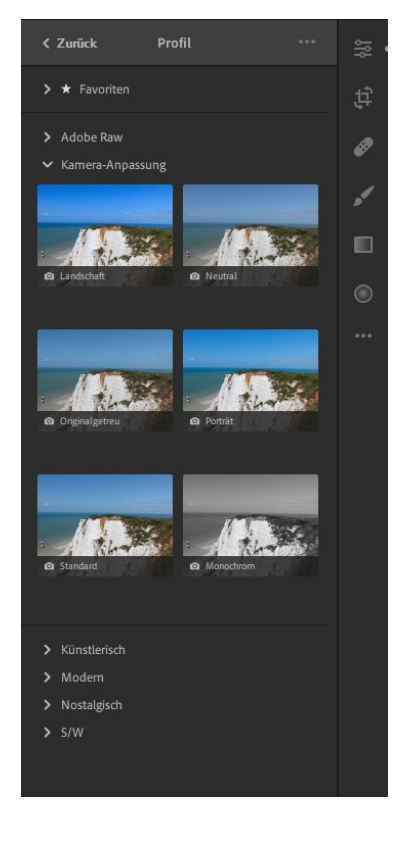

Abb. 7.46: Nutzen Sie die Profile über den Profil-Browser.

Die Korrekturen von Helligkeitswerten nehmen Sie im Bereich *Licht* vor. Wie in Lightroom Classic erhalten Sie eine Beschneidungswarnung, wenn Sie den Regler *Belichtung* mit gedrückter (Alt)-Taste verschieben (siehe Seite 220 im Buch). Dies betrifft auch die übrigen Regler des Bereichs *Licht* bis auf *Kontrast*. **Licht**

#### **Regler zurücksetzen**

Durch Doppelklick auf einen Schieberegler setzen Sie dessen Werte auf den Originalzustand zurück. Um alle Änderungen eines Bereichs (z. B. Licht) zurückzusetzen, halten Sie die [Alt]-Taste gedrückt. Der Bereich wird nun um das Wort *zurücksetzen* erweitert. Klicken Sie auf den jeweiligen Bereichsnamen und alle beinhalteten Korrekturen werden zurückgesetzt.

#### **Gradationskurve**

#### **Zielkorrekturwerkzeug**

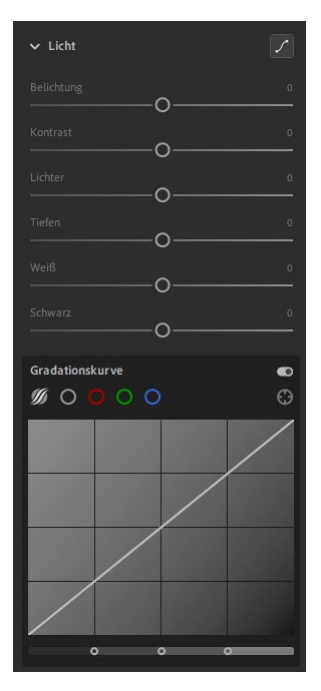

Abb. 47: Die Gradationskurve kann über ein Symbol aufgerufen werden.

<span id="page-29-0"></span>Die Gradationskurve besitzt kein eigenes Bedienfeld, sondern wird durch Klick auf das Symbol / im Bereich *Licht* aufgerufen.

Das aus Lightroom Classic bekannte Zielkorrekturwerkzeug, mit dem Sie innerhalb eines Fotos den zu korrigierenden Farb- oder Helligkeitswert bestimmen können, ist in Lightroom mit dem Update im Februar 2019 integriert worden. Sie können nun auch in Lightroom gezielt auf Helligkeitsbereiche im Foto einwirken. Die Nutzung des Zielkorrekturwerkzeugs weicht jedoch ein wenig von der in Lightroom Classic ab. Sie aktivieren es durch Klick auf das Symbol  . Anschließend fahren Sie mit der Maus über das Foto oder klicken gezielt auf die gewünschte Stelle, die Sie als Grundlage für die Korrektur heranziehen wollen. Beim Überfahren wird der Helligkeitsbereich eingeblendet, im Beispiel *Tiefen*.

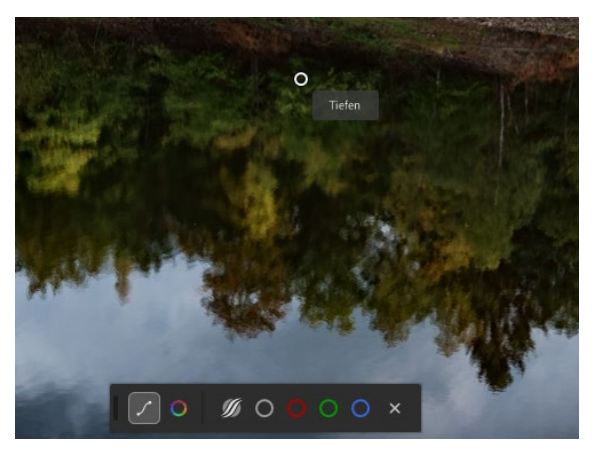

Abb. 48: Das Zielkorrekturwerkzeug blendet den aktiven Helligkeitsbereich ein.

Außerdem erscheint im unteren Bildbereich eine Leiste, mit der Sie auf einen anderen Farbkanal zugreifen können. Da das Zielkorrekturwerkzeug auch für den Farbmischer herangezogen werden kann, lässt sich dieser ohne Wechsel des Bedienfeldes über die Leiste aufrufen. Klicken Sie hierfür auf das zweite Symbol auf der linken Seite der Leiste. Mit dem

ersten Symbol aktivieren Sie dann wieder das Zielkorrekturwerkzeug für die Gradationskurve. Um die Korrektur vorzunehmen, klicken Sie auf den gewünschten Bereich und ziehen den Schieberegler nach rechts bzw. links. Im Beispiel habe ich in einen Tiefen-Bereich geklickt und die Maus nach links gezogen. Dadurch wurden die Tiefen noch weiter abgedunkelt. Gleichzeitig ändert sich auch die Gradationskurve.

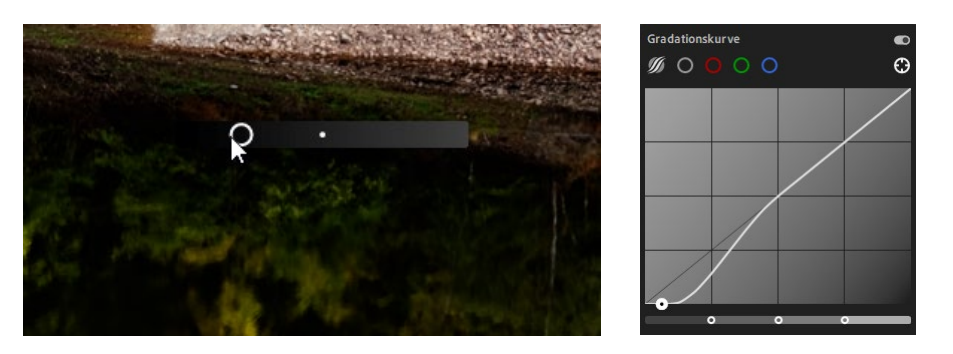

Abb. 49: Mit gedrückter Maustaste verändern Sie die Helligkeitsverteilung.

Wenn Sie das Zielkorrekturwerkzeug nicht einsetzen wollen, müssen Sie in der Gradationskurve die gewünschte Anpassung durch Klicken und Ziehen der Kurve vornehmen. Die Gradationskurve lässt sich über den Schieberegler  $\bullet$  im rechten oberen Bereich temporär ausschalten – so können Sie sehr einfach einen Vorher-Nachher-Vergleich erreichen. Die Punktkurve, mit der sich auch sehr extreme Bearbeitungen vornehmen lassen, können Sie durch Klick auf das zweite Symbol aufrufen. Das erste Symbol blendet dann wieder die parametrische Kurve ein, die Ihnen beim Verändern der Kurve den möglichen »Spielraum« anzeigt. Um Korrekturen für einzelne Farbkanäle vornehmen zu können, wählen Sie durch Klick einen der drei Farbkreise aus.

#### **Kurve zurücksetzen**

Um eine geänderte Kurve auf den Originalzustand zurückzusetzen, genügt ein einfacher Klick auf das Wort Gradationskurve bzw. Punktkurve.

#### **Farbmischer**

Im Bereich *Farbe* können Sie durch Klick auf das Symbol O den *Farbmischer* aktivieren. Dieser entspricht dem Bedienfeld *HSL/Farbe* aus Lightroom Classic (siehe Seite 256 im Buch). Über das Klappmenü *Anpassen* können Sie dort auswählen, ob Sie den Farbton, die Sättigung oder die Luminanz korrigieren wollen. Die Option *Farbe* erlaubt die Auswahl einer bestimmten Farbe, die Sie dann in den drei Werten (Farbton,

Sättigung und Luminanz) korrigieren können. Seit dem Update im Februar 2019 können Sie den Farbmischer auch über das Zielkorrekturwerkzeug »steuern«. Lesen Sie hierzu den Abschnitt zur Gradationskurve ab Seite [28.](#page-29-0)

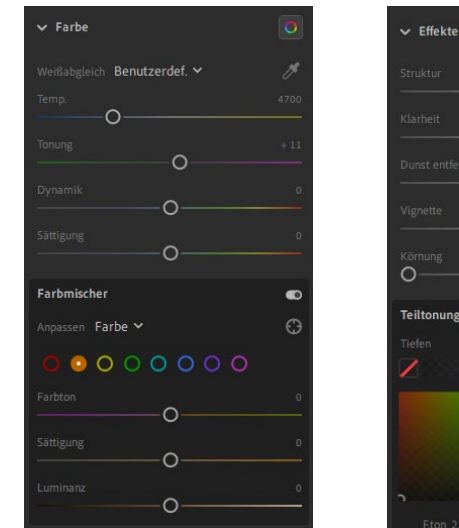

Abb. 50: Der Farbmischer kann zur Farbverfremdung eingesetzt werden.

Abb. 51: Die Teiltonung finden Sie im Bereich »Effekte«.

 $\overline{\Omega}$ 

 $\overline{O}$ 

 $\circ$ 

 $\circ$ 

 $\blacksquare$ 

 $\bullet$ 

Π

Lichter

#### **Teiltonung**

Die *Teiltonung* »versteckt« sich im Bereich *Effekte* und wird dort durch Klick auf das Symbol  $\Box$  eingeblendet.

Die Anwendung unterscheidet sich optisch von der aus Lightroom Classic. Sie klicken in das kleine Feld unter *Tiefen* und legen dann über das Farbfeld die gewünschte Farbe fest. Alle dunklen Bereiche des Fotos werden dann mit dieser Farbe eingefärbt. Das Gleiche tun Sie mit dem Feld unter *Lichter*. Den Abgleich, also ab wann Pixel den Tiefen oder Lichtern zugeordnet werden, regeln Sie über den Schieberegler.

Der Regler *Sättigung*, wie er in Lightroom Classic zur Anwendung kommt, entfällt bei der Teiltonung unter Lightroom, da Sie die Sättigung durch die Farbauswahl im Farbfeld bestimmen. Den Sättigungswert können Sie unterhalb des Farbfeldes in Erfahrung bringen. Dieser lässt sich – genau wie der Farbton – auch per Eingabe des gewünschten Wertes mittels Tastatur bestimmen.

Seit dem Update im Mai 2019 (Version 2.3) steht der Struktur-Regler auch in Lightroom zur Verfügung. Wie in Lightroom Classic können Sie hierüber die Konturen betonen und somit einen Schärfeeffekt erreichen, der nicht selten harmonischer ausfällt als mit dem Klarheit-Regler.

**Struktur**

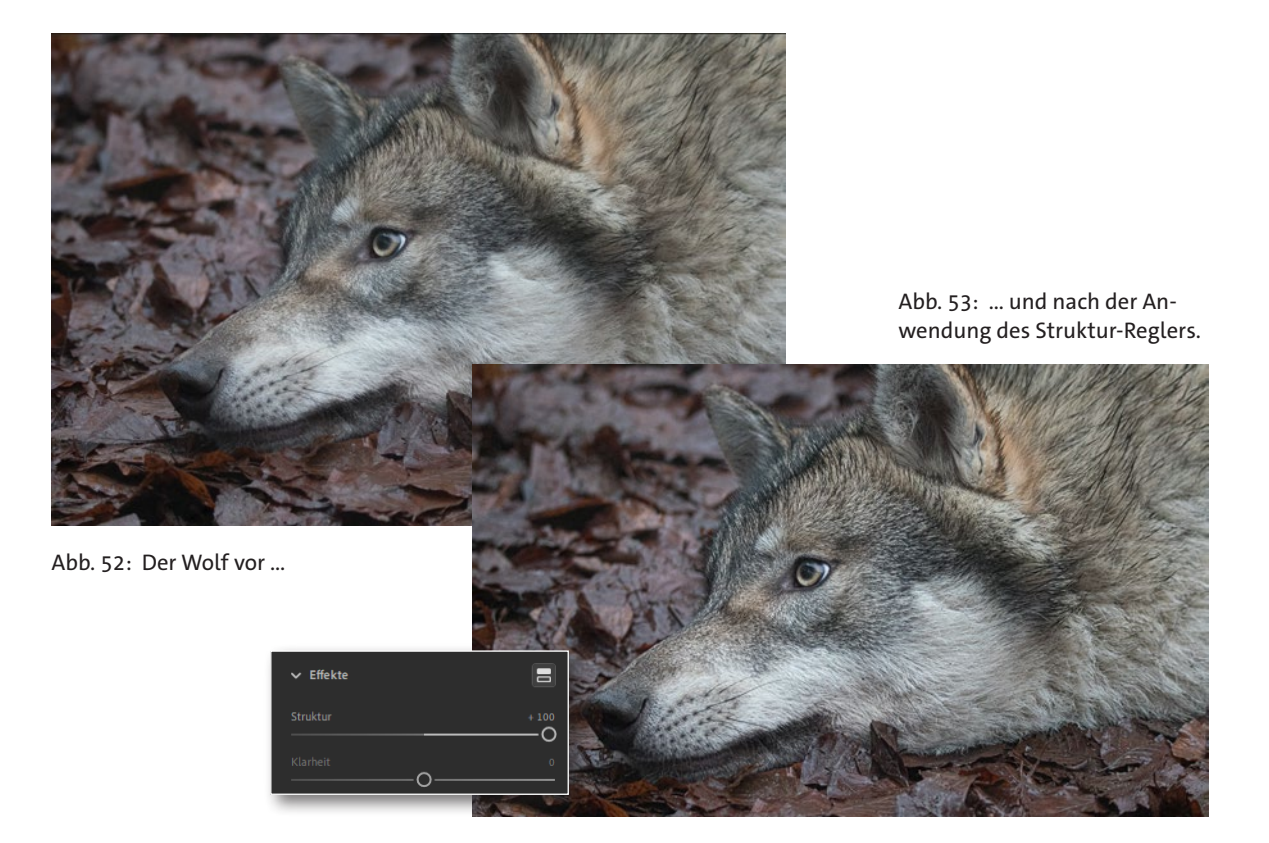

**Bereich Detail**

Der Bereich *Detail* zeigt für das Schärfen zunächst nur einen Regler, der bei Raw-Dateien bereits mit dem Wert 40 vorbelegt ist. Erst durch Klick auf das kleine Dreieck hinter dem Wert blenden Sie die weiteren Regler für die Schärfung ein.

Denken Sie auch hierbei an die Möglichkeit, während des Verschiebens der Regler die (Alt)-Taste zu drücken. So können Sie z. B. beim Regler *Maskieren* sehr gut die Bereiche, die scharfgezeichnet werden sollen, festlegen. Bereiche, die von der Schärfung ausgeschlossen werden, erscheinen dann schwarz, geschärfte Bereiche werden weiß dargestellt.

**31**

<span id="page-33-0"></span>Abb. 54: Nutzen Sie beim Schärfen die (Alt)-Taste.

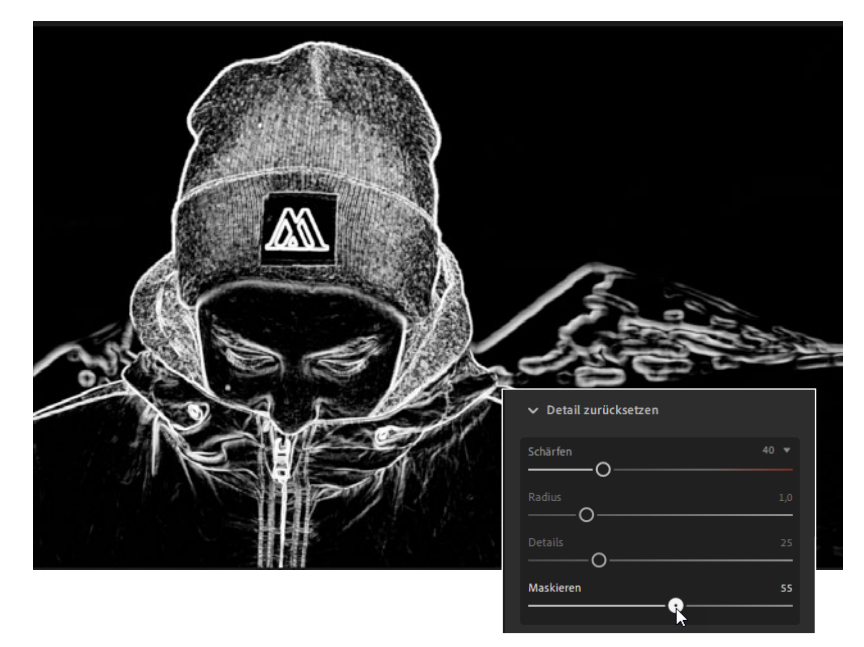

#### **Histogramm fehlt?**

Das äußerst hilfreiche Histogramm dient in Lightroom lediglich zur Ansicht der Helligkeitsverteilung und besitzt keine Funktionalität wie in Lightroom Classic. Daher ist es wohl auch standardmäßig ausgeblendet. Um es anzeigen zu lassen, drücken Sie (Strg)/(Cmd)+(0) (Null) oder gehen auf *Ansicht • Bearbeitungsbedienfelder • Histogramm*. Es wird dann als oberstes Bedienfeld eingeblendet.

#### **Vorgaben nutzen**

Unterhalb der Bearbeitungseinstellungen können Sie Vorgaben aufrufen. Hierunter finden Sie in einem separaten Bedienfeld unterschiedliche Vorgaben (Presets), mit denen Sie sehr schnell das Aussehen eines Fotos ändern können. Die Vorgaben sind in Oberkategorien unterteilt. Im Beispiel habe ich aus der Kategorie *Kreativ* die Vorgabe *Kühles Licht* ausgewählt.

<span id="page-34-0"></span>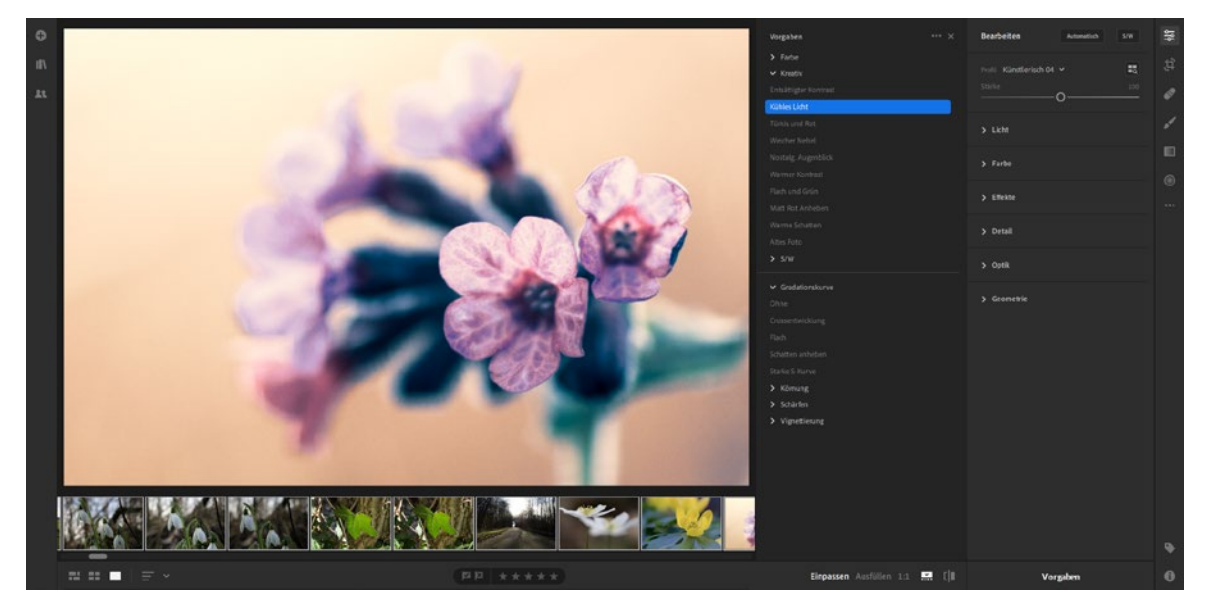

Wie auch in Lightroom Classic wirken sich Vorgaben auf die Bearbeitungseinstellungen aus. So haben sich durch die gewählte Vorgabe z. B. die Werte für *Dynamik* und *Sättigung* geändert.

Sie haben auch die Möglichkeit, Vorgaben zu kombinieren. So hat z. B. die Vorgabe *Crossentwicklung* aus der Kategorie *Gradationskurve* keine Auswirkung auf die durch die Vorgabe *Kühles Licht* geänderte *Dynamik*. Anders sieht es aus, wenn Sie nach Anwendung der Vorgabe *Kühles Licht* die Vorgabe *Türkis und Rot* wählen. Da diese ebenfalls die *Dynamik* verändert, würde sich die vorab gewählte Vorgabe teilweise aufheben.

#### **Werkzeuge einsetzen**

Die Werkzeuge in Lightroom ähneln sehr stark den Werkzeugen in Lightroom Classic.

Mit dem Freistellen-Werkzeug erzeugen Sie auch in Lightroom einen Bildausschnitt. Bei geschlossenem Schloss-Symbol wird der Ausschnitt immer im festen Seitenverhältnis ausgeführt. Mit der Taste  $\boxed{\chi}$  können Sie den Ausschnitt drehen und so aus einem Foto im Querformat sehr einfach einen Ausschnitt im Hochformat anfertigen.

Abb. 55: Vorgaben lassen sich sehr schnell zuweisen.

#### **Freistellen-Werkzeug**

Abb. 56: Die Taste (X) dreht den Freistellungsrahmen.

Freistellen ரி செ Drehen und Spiegeln

#### **Gerade-Ausrichten**

#### **Reparatur-Pinsel**

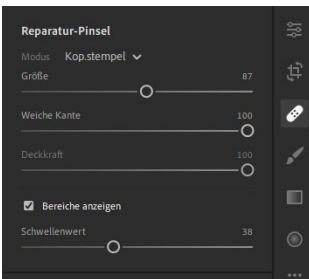

Abb. 57: Der Reparatur-Pinsel arbeitet genauso wie in Lightroom Classic

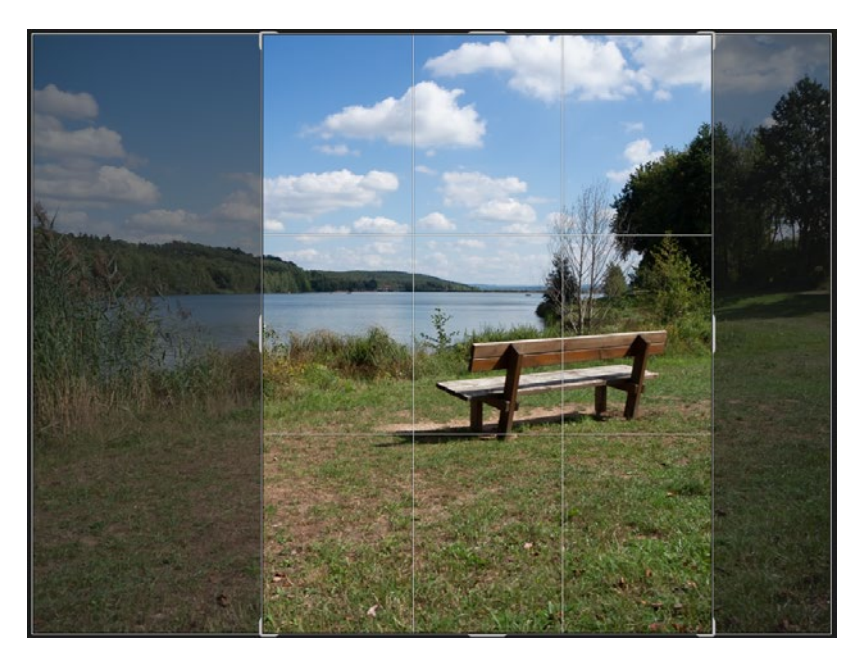

Für das Gerade-Ausrichten können Sie in Lightroom entweder auf *Auto* klicken oder aber den Schieberegler nutzen. Das in Lightroom Classic dafür bereitgestellte Werkzeug liegt in Lightroom leider nicht vor.

Der Reparatur-Pinsel kann auch in Lightroom entweder als Kopierstempel oder zur Reparatur eingesetzt werden. Sie können den Reparatur-Pinsel durch einfachen Klick einsetzen oder aber, indem Sie mit gedrückter Maustaste über die zu reparierenden Bereiche fahren. Die Option *Bereich anzeigen* zeigt Ihnen – in Kombination mit dem dazugehörigen Schwellenwert-Regler – Flecken etc. sehr gut an, die Sie dann mit dem Reparatur-Pinsel entfernen können.

Der Pinsel dient zur partiellen Bearbeitung Ihrer Fotos. Das Plus-Zeichen im obersten Bereich des Bedienfeldes steht für einen neuen Pinselstrich. Um einen bestehenden Pinselbereich zu erweitern, wählen Sie das zweite Symbol (einen Pinsel). Bereiche, die Sie versehentlich mit dem Pinsel übermalt haben, können Sie mit dem dritten Symbol (Radiergummi) übermalen. Dieser erscheint auch temporär, wenn Sie bei der Arbeit mit dem Pinselwerkzeug die (Alt)-Taste gedrückt halten.

Auf den ersten Blick können Sie nur die Größe des Pinsels einstellen – erst durch Klick auf das kleine Dreieck hinter der Pinselgröße werden weitere Eigenschaften eingeblendet. Nutzen Sie auch hier die Option *Automatisch maskieren*, damit Lightroom Konturen von Bildobjekten
erkennt und Sie damit genauer arbeiten können (Hinweise zur weichen Kante, dem Fluss und der Dichte erhalten Sie im Buch ab Seite 371).

Sobald Sie einen Pinselstrich ausgeführt haben, erscheint das Symbol eines Pfeiles, mit dem Sie den Pinselstrich widerrufen können.

Das Werkzeug *Linearer Verlaufspinsel* ist ähnlich gestaltet wie das Pinselwerkzeug. Über das erste Symbol erzeugen Sie einen neuen Verlauf, den Sie mit dem zweiten Symbol erweitern bzw. mit dem dritten Symbol einschränken können. Auch hier lassen sich die Eigenschaften des Werkzeugs einblenden bzw. über das Pfeil-Symbol widerrufen.

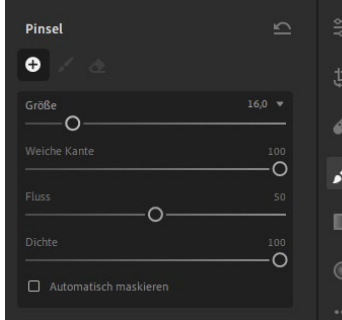

Abb. 58: Das Pinselwerkzeug mit eingeblendeten Eigenschaften Abb. 59: Werkzeug »Linearer

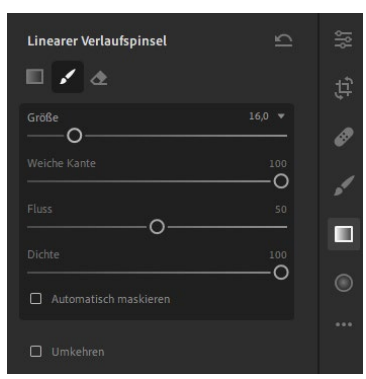

Verlaufspinsel«

#### **Radialer Verlauf**

Das Werkzeug *Radialer Verlauf* können Sie dann einsetzen, wenn Sie ein Objekt in einem Foto besonders betonen wollen, sei es durch Korrektur des Objektbereichs oder des umgebenden Bereichs. Wenn Sie das Werkzeug aufrufen, können Sie im oberen Bereich den Übergang von bearbeitetem zu unbearbeitetem Bereich über den Schieberegler *Weiche Kante* zarter oder härter festlegen. Die Option *Umkehren* sorgt dafür, dass nicht der innere Bereich des Werkzeugs bearbeitet wird, sondern der umliegende Bereich. So habe ich im Beispiel einen radialen Verlauf um die Bank erstellt und die Option *Umkehren* aktiviert. Hier habe ich dann *Klarheit* auf −100 und *Dunst entfernen* auf −89 gesetzt.

#### **Linearer Verlaufspinsel**

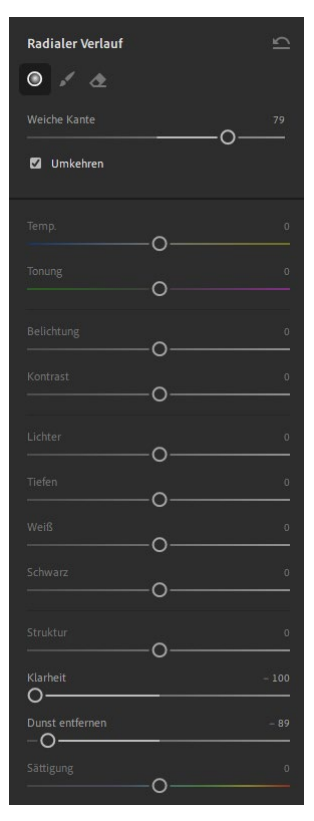

Abb. 60: Das Werkzeug »Radialer Verlauf« wurde umgekehrt eingesetzt.

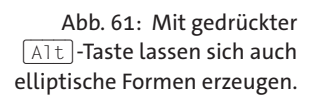

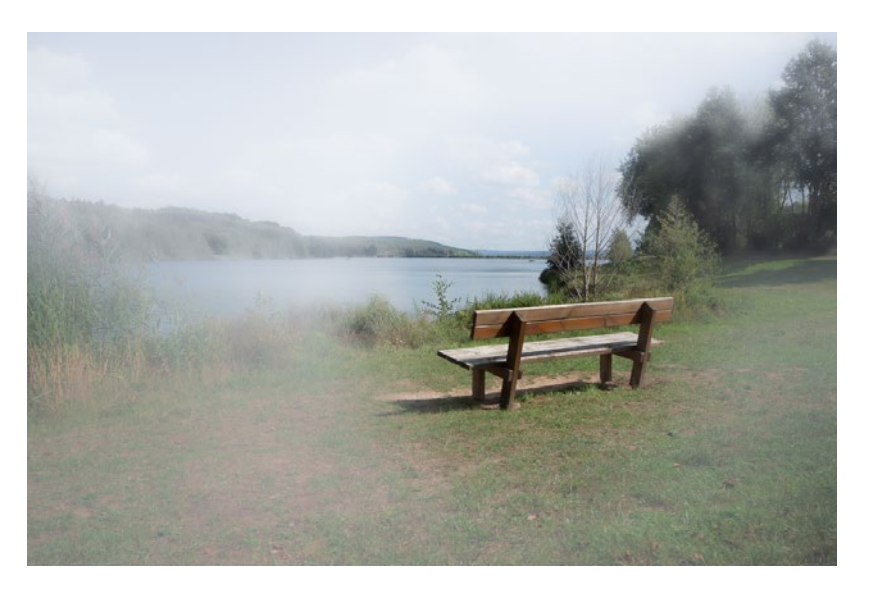

Wenn Sie den Bereich, der über *Radialer Verlauf* erstellt wird, nicht kreisförmig gestalten wollen, können Sie mit gedrückter (ALT)-Taste den entsprechenden Punkt auf dem äußeren Rand des Werkzeugbereichs verschieben. Dabei wird die Form des Verlaufs nicht proportional verändert.

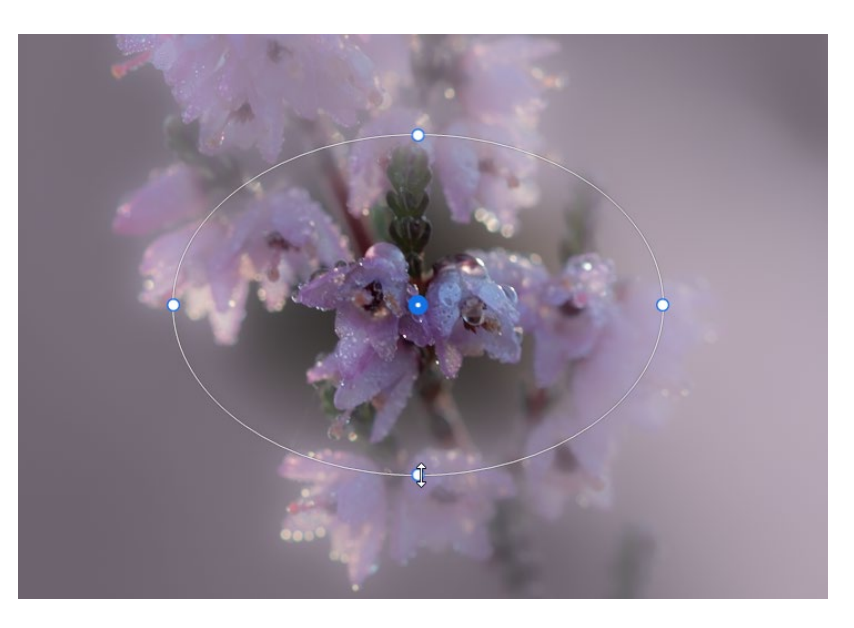

Fotos in Lightroom bearbeiten

Nutzen Sie außerdem das Werkzeug *Radialer Verlaufsradiergummi*, den Sie bei aktivem radialem Verlauf durch Klick auf das Radiergummi-Symbol aufrufen können. Hiermit lassen sich die Korrekturen auf andere Bereiche ausweiten bzw. reduzieren (bei Anwendung des Radiergummis und gleichzeitigem Drücken der [Alt]-Taste).

### **Bearbeitungen widerrufen oder übertragen**

Lightroom arbeitet genau wie Lightroom Classic nichtdestruktiv, d. h., alle Änderungen, die Sie an einem Foto vornehmen, werden so vorgenommen, dass diese jederzeit widerrufbar sind. Wie Sie bereits im Abschnitt *Grundlegende Bearbeitung* gesehen haben, lassen sich Korrekturen für einzelne Regler durch Doppelklick zurücksetzen, alle in einem Bedienfeld gemachten Änderungen können bei gleichzeitigem Drücken der (Alt)-Taste widerrufen werden. Ebenso lassen sich einige Korrekturen temporär über einen Schieberegler deaktivieren, z. B. bei der Gradationskurve.

Sollen allerdings alle Korrekturen zurückgesetzt werden, können Sie dies über einen Klick auf das Symbol mit den drei Punkten in der Werkzeugleiste erreichen. Alternativ stehen Ihnen die Befehle auch über das Menü *Foto* zur Verfügung.

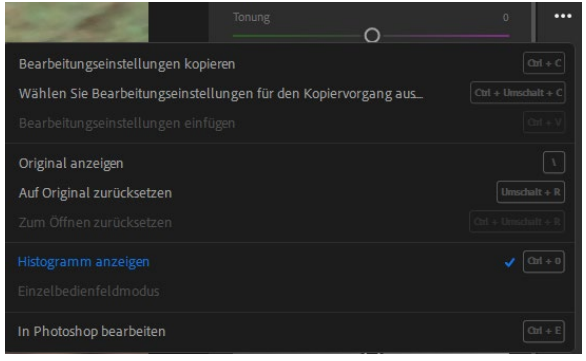

**Alle Korrekturen zurücksetzen**

Abb. 62: Korrekturen lassen sich zurücksetzen.

Wenn Sie das Symbol anklicken, können Sie den Befehl *Auf Original zurücksetzen* ausführen. Hierbei werden alle Korrekturen zurückgesetzt, die an dem Foto vorgenommen wurden. Diese Korrekturen müssen jedoch nicht unweigerlich in Lightroom durchgeführt worden sein, sondern können auch von einer vorherigen Korrektur in Lightroom Classic herrühren. So kann es sein, dass Sie ein Foto in Lightroom Classic korrigieren und

exportieren und dann in Lightroom hinzufügen. Lightroom zeigt dann den bearbeiteten Stand an, der auf den Originalzustand zurückgesetzt werden kann. Um nur die Korrekturen zurückzusetzen, die bei solchen Dateien in Lightroom vorgenommen wurden, wählen Sie den Befehl *Zum Öffnen zurücksetzen*. Hierbei bleiben die Korrekturen, die an einem Foto außerhalb von Lightroom vorgenommen wurden, unangetastet – nur die in Lightroom durchgeführten Korrekturen werden zurückgesetzt. Aus diesem Grund ist der Befehl *Zum Öffnen zurücksetzen* erst dann aktiv, wenn der Status eines Fotos in Lightroom vom Zustand beim Hinzufügen in Lightroom abweicht.

### **Wie sah es vorher aus?**

Sie müssen nicht zwingend alle Korrekturen zurücksetzen, um zu sehen, wie ein Foto vor einer Korrektur aussah. Wählen Sie hier den Befehl *Original anzeigen*, der ebenfalls über das Drei-Punkte-Symbol aufgerufen wird. Damit wird Ihnen der Originalzustand angezeigt, ohne dass die Korrekturen zurückgesetzt werden.

#### **Korrekturen übertragen**

Wenn Sie ein Foto einer Fotoreihe bearbeiten, kann es notwendig sein, die durchgeführten Korrekturen auch auf die restlichen Fotos der Fotoreihe zu übertragen. Dies ist z. B. bei der Bearbeitung eines Fotos aus einer Panoramaserie wichtig.

In solch einem Fall wählen Sie das korrigierte Foto aus und drücken  $\sqrt{\text{Sing}}$ / $\sqrt{\text{Cmd}}$ + $\boxed{\text{C}}$  – es werden alle Bearbeitungen kopiert. Wählen Sie dann ein anderes Foto der Fotoreihe aus und drücken Sie  $\lceil$ Strg)/  $[\text{Cmd}]$ + $[\text{V}]$ , um die Bearbeitungen einzufügen. Falls Sie mehrere Fotos gleichzeitig mit den Bearbeitungen versehen wollen, wählen Sie diese im Filmstreifen aus und drücken  $\lceil \text{Strg} \rceil / \lceil \text{Cmd} \rceil + \lceil \sqrt{2} \rceil$ -Taste +  $\lceil \sqrt{2} \rceil$ .

### **Auch im Raster kopieren**

Sie können auch im Raster die Einstellungen eines Fotos kopieren und auf andere Fotos im Raster übertragen. Hierbei genügt es, wenn Sie die Fotos im Raster auswählen und dann die vorab kopierten Einstellungen mit (Strg)/  $\lceil \text{Cmd} \rceil + \lceil \text{V} \rceil$  übertragen. Die  $\lceil \varphi \rceil$ -Taste müssen Sie nur dann hinzunehmen, wenn Sie sich in der Details-Ansicht befinden und die Einstellungen auf mehrere Fotos im Filmstreifen übertragen wollen.

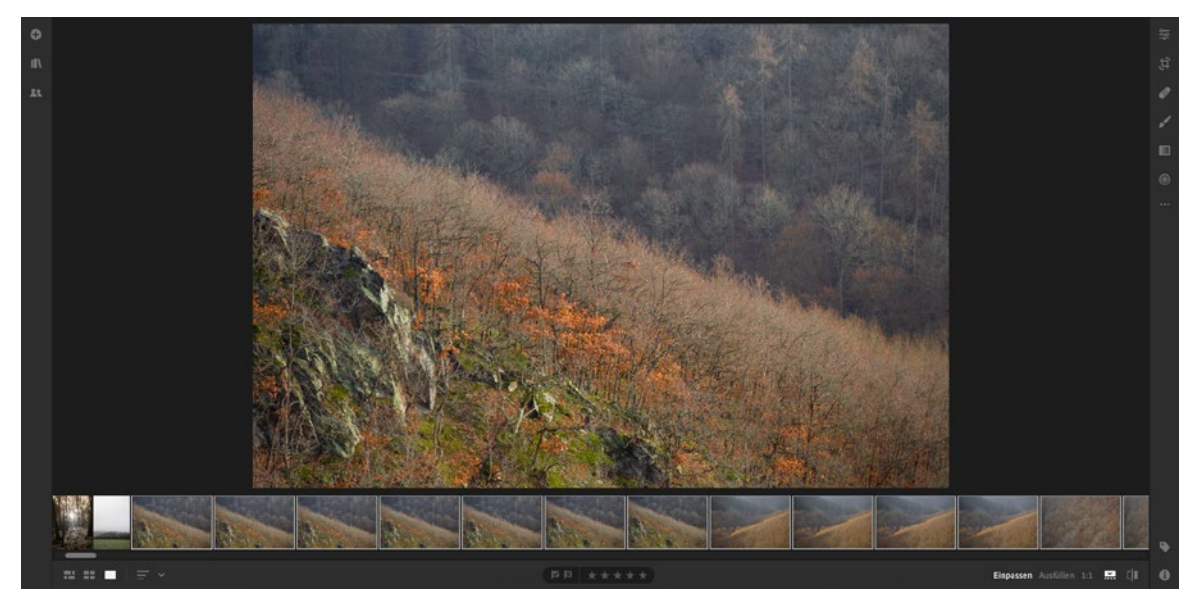

Beim Kopieren der Einstellungen über den gezeigten Weg werden alle Bearbeitungen, die Sie in Lightroom an einem Foto vorgenommen haben, herangezogen. Dies können Sie allerdings beeinflussen. Wenn Sie zum Kopieren (Strg)/(Cmd)+(ª)-Taste + (C) drücken (oder den Befehl *Foto •*

Abb. 63: Die Einstellungen eines Fotos wurden auf weitere Fotos übertragen.

*Wählen Sie Bearbeitungseinstellungen für den Kopiervorgang aus* aufrufen), erscheint das Dialogfenster *Einstellungen kopieren*. Hier können Sie festlegen, welche Einstellungen kopiert werden sollen. Abgewählte Einstellungen werden dann nicht kopiert und somit auch nicht auf andere Fotos übertragen.

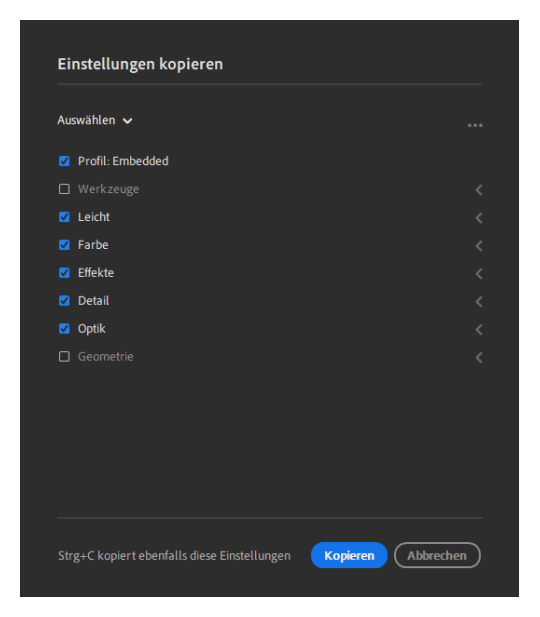

Abb. 64: Bestimmen Sie, welche Einstellungen kopiert werden sollen.

### **Panorama und HDR**

Mit dem Update im Februar 2019 hat Adobe auch Lightroom das Zusammenfügen von Fotos ermöglicht. Nun können Sie auch hier aus einer Reihe von Fotos ein Panorama, eine HDR-Bearbeitung und sogar ein HDR-Panorama erzeugen.

#### **Panorama erzeugen**

Der Ablauf ist identisch wie bei Lightroom Classic: Sie markieren die entsprechenden Fotos, indem Sie das erste Foto der Reihe anklicken und dann bei gedrückter  $\boxed{\triangle}$ -Taste in das letzte Foto der Reihe klicken. Führen Sie anschließend einen rechten Mausklick auf eines der ausgewählten Fotos aus und klicken auf *Zusammenfügen von Fotos • Zusammenfügen zu Panorama*. Im Beispiel habe ich diesen Befehl für eine Auswahl von 35 Fotos ausgeführt.

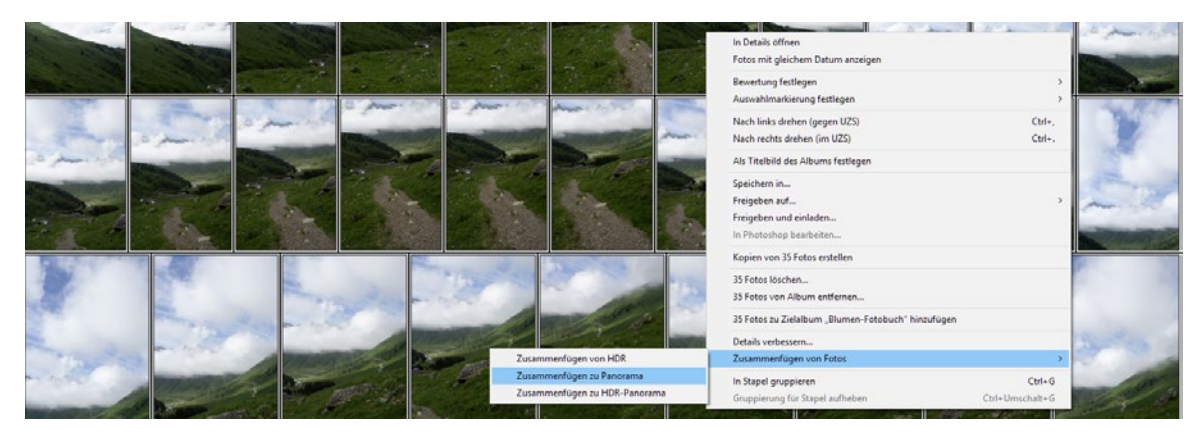

Abb. 65: Eine Fotoreihe soll zu einem Panorama zusammengefügt werden.

Nach einer kurzen Berechnungszeit wird eine Vorschau angezeigt. Wie auch in Lightroom Classic werden verschiedene Panorama-Arten angeboten, meist ist die automatisch ermittelte Variante (im Beispiel *Kugelförmig*) die beste. Durch die Randverkrümmung können Sie noch Ergebnisse erzielen, die noch mehr Bildinformationen zeigen. Die Option *Automatisches Freistellen* wählt den Bildausschnitt so, dass keine weißen Flächen im Randbereich sichtbar werden. In Kombination mit hohen Werten bei der Randverkrümmung versagt diese Freistellung aber unter Umständen, wie die folgende Abbildung zeigt.

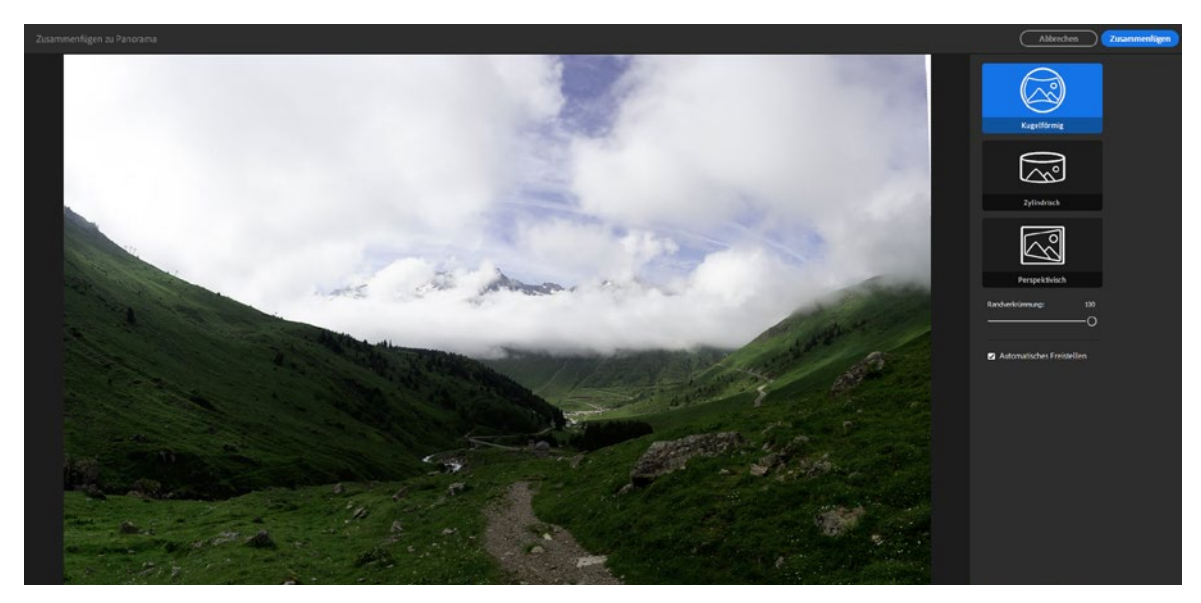

Um ein HDR-Panorama zu erzeugen, müssen die Einzelbilder jeweils als Belichtungsreihe vorliegen.

Die Erstellung einer HDR-Datei ist identisch mit dem Vorgehen in Lightroom Classic. Auch hier wählen Sie mindestens drei Fotos einer Belichtungsreihe (unterbelichtet, überbelichtet und normal belichtet) aus, führen einen rechten Mausklick auf einer dieser Dateien aus und wählen *Zusammenfügen von Fotos • Zusammenfügen von HDR*.

Abb. 66: Das zusammengefügte Panorama

### **HDR**

Abb. 7.67: Drei Fotos zu einem HDR-Foto zusammengefügt

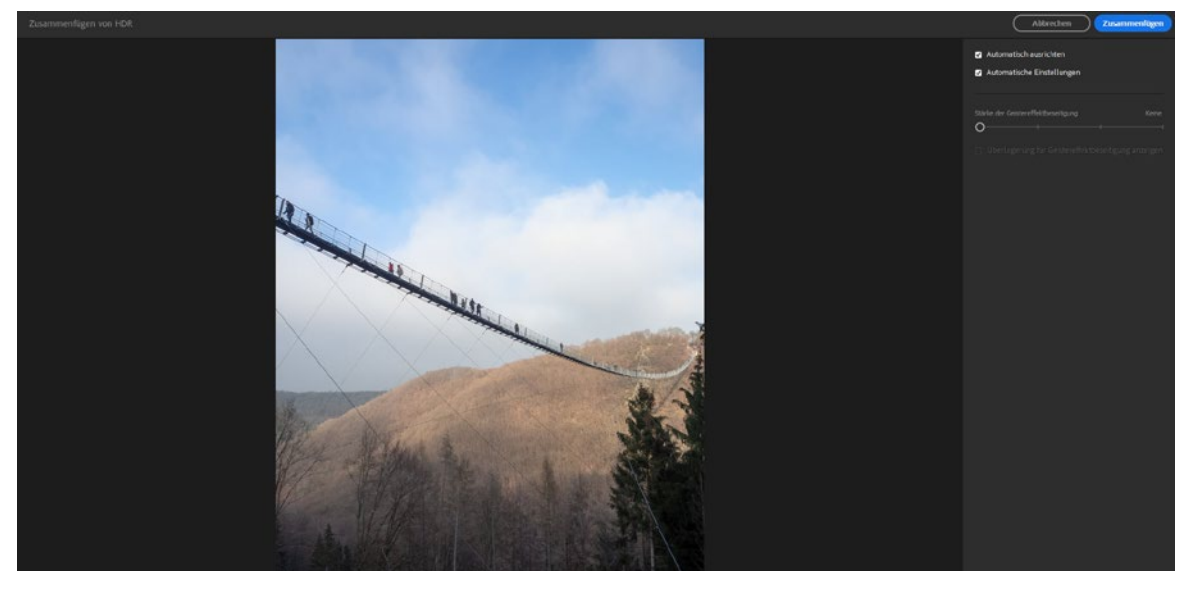

Das Ergebnis können Sie über die Option *Automatisch ausrichten* so ausrichten lassen, dass »Verwacklungen« vermieden werden. Diese können sehr schnell entstehen, wenn Sie die einzelnen Fotos aus der Hand und nicht mittels Stativ aufgenommen haben. Die Optimierung des HDR-Fotos können Sie über die Option *Automatische Einstellungen* von Lightroom erledigen lassen. Durch Zeitverzögerungen innerhalb der Belichtungsreihe kann es zu dem sogenannten Geistereffekt kommen, z. B. wenn sich Personen innerhalb der Aufnahmen bewegen. Diesen Fehler können Sie über den Regler *Stärke der Geistereffektbeseitigung* regulieren.

### <span id="page-43-0"></span>**Fotos im Web freigeben**

Die Fotos, die Sie mit Lightroom betrachten und bearbeiten, liegen zwar auf einem Cloudserver, können aber nur in Kombination mit Ihrer Adobe ID eingesehen werden. Wenn Sie Ihre dort hinterlegten Fotos jedoch präsentieren wollen, müssen Sie diese im Web freigeben. Hier wählen Sie in der Rasteransicht die gewünschten Fotos, klicken auf das Symbol *Freigeben* in der oberen rechten Ecke und anschließend auf *Freigeben und einladen*. Alternativ dazu können Sie auch einen rechten Mausklick

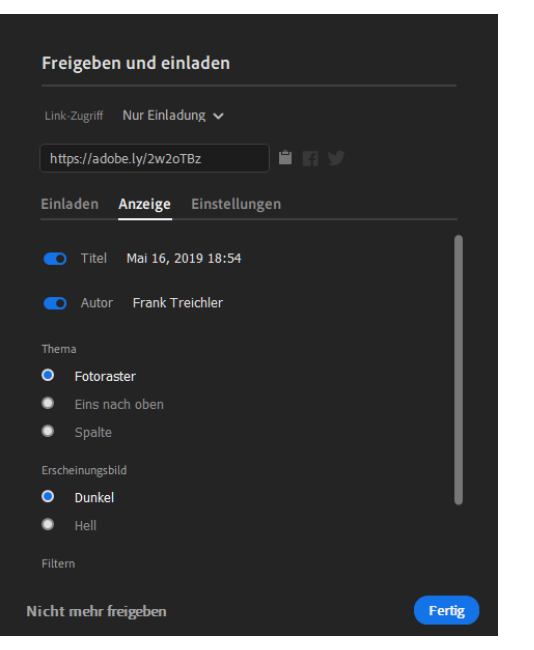

Abb. 68: Die Freigabeeinstellungen in Lightroom

auf ein Album ausführen und dort *Freigeben und einladen* wählen.

Es erscheint daraufhin das Dialogfenster *Freigeben und einladen*. Die Einladung zu einem Album wurde mit dem Update auf Version 2.3 (Mai 2019) ermöglicht. Da hier mehrere Vorgaben eingestellt werden können, besteht das Dialogfenster, anders als bei der vorangegangenen Version, aus drei Bereichen. So können Sie im Bereich *Anzeige* einen Titel sowie einen Autor vergeben. Auch die Ansicht (z. B. Fotoraster) und das Erscheinungsbild lassen sich hier festlegen. Im Bereich *Einstellungen* definieren Sie Berechtigungen, z. B. ob das Kommentieren und »Liken« zulässig sein sollen.

Im oberen Bereich können Sie den Link zu Ihrer Freigabe kopieren oder bei Facebook bzw. Twitter preisgeben. Die beiden letzten Möglichkeiten werden Ihnen nur dann angeboten, wenn Sie im Klappmenü *Link-Zugriff* den Eintrag *Von allen einsehbar* wählen. Belassen Sie den Zugriff bei *Nur Einladung,* müssen Sie im Bereich *Einladen* die E-Mail-Adressen der erwünschten

Besucher eingeben, die nach einem Klick auf *Fertig* mit dem Link zur Bilderseite versehen werden. Vor diesem Klick können Sie aber noch bestimmen, ob der Besucher nur Bilder betrachten kann oder selbst Bilder hinzufügen darf. Diese Funktion ermöglicht somit den Austausch von Fotos und ist z. B. dann interessant, wenn Sie mit mehreren Freunden unterwegs sind und die Fotos zentral in einer Webfreigabe präsentieren.

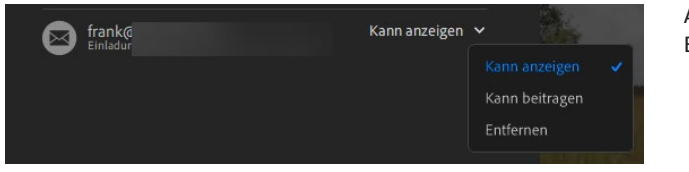

Abb. 69: Laden Sie Besucher ein.

Im Bereich *Freigabe* (erkennbar an dem Personen-Symbol ), finden Sie unterhalb von *Im Web freigegeben* alle Freigaben. Ich habe einer Freigabe den Titel *VERWISCHT* gegeben. Sie wird hier angezeigt und auch die Anzahl der beinhalteten Fotos eingeblendet.

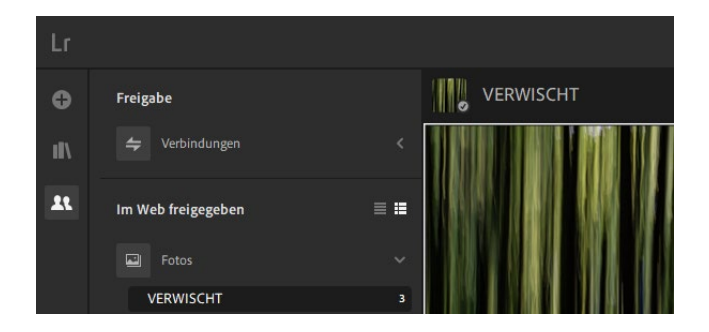

Abb. 70: Sie können sich die Freigaben anzeigen lassen.

Wenn Sie solch eine Freigabe anklicken, werden die beinhalteten Fotos und der Link zur Webfreigabe sichtbar. Durch Klick auf den Link gelangen Sie zur Seite. Wenn Sie auf das Personen-Symbol in der oberen rechten Ecke klicken, öffnet sich wieder das Dialogfenster *Freigeben und einladen*. Hier können Sie dann weitere Einladungen verschicken oder bestehende Einladungen entfernen.

Zur von mir erstellten Freigabe *VERWISCHT* habe ich eine Einladung verschickt. Der »Gast« erhält eine E-Mail mit einem Link zur Seite mit den freigegebenen Fotos. Im Beispiel sehen Sie solch eine Einladung, die der »Gast« in Outlook 365 geöffnet hat.

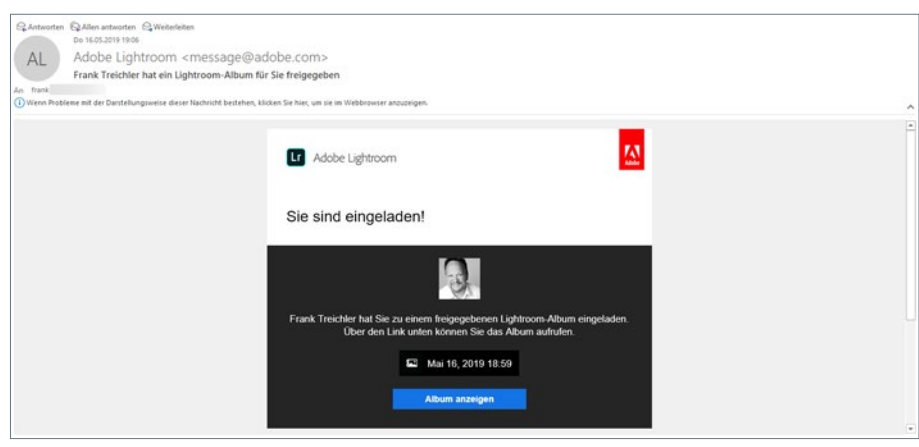

### Abb. 71: Die geöffnete Einladung

Durch Klick auf *Album anzeigen* gelangt der Besucher zur Seite. Je nach Freigabeeinstellung kann er dem freigegebenen Album eigene Fotos hinzufügen. Die hinzugefügten Fotos werden dann aber nicht nur in der Web-Ansicht angezeigt, sondern erscheinen auch in Lightroom unterhalb Ihrer Freigabe.

Abb. 72: Der Seite mit den freigegebenen Fotos wurde ein Foto hinzugefügt.

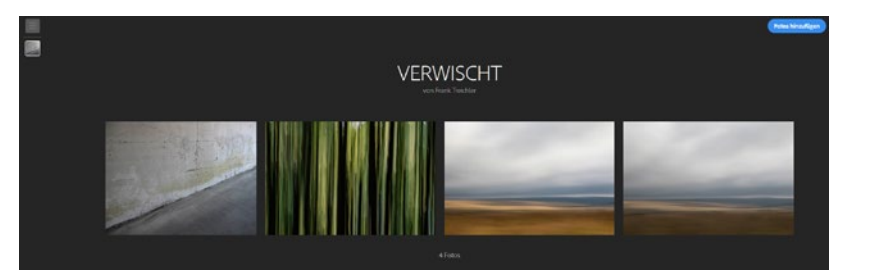

#### **Freigaben in Lightroom Web**

Da Sie auch in der webbasierten Variante von Lightroom Fotos bzw. Alben freigeben können, stelle ich Ihnen diese Möglichkeit im Abschnitt *Lightroom Web nutzen* vor. Lesen Sie daher auch die Hinweise dort.

# **5 Lightroom Web nutzen**

Lightroom wird auch als reine Online-Version angeboten, d. h., über den Aufruf im Internet haben Sie Zugriff auf Ihre Fotos, die auf dem Cloudserver abgelegt sind.

### **Grundlegende Bedienung von Lightroom Web**

Damit Sie Ihre Fotos auch unterwegs betrachten und bearbeiten können, ohne dass sich Lightroom auf dem verwendeten Gerät (z. B. Notebook eines Bekannten) befinden muss, können Sie die Webvariante von Lightroom nutzen.

### **Bearbeitung nicht möglich?**

Wenn Sie in Lightroom Web keine Bearbeitung durchführen können, liegt dies an einer veralteten Browserversion. Es wird hierfür das sogenannte WebAssembly benötigt, das in älteren Browsern noch nicht abrufbar ist. Sie erkennen dies an einer Fehlermeldung im oberen linken Fensterbereich. Abhilfe schafft eine Aktualisierung Ihres Browsers auf die aktuellste

Version.

Starten Sie hierzu Ihren Browser (z. B. Firefox, Safari etc.) und geben die Internetadresse [www.adobe.de](http://www.adobe.de) ein (bzw. [www.adobe.at,](http://www.adobe.at) [www.adobe.ch](http://www.adobe.ch) etc.). Sie werden dann auf die Adobe-Seite in Ihrer Landessprache weitergeleitet. Bei der Eingabe von [www.adobe.com](http://www.adobe.com) wird die Seite in englischer Sprache angezeigt. Falls Sie noch nicht angemeldet sind (was bei einem »fremden« Rechner der Fall sein sollte), klicken Sie im oberen rechten Bereich auf *Anmelden*.

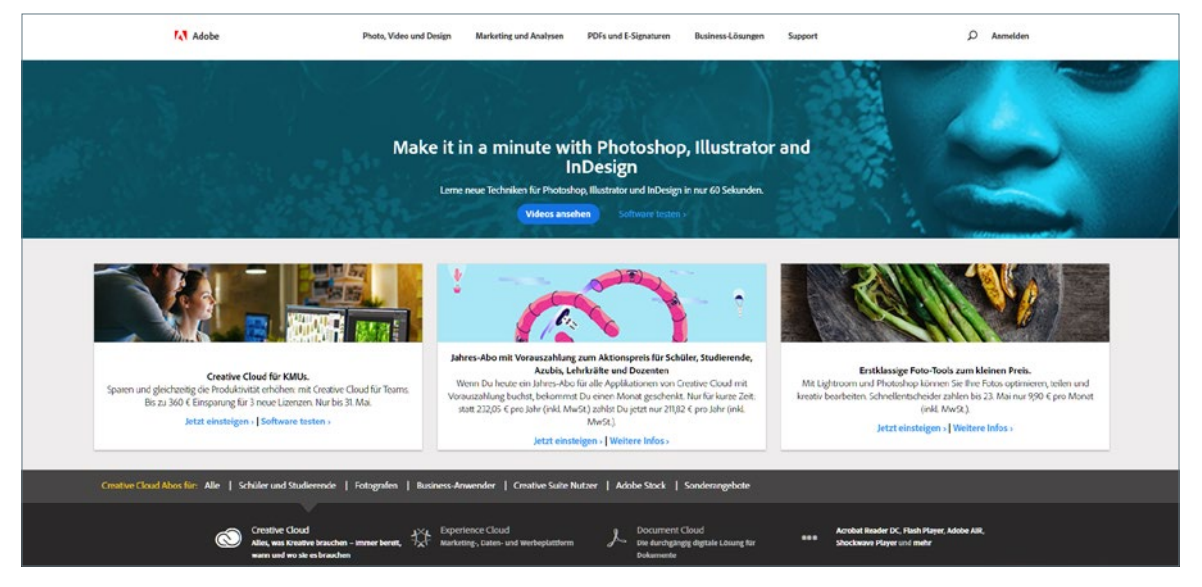

Abb. 73: Die deutschsprachige Startseite [www.adobe.de](http://www.adobe.de)

Geben Sie die Zugangsdaten Ihrer Adobe ID ein und Sie gelangen zu Ihrer Kontoübersicht. Klicken Sie dort auf *Fotos* im Bereich *Elemente*.

Es öffnet sich daraufhin die Webvariante von Lightroom. Die Oberfläche und auch die Handhabung sind fast identisch mit der lokalen (auf dem Rechner installierten) Version von Lightroom, sodass Sie sich nicht neu einarbeiten müssen.

Eine Besonderheit ist das Logo in der oberen linken Ecke. Hier haben Sie durch einfachen Mausklick Zugriff auf verschie-

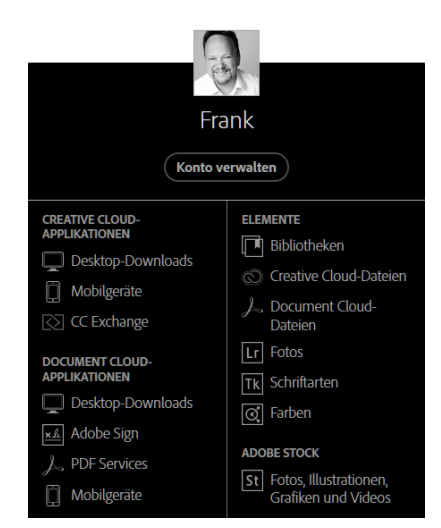

Abb. 74: Über die Adobe ID lassen sich auch Fotos auf dem Cloudserver anzeigen.

dene Optionen. So können Sie hierüber z. B. die Sprache mit nur einem Klick ändern. Das kann sinnvoll sein, wenn Sie jemandem im Ausland die Arbeit mit Lightroom Web demonstrieren wollen und dafür auf dessen Landessprache umstellen. So habe ich im folgenden Beispiel die Sprache auf Schwedisch umgestellt. Sie erhalten bei solch einer Änderung möglicherweise die Frage, ob Sie die Seite verlassen wollen, da diese zur Umstellung der Sprache neu geladen werden muss. Klicken Sie hier auf *Seite verlassen* und nach einer kurzen Ladezeit erscheint die Oberfläche in der gewünschten Sprache.

Abb. 75: Die Sprache wurde auf Schwedisch geändert.

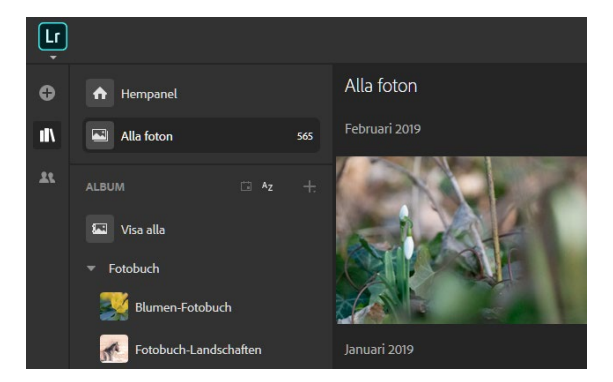

### **Vorsicht beim Sprachwechsel**

Beachten Sie beim Sprachwechsel, dass Sie wissen müssen, wo die für einen Wechsel von einer ausländischen Sprache zu Deutsch notwendigen Befehle stehen. Denn wenn Sie die Sprache auf Chinesisch umstellen, werden Sie diese Befehle nicht ohne Weiteres finden.

Die Fotos können auch in der Webvariante in Alben gesammelt werden. Sind die Fotos noch keinem Album zugewiesen, erscheinen diese durch Klick auf *Alle Fotos*. Um Zugriff auf die Alben und alle Fotos zu erhalten, klicken Sie auch in der Webvariante auf das Symbol mit den Büchern im linken seitlichen Bereich.

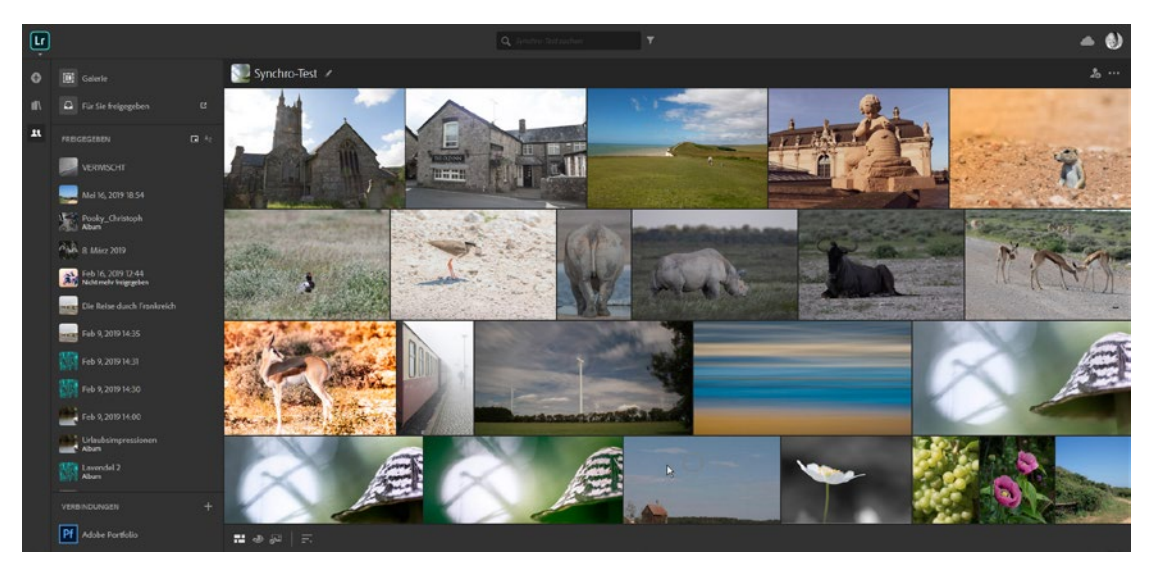

Die Fotos werden in nur einer Rasteransicht angezeigt, d.h., die in Lightroom mögliche Ansicht *Quadrat* ist in der Webvariante nicht abrufbar. Es ist auch nicht möglich, Bewertungssterne oder Markierungen in der Rasteransicht zu vergeben. Hierzu müssen Sie auf ein gewünschtes Foto klicken, um es in der Details-Ansicht anzeigen zu lassen.

Abb. 76: Die Rasteransicht von Lightroom Web

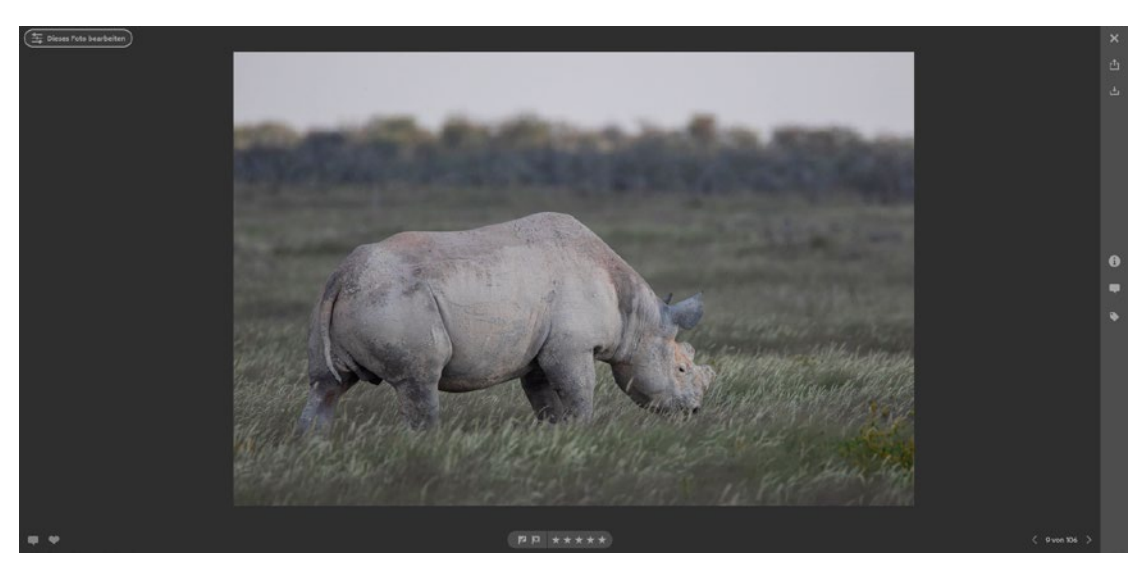

Abb. 77: Ein Foto in der Details-Ansicht

Hier können Sie dann im unteren Bereich die Bewertungssterne anklicken und das Foto als *Abgelehnt* oder *Ausgewählt* markieren. Dies ist jeweils auch über Tasten möglich. Mit den Tasten  $\boxed{1}$ – $\boxed{5}$  vergeben Sie die entsprechende Anzahl an Bewertungssternen, die Taste (P) markiert das Foto als *Ausgewählt*, Taste (X) setzt die Markierung *Abgelehnt*. Über die Taste (U) werden die Markierungen wieder aufgehoben.

Durch Klick auf das *X* in der oberen rechten Ecke der Lightroom Web-Oberfläche verlassen Sie die Details-Ansicht und kehren zurück zur Rasteransicht. Möglich wird dies auch durch Drücken der Taste (Esc).

Um weitere Infos zu einem Foto zu erhalten, können Sie in der Rasteransicht die Taste (O) (O für Overlay) drücken. Bei jedem weiteren Drücken der Taste O durchlaufen Sie verschiedene Info-Überlagerungen.

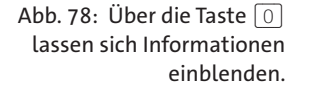

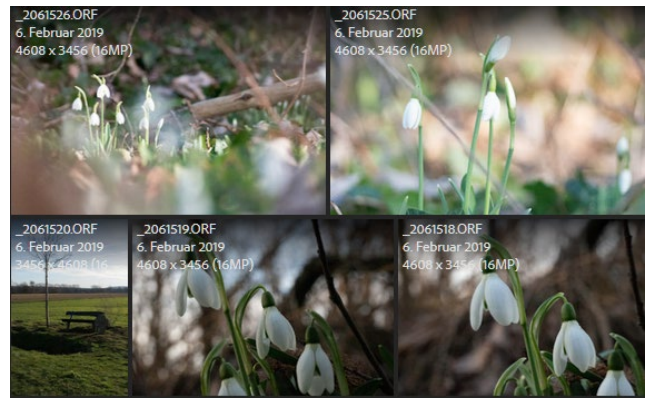

### **Blick in die Zukunft**

Auch in Lightroom Web können Sie die intelligente Suche aus Lightroom nutzen. Sie gehört zu einer Funktion, die vor der endgültigen Herausgabe getestet werden konnte. Möglich macht dies eine spezielle Sicht in Lightroom Web, die sogenannte Technologievorschau. Sie können diese durch Klick auf das Lightroom-Symbol in der linken oberen Ecke aufrufen. Anschließend erscheint das Dialogfenster *Technologievorschauen*, in dem zukünftige Funktionen aufgeführt sind. Sie können diese aktivieren und dann diese Änderung der Ansicht anwenden. Danach können Sie die Funktionen nutzen. Damit der Einstieg leichter ist, leitet Sie Lightroom Web durch die jeweiligen Möglichkeiten.

# **Fotos im Web bearbeiten**

Um ein Foto über Lightroom Web zu bearbeiten, klicken Sie es in der Rasteransicht einmal an, um es in der Details-Ansicht zu öffnen. Klicken Sie dort in der oberen linken Ecke auf *Dieses Foto bearbeiten*.

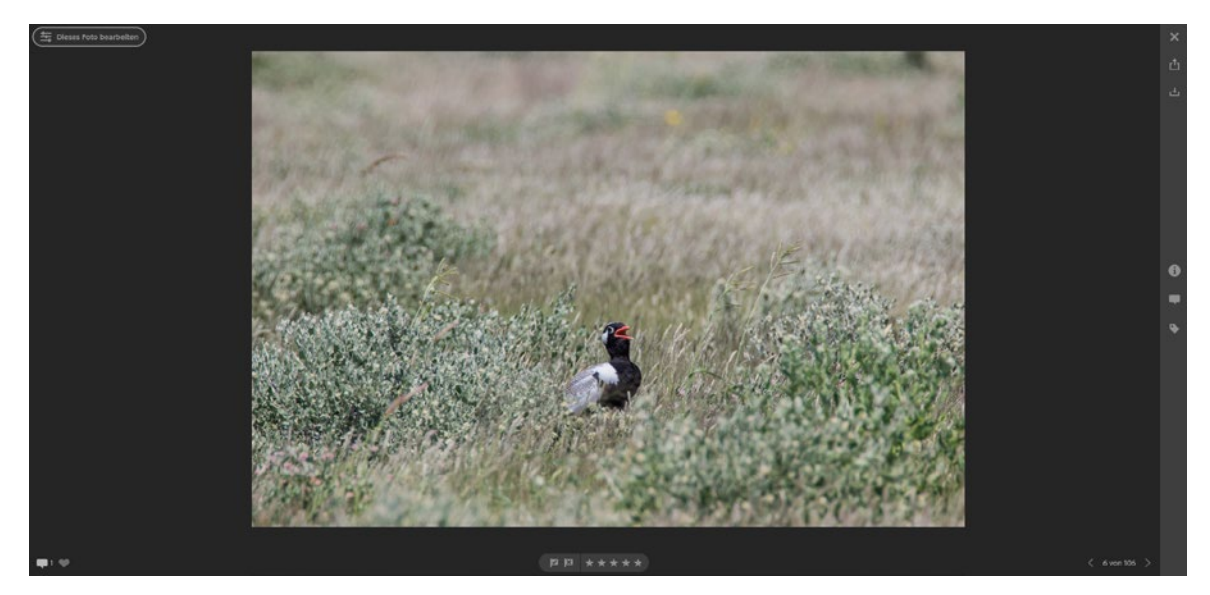

Nach einer kurzen Ladezeit, in der die Bearbeitungswerkzeuge vorbereitet werden, befinden Sie sich im Bearbeiten-Modus. Solange Sie keine Korrekturen vornehmen, können Sie diesen Modus durch Klick auf Beenden (obere linke Ecke) verlassen. Dies funktioniert auch über die (Esc)-Taste.

Abb. 79: Aus der Details-Ansicht starten Sie die Bildbearbeitung.

Im rechten Bereich haben Sie Zugriff auf die drei Oberkategorien *Freistellen*, *Vorgaben* und *Anpassen*. Die Arbeitsweise ist größtenteils identisch mit der lokalen Variante von Lightroom. Allerdings stehen Ihnen in der Webvariante nicht alle Möglichkeiten zur Verfügung. So fehlt im Bereich *Anpassen* die Gradationskurve. Lediglich unter den Vorgaben haben Sie im Bereich *Gradationskurve* Zugriff auf vorbelegte Einstellungen (z. B. *Flach* oder *Schatten anheben*). Auch das Entfernen von Bildrauschen wird Ihnen in der Webvariante nicht angeboten. Werkzeuge zur partiellen Bearbeitung bzw. zum Setzen eines Verlaufs gibt es hier nicht. Daher sollten Sie die Bearbeitung über die Webvariante nur als Hilfsmittel, nicht aber zur allumfassenden Korrektur nutzen.

Wenn Sie Korrekturen an einem Foto vorgenommen haben, können Sie diese über Klick auf *Speichern und beenden* (linke obere Ecke) sichern und gleichzeitig zur Details-Ansicht zurückkehren. So habe ich im Beispiel im Bereich *Farbe* den *Farbmischer* O aktiviert und dort die Sättigung aller Farbkanäle bis auf Rot und Orange komplett reduziert. Durch Klick auf *Speichern und beenden* würde die Korrektur auf das Foto angewendet.

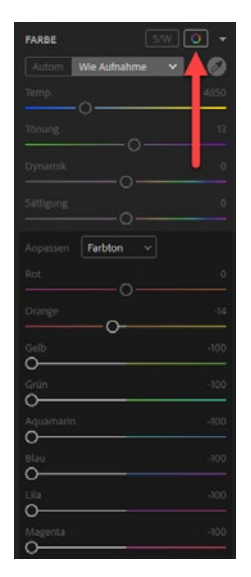

Abb. 80: Das Foto wurde in Lightroom Web bearbeitet.

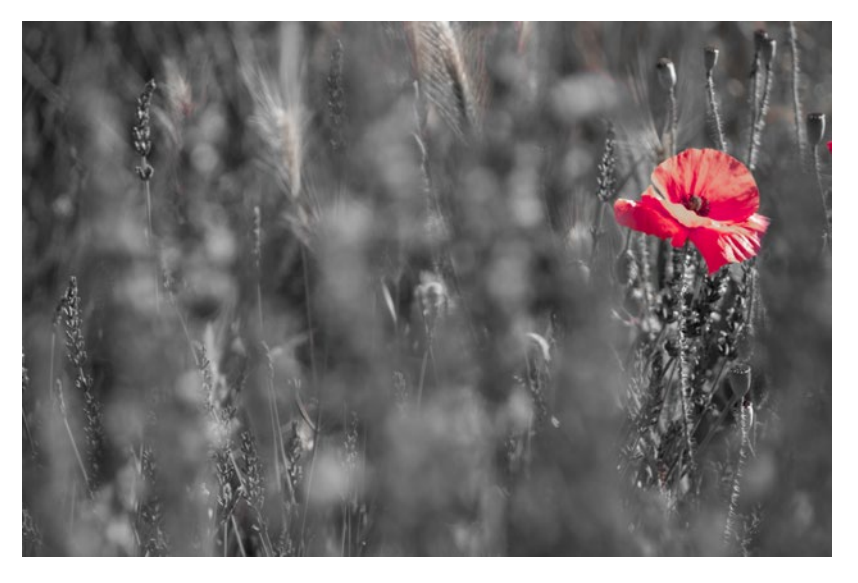

Sollten Sie mit der Korrektur nicht zufrieden sein, können Sie den Bearbeitungsmodus mit der [Esc]-Taste verlassen. Die vorgenommenen Korrekturen werden dann verworfen. Alternativ dazu können Sie im oberen Bereich auf *Original* klicken, um zum Originalzustand des Fotos zurückzukehren. Anschließend können Sie einen weiteren Korrekturversuch vornehmen.

### **Fotos herunterladen und freigeben**

Fotos, die Sie sich in Lightroom Web anzeigen lassen, können Sie auf den Rechner herunterladen oder aber im Web freigeben.

In der Details-Ansicht klicken Sie auf das Symbol *Herunterladen* in der rechten oberen Ecke. Es erscheint daraufhin seitlich der Hinweis zur Version, Dateigröße, zu den Abmessungen und dem Dateityp. Durch einfachen Klick auf diesen Infobereich wird die Datei heruntergeladen. Sie können vorab bestimmen, ob das Foto direkt geöffnet oder als Datei gespeichert werden soll.

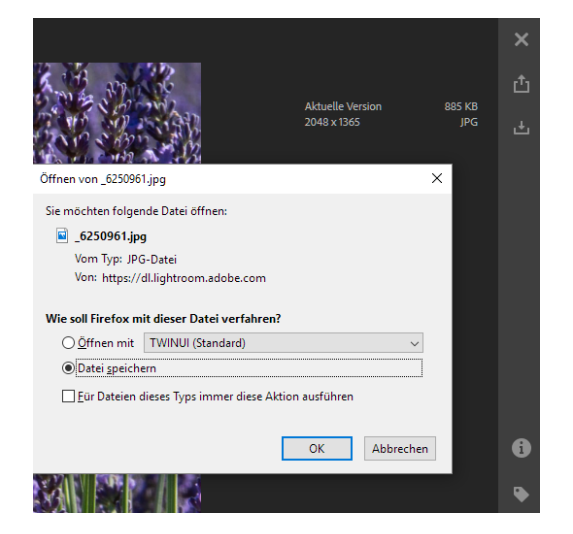

Abb. 81: Sie können Fotos aus Lightroom Web herunterladen.

Um ein Foto freizugeben, klicken Sie in der Details-Ansicht auf das Symbol *Dieses Foto freigeben* , woraufhin sich ein Fenster öffnet, in dem Sie einen Namen vergeben können. Wenn Sie dann auf *Speichern* klicken, wird das Foto freigegeben.

Auch in der Rasteransicht ist die Freigabe von Fotos möglich. Sie starten dies über einen einfachen Klick auf das Quadrat in der rechten oberen Ecke eines Miniaturbildes. Daraufhin wird eine blaue Leiste eingeblendet, die u. a. das Symbol *Teilen* beinhaltet.

### **Fotos freigeben**

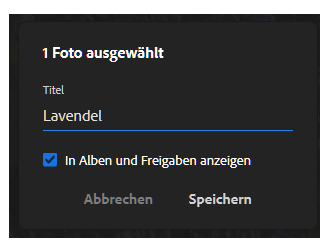

Abb. 82: Vergeben Sie einen Titel.

# **Fotos herunterladen**

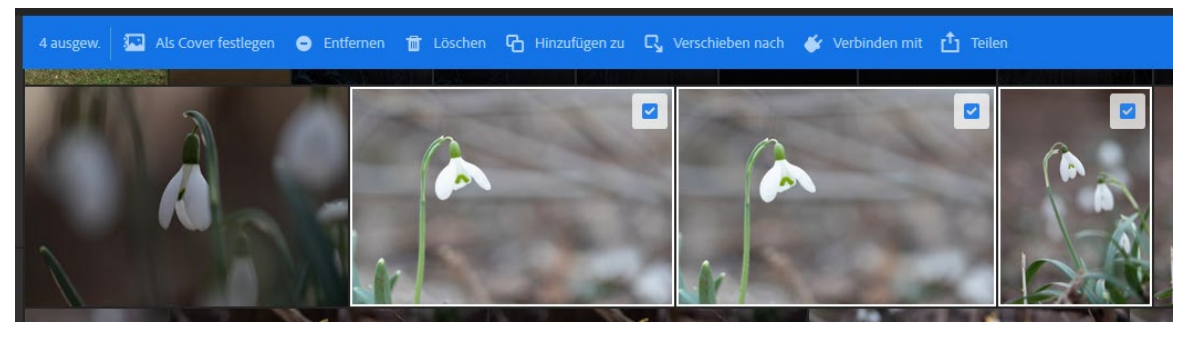

Abb. 83: Die Freigabe können Sie auch in der Rasteransicht vornehmen.

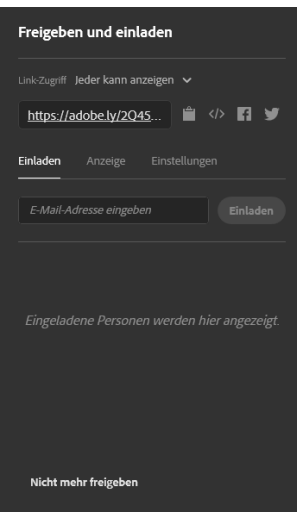

Abb. 84: Einstellungen zu einer freigegebenen Bilddatei

**Galerien anlegen**

Nach einem Klick auf *Speichern* werden Ihnen die Fotos in einer Albumansicht angezeigt und es erscheint das Dialogfenster *Freigeben und einladen*, das Sie bereits auf Seite [42](#page-43-0) kennengelernt haben. Den Link zur Bilddatei können Sie auch hier kopieren oder über Facebook bzw. Twitter bekannt machen. Eine Besonderheit, die in Lightroom nicht angeboten wird, sondern nur in Lightroom Web, ist das Symbol mit den Kleiner-/ Größer-Zeichen hinter dem Link. Es ist wie auch das Facebook- und Twitter-Symbol nur dann aktiv, wenn Sie beim Klappmenü *Link-Zugriff* die Option *Jeder kann anzeigen* auswählen.

Der Link dient dazu, ein Foto in eine bestehende Webseite einzubinden. Beim Aufruf der Webseite wird dann das betreffende Foto vom Adobe-Server geladen.

In den Voreinstellungen können Sie Downloads zulassen, d. h., ein Besucher des Links könnte dann das Foto auf seinen Rechner herunterladen. Metadaten und der Aufnahmeort lassen sich ebenfalls anzeigen. Gerade beim Ort sollten Sie aufpassen: So wird es nicht gern gesehen, wenn Sie bei der Aufnahme von seltenen Tieren (z. B. Nashorn in Namibia) die Ortsangabe veröffentlichen.

Damit Besucher des Links einen Kommentar vergeben und das Foto auch »liken« können, sollten Sie die Option *Kommentare und Likes anzeigen* aktiviert lassen.

Im Bereich *Fotos* können Sie sehen, welche Fotos in der aktiven Freigabe enthalten sind.

Der Bereich *Anzeige* präsentiert Ihnen die ausgewählten Fotos in einer Galerieansicht. Diese Galerie können Sie über einen Klick auf das Drei-Punkte-Symbol (rechte obere Ecke) und den Befehl *In Galerie teilen* als Galerie freigeben.

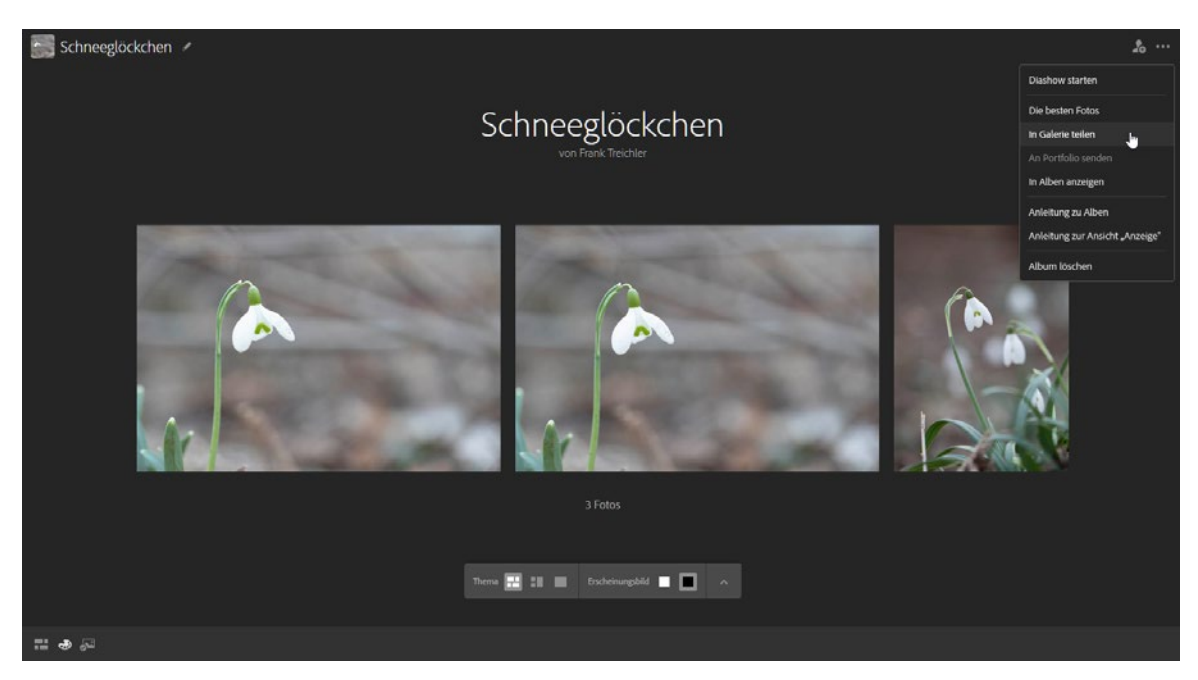

Sie können dann zum Bereich *Freigeben* wechseln und durch einen einfachen Klick auf die Adresse unter *Link* die Galerie aufrufen. Sie sehen diese dann so, wie sie auch ein Besucher der Seite sieht.

Abb. 85: Gestalten Sie Ihre Galerie.

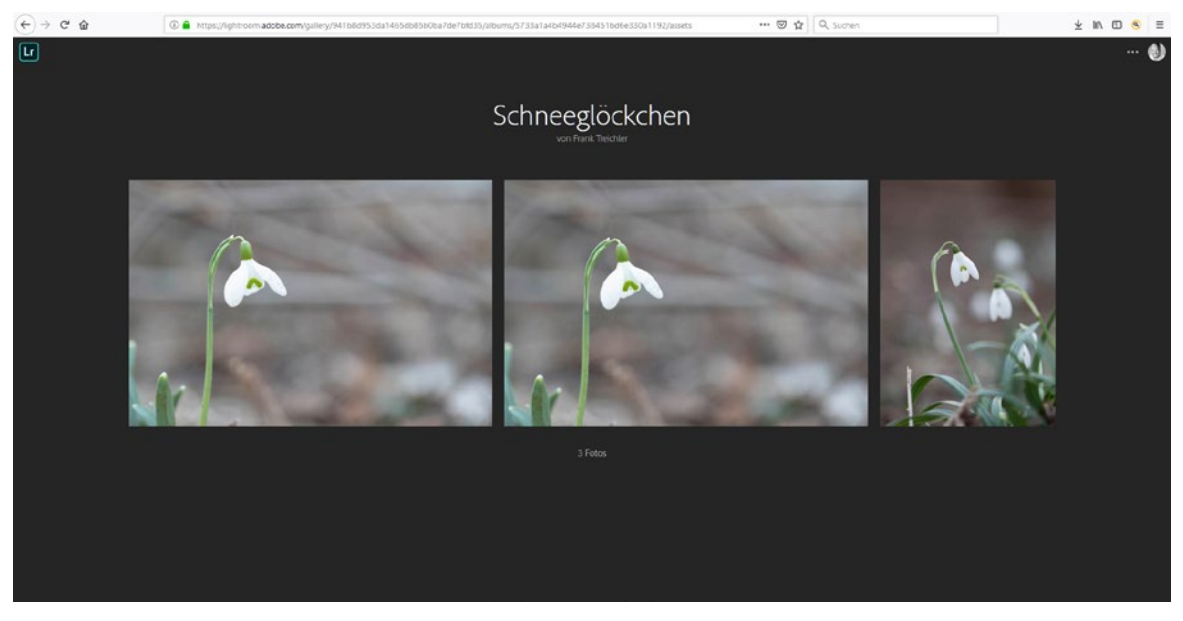

Abb. 86: Die Galerie kann im Internet aufgerufen werden.

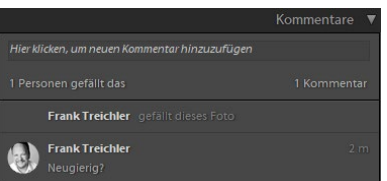

Abb. 87: Kommentare und »Likes« erscheinen in den Metadaten von Lightroom Classic.

Die Fotos können in dieser Galerie durch einfachen Klick in der Details-Ansicht angezeigt werden – oder aber Sie starten durch Klick auf den Start-Knopf im oberen rechten Bereich eine Diashow der Galeriebilder.

In der Details-Ansicht können Besucher über einen Klick auf die Sprechblase einen Kommentar verfassen und abschicken (posten) bzw. »liken«, d. h. durch Klick auf das Herzsymbol als »Gefällt mir« markieren. Diese Kommentare erscheinen dann – je nach Synchronisierungseinstellungen in Lightroom Classic – im Bereich Metadaten im Bibliothek-Modul von Lightroom Classic.

#### **Kommentar eingetroffen**

Synchronisierte Sammlungen werden in Lightroom Classic mit einem orangefarbenen Symbol versehen  $\Rightarrow$  F<sub>B</sub>, wenn neue Kommentare in freigegebenen Fotos hinterlassen wurden. Die Symbole verschwinden, nachdem Sie die Sammlung geöffnet haben. Die kommentierten Fotos erhalten aber ein Sprechblasen-Symbol im unteren rechten Bereich innerhalb der Rasteransicht.

#### **Alben verwenden**

Innerhalb der Freigabe von Fotos in Lightroom Web lassen sich Galerien erzeugen, die verfügbare Alben verwenden. Sobald Sie den Bereich *Freigaben* aufrufen, was durch einen einfachen Klick auf das Personen-Symbol im linken Bereich möglich ist, können Sie auf *Galerie* klicken.

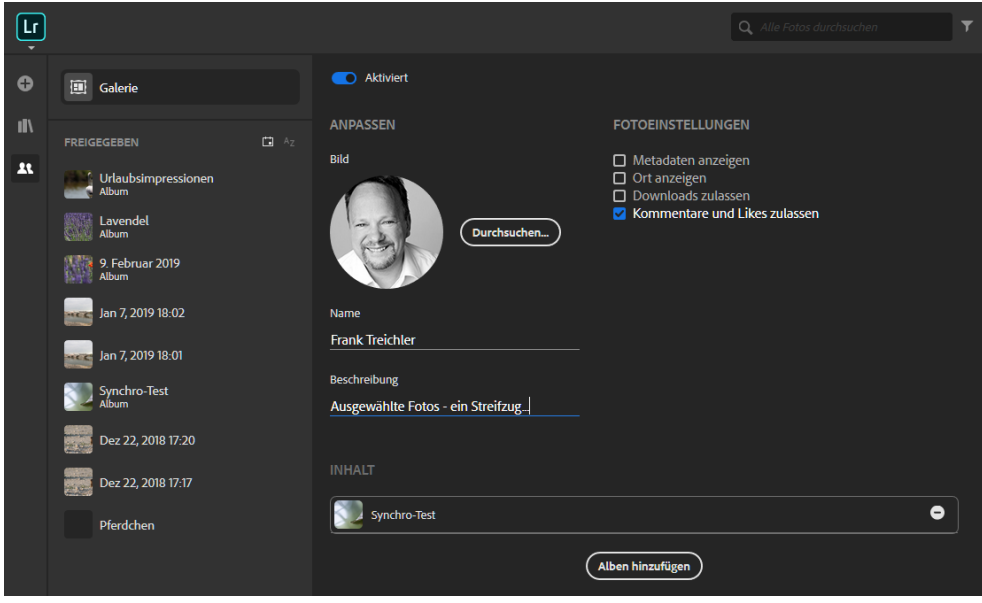

Abb. 88: Die Galerie verwendet Alben.

Sie vergeben dort einen Namen sowie eine Beschreibung und legen die Fotoeinstellungen fest. Klicken Sie dann auf *Alben hinzufügen*. Über den Link, der im oberen rechten Bereich eingeblendet wird, können Sie dann die Galerie einsehen. Hier wird Ihnen eine Übersichtsseite präsentiert, die für jedes verwendete Album ein separates Foto zeigt. Durch Klick darauf werden die beinhalteten Fotos geöffnet.

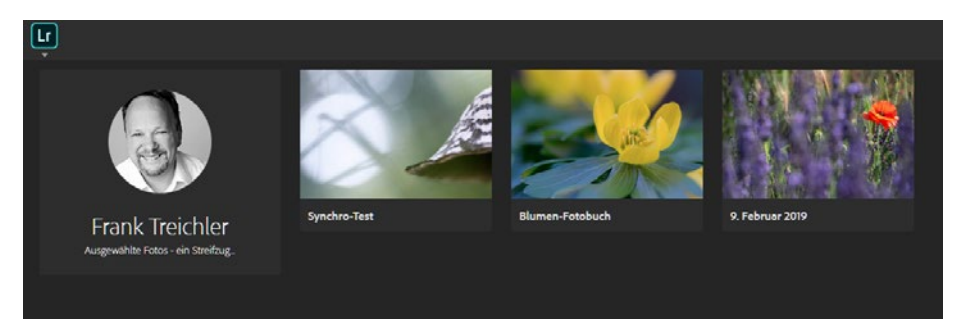

Abb. 89: Die Galerie beinhaltet drei Alben.

# **6 Lightroom Mobile auf dem Smartphone**

Der Vorteil der Speicherung Ihrer Fotos auf einem Cloudserver liegt darin, dass Sie nicht orts- und gerätegebunden sind, um diese zu präsentieren oder zu bearbeiten. Somit lassen sich Ihre Fotos auch auf einem Smartphone oder iPhone öffnen, präsentieren und korrigieren. In diesem Kapitel beschreibe ich die Handhabung auf einem Android-Smartphone. Die Bearbeitung auf einem iPhone ist weitestgehend identisch, unterscheidet sich aber aufgrund der Systemeigenschaften teilweise in der Oberfläche.

# **Lightroom Mobile einrichten**

Damit Sie Ihre Fotos per Lightroom auf dem Smartphone betrachten und auch bearbeiten können, laden Sie sich über den Google Playstore die App Lightroom Android herunter (Lightroom iOS für iPhone über Apple Store).

Nach der Installation werden Sie aufgefordert, Ihre Adobe ID sowie das dazugehörige Passwort einzugeben. Danach versucht Lightroom Mobile die Fotos aus der Cloud anzuzeigen. Damit hierbei Ihr Datenvolumen nicht belastet wird, ist in den Einstellungen das Herunterladen mit mobilen Daten deaktiviert. Falls Sie dies dennoch nutzen wollen, weil

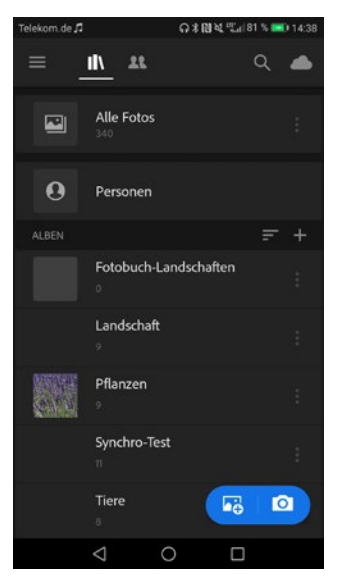

Abb. 90: Die Voreinstellungen lassen sich über das »Hamburger-Menü« einsehen.

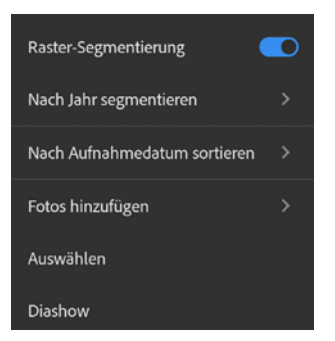

Abb. 92: Die Ansicht lässt sich einstellen.

Sie genügend Datenvolumen besitzen bzw. gerade kein WLAN im Zugriff ist, tippen Sie im oberen linken Bereich auf das sogenannte Hamburger-Menü (drei Striche) und anschließend auf *Voreinstellungen*.

Tippen Sie dann mit dem Finger den Regler hinter *Mobildaten verwenden* an, der daraufhin blau eingefärbt angezeigt wird. Kehren Sie dann durch Tippen auf den Pfeil in der oberen linken Ecke zur Übersicht zurück und tippen Sie dort auf Geräteinfo und Speicher. Hier sollten Sie die Option *SD-Karte verwenden* aktivieren, damit der interne Speicher Ihres Smartphones nicht unnötig belastet wird (sofern Ihr Smartphone über eine separate SD-Karte verfügt). Kehren Sie zurück zur Übersicht und tippen dann in den rechten Bereich, damit die Übersicht ausgeblendet wird.

Im oberen Bereich tippen Sie dann, falls nicht bereits geschehen, auf das Buch-Symbol, das daraufhin hervorgehoben angezeigt wird. Sie befinden sich in der Bibliothek, die Ihnen Zugriff auf die Kategorien *Alle Fotos* und *Personen* gibt. Darunter werden die Alben angezeigt. Ein Fingertipp auf *Alle Fotos* blendet Fotos, unterteilt nach Jahren, ein. Um alle Fotos eines Jahres einzublenden, tippen Sie auf den kleinen Pfeil hinter der Jahreszahl.

Werden die Fotos bei Ihnen in einer anderen Art und Weise angezeigt? Dann tippen Sie im oberen rechten Bereich auf die drei Punkte. Hier können Sie die *Raster-Segmentierung*, also die Unterteilung der Fotos nach bestimmten Vorgaben aktivieren oder deaktivieren. Ist diese

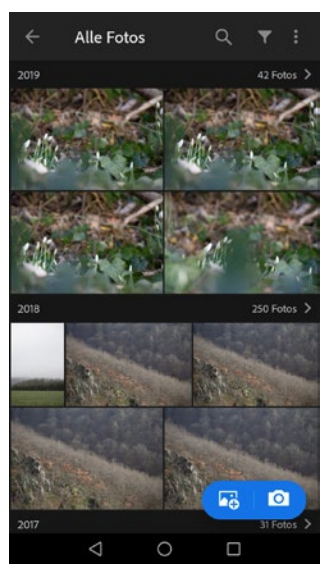

Abb. 91: Sortiert nach Jahreszahlen, werden Fotos angezeigt.

Option aktiviert, können Sie sich entscheiden, ob nach Jahr, Monat, Tag oder Stunde unterteilt werden soll, indem Sie auf die zweite Option tippen (im Beispiel *Nach Jahr segmentieren*). Die Sortierung steuern Sie über die dritte Option (im Beispiel *Nach Aufnahmedatum sortieren*). Auch das Hinzufügen funktioniert durch Tippen auf die drei Punkte. Über *Auswählen* erhalten die Fotos einen kleinen Kreis in der oberen linken Ecke. Durch einfaches Tippen wird dieser Kreis gefüllt und das Foto ist ausgewählt. Die ausgewählten Fotos lassen sich dann teilen oder löschen.

Ebenfalls als Option unterhalb der drei Punkte ist die *Diashow* zu finden. Wenn Sie diese Option antippen, startet Lightroom mit der Präsentation Ihrer Fotos.

### **Fotos hinzufügen**

Sie können nicht nur Fotos betrachten und bearbeiten, die sich bereits auf dem Cloudserver befinden, sondern auch weitere Fotos hinzufügen. Hierbei kann es sich um Fotos handeln, die bereits auf Ihrem Smartphone gespeichert sind, oder solche, die Sie über die Kamera aufnehmen und direkt dem Lightroom-Katalog hinzufügen.

Bestehende Fotos fügen Sie hinzu, indem Sie in der Übersichtsseite auf das blau unterlegte Bildsymbol mit dem Plus-Zeichen tippen. Sie gelangen dann in eine Galerieansicht, die alle auf dem Smartphone gespeicherten Fotos anzeigt, somit auch  $-$  je nach Einstellung – die Fotos, die Sie über WhatsApp empfangen haben. Durch Tippen auf den

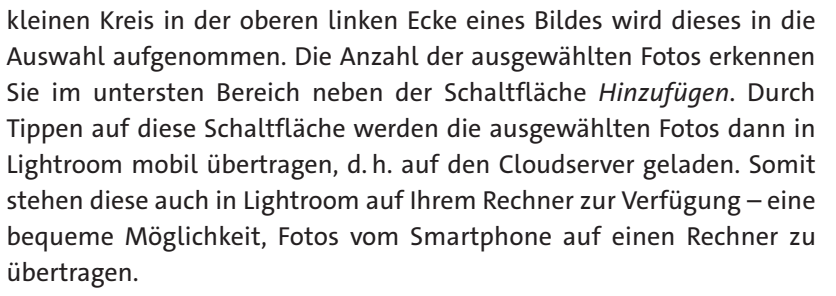

Ebenso praktisch ist das Hinzufügen von Fotos, die Sie mit dem Smartphone aufnehmen. Tippen Sie hierfür in Lightroom Mobile auf das blau unterlegte Kamerasymbol auf der Übersichtsseite.

Es startet daraufhin die interne Kamera, mit der Sie die gewünschte Szene aufnehmen können. Falls Ihr Smartphone die Aufnahme von Raw-Fotos (DNG) unterstützt, sollten Sie diese Option aktiviert lassen bzw. aktivieren. Um das Dateiformat zu ändern, tippen Sie im oberen

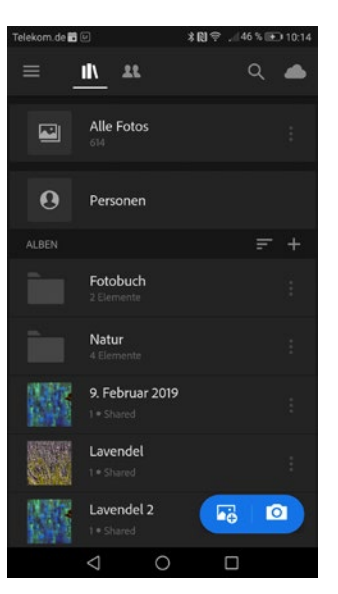

Abb. 93: Fügen Sie weitere Fotos hinzu.

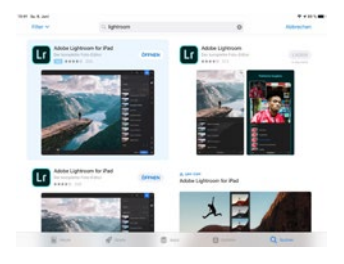

Abb. 94: Fotos vom Smartphone werden in Lightroom Mobile bereitgestellt.

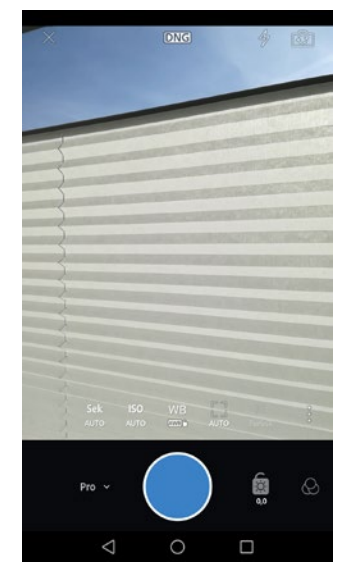

Abb. 95: Nutzen Sie die Kamerafunktion von Lightroom Mobile.

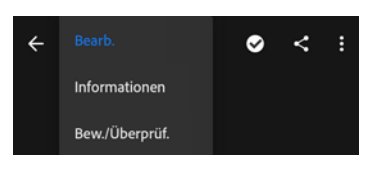

Abb. 96: Verschiedene Möglichkeiten der Ansicht

mittleren Bereich auf das aktive Format (im Beispiel DNG) und wechseln auf das gewünschte Format.

Links neben dem blauen Auslöseknopf können Sie vom Modus *Auto* auf *Pro* wechseln und dort Kamerafunktionen einstellen.

Sobald Sie den Auslöseknopf betätigen, wird das Foto aufgenommen, auf dem Cloudserver gespeichert und direkt in Lightroom Mobile integriert. Wenn Sie nach der Aufnahme zu Lightroom Mobile zurückkehren, können Sie die aufgenommenen Fotos betrachten und bearbeiten. Ebenso gut können Sie die auf dem Cloudserver abgelegten Fotos in Lightroom auf Ihrem Rechner anzeigen lassen, bearbeiten etc.

## **Fotos auf dem Smartphone bearbeiten**

Wenn Sie ein Foto antippen, wird es zur Bearbeitung geladen. Dafür wird es vollflächig angezeigt und im unteren Bereich mit Werkzeugen versehen. Tippen Sie allerdings im oberen Bereich auf *Bearb.*, lassen sich auch andere Ansichten aufrufen. So können Sie auf Informationen tippen, um Metadaten zum Foto einzublenden, aber auch um das aktive Foto mit Bewertungssternen oder Markierungen zu versehen.

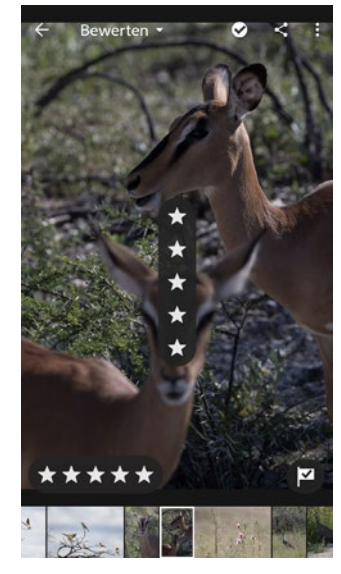

Abb. 97: Mit Fingerwisch führen Sie Bewertungen …

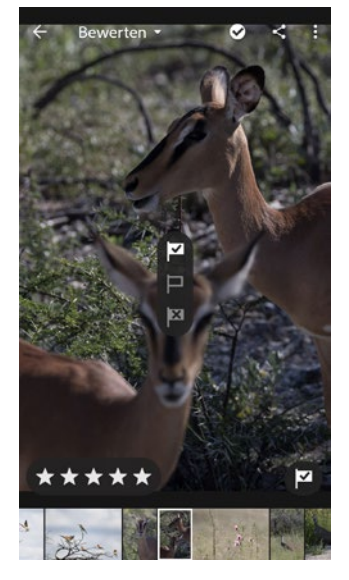

Abb. 98: … und Markierungen durch.

Die Option *Bew./Überprüf.* blendet Bewertungssterne und Markierungen ein. Durch Fingerwisch nach oben oder unten können Sie sehr intuitiv Bewertungssterne vergeben bzw. entfernen. Führen Sie den Fingerwisch im rechten Bereich des Bildschirms aus, werden stattdessen die Markierungen (Fähnchen) angezeigt.

# <span id="page-60-0"></span>**Die Werkzeuge im Überblick**

Wenn Sie sich im Bearbeiten-Modus finden, wirkt die Auswahl an Werkzeugen sehr übersichtlich – aber Sie können die Werkzeuge mit einem Fingerwisch nach links ziehen und dadurch weitere Werkzeuge einblenden. Hier finden Sie auch als letzten Eintrag das *Zurücksetzen*. Hiermit können Sie – genau wie in Lightroom Classic oder dem cloudbasierten Lightroom – Ihre vorgenommenen Bearbeitungsschritte widerrufen und das Foto in den Originalzustand versetzen.

**Selektiv:** Hierüber erzeugen Sie eine partielle Korrektur, für die Ihnen drei Arten zur Verfügung stehen: Pinsel, Radial- und Verlaufsfilter. Beim Tippen auf das Werkzeug *Selektiv* erscheint im oberen Bereich ein Plus-Zeichen. Wenn Sie es antippen, wird die Leiste mit den drei Varianten eingeblendet. Wählen Sie z. B. den Verlauf aus und ziehen Sie diesen bei gedrücktem Finger auf. Der vom Verlauf überlagerte Bereich wird mit einer roten Maske versehen. Nun können Sie im unteren Bereich die Bearbeitung, die der Verlaufsfilter durchführen soll, auswählen. So können Sie z. B. auf *Farbe* tippen und die dort verfügbaren Regler mit gedrücktem Finger verschieben.

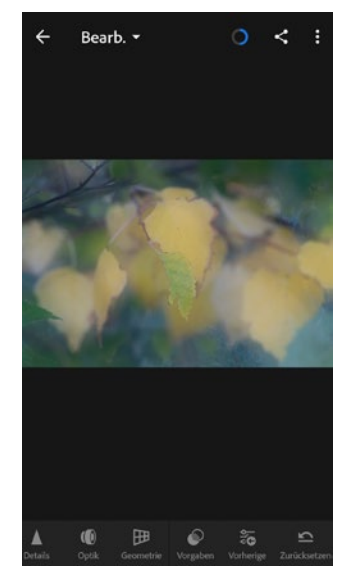

Abb. 99: Über den letzten Eintrag der Leiste lassen sich Fotos auf den Originalzustand zurücksetzen.

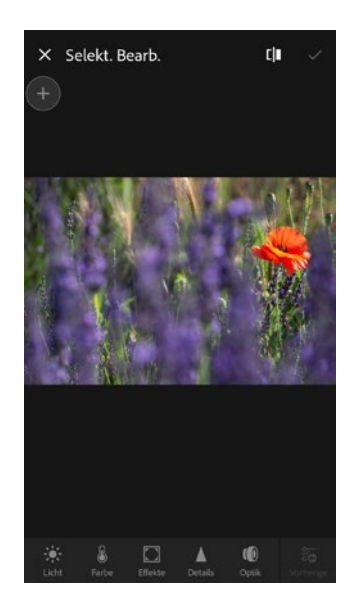

Abb. 100: Ein Verlauf wurde erstellt.

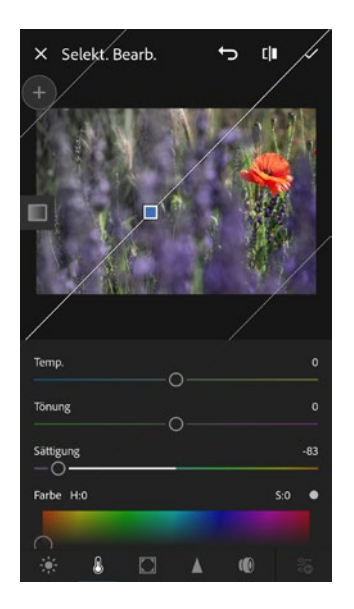

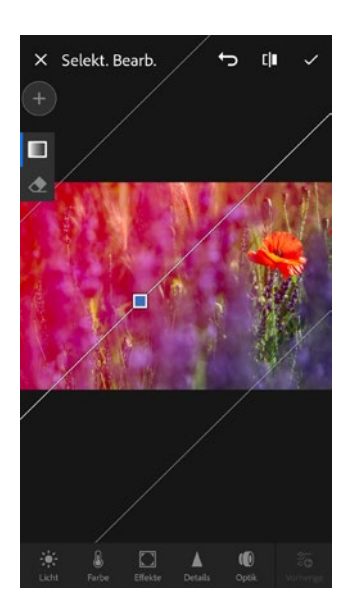

### **Regler zurücksetzen**

Wie auch in Lightroom Classic können Sie einen Regler zurücksetzen: Tippen Sie hierzu doppelt auf den Schieberegler.

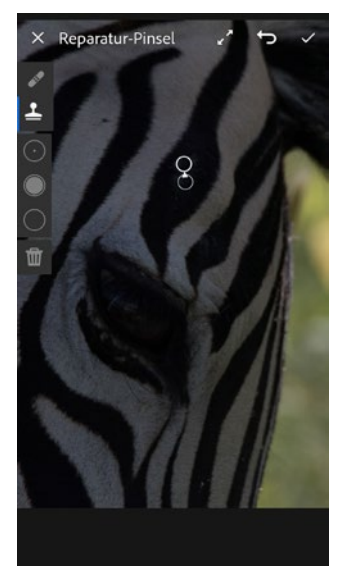

Abb. 101: Eine Korrektur mit dem Kopierstempel wurde durchgeführt.

**Reparatur:** Dieses Werkzeug bietet – wie auch Lightroom Classic und das cloudbasierte Lightroom – einen Reparatur-Pinsel sowie einen Kopierstempel an. Über die drei darunter positionierten Symbole lassen sich die Größe des Werkzeugs, die Vergabe einer weichen Kante sowie die Deckkraft regeln. Den gewünschten Wert dieser drei Pinseleinstellungen erreichen Sie, indem Sie das jeweilige Symbol anklicken und mit Fingerwisch hoch oder runter zum Wert Ihrer Wahl wechseln. Die Auswirkung der Einstellung wird durch einen roten Punkt dargestellt.

Die Korrektur mit dem Finger und der recht kleinen Arbeitsfläche (bedingt durch die Display-Größe des Smartphones) ist m. E. gewöhnungsbedürftig. Daher führe ich solche Arbeiten lieber am PC-Monitor durch.

### **Wie sah es vorher aus?**

Um schnell einen Blick auf den Originalzustand eines Fotos werfen zu können, genügt es, wenn Sie in der Einzelansicht einen Finger auf das Foto halten. Es wird dann die Vorher-Ansicht angezeigt.

**Freistellen:** Mit diesem Werkzeug richten Sie ein Foto mit einem schiefen Horizont gerade. Aber auch zum Erstellen eines Ausschnitts ist das Freistellen in der mobilen Version geeignet. Sobald Sie es aufrufen, wird die untere Leiste mit Funktionen für das Freistellen belegt. So können Sie das Seitenverhältnis bestimmen oder eine automatische Ausrichtung durchführen lassen. Außerdem können Sie ein Foto drehen bzw. spiegeln.

Die Ausrichtung nehmen Sie vor, indem Sie unterhalb des Fotos mit einem Finger in die gewünschte Richtung wischen. Um eine Parallele zum Horizont (oder eine Gebäudekante etc.) besser beurteilen zu können, wird ein Raster eingeblendet.

Über das Symbol , das sich im oberen rechten Bereich beim Symbol für Rückgängig und Bestätigen befindet, können Sie den Freistellungsrahmen so drehen, dass Sie aus einem hochformatigen Seitenverhältnis ein querformatiges erhalten (diese Funktion erreichen Sie in Lightroom Classic mit der Taste  $(x)$ ).

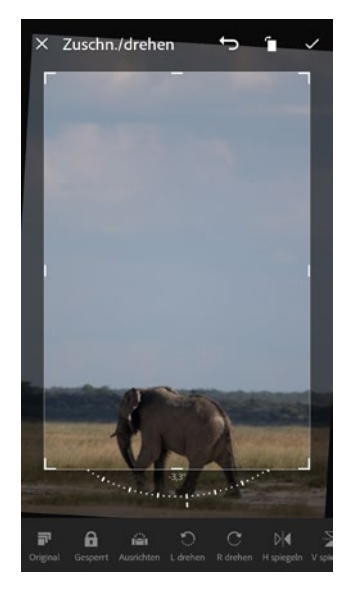

Abb. 102: Richten Sie Ihr Foto mit dem Freistellen-Werkzeug gerade.

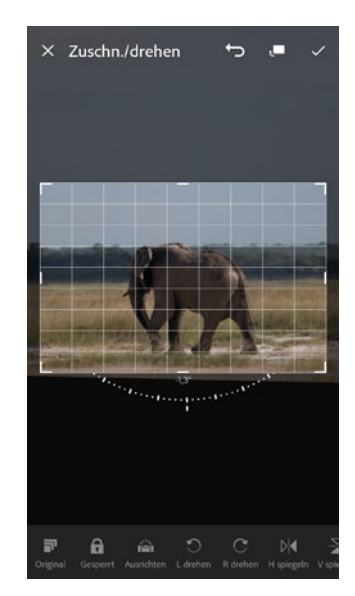

Abb. 103: Das Seitenverhältnis der Freistellung lässt sich drehen.

# **Bearbeitungsfunktionen aufrufen**

Neben den Werkzeugen befinden sich weitere Symbole in der unteren Leiste. So können Sie dort ein Profil auswählen oder Ihr Foto automatisch verbessern lassen. Grundlegende Korrekturen wie Belichtung, Kontrast, Lichter und Tiefen etc. erreichen Sie über das Symbol *Licht*. Hierüber können Sie auch die Gradationskurve aufrufen. Da diese recht viel Platz einnimmt, überlagert sie praktischerweise das aktuelle Foto.

Den Weißabgleich nehmen Sie u. a. über das Symbol *Farbe* vor. Zur Unterstützung bzw. dem zielgenauen Festlegen eines Referenzpunktes können Sie auch in der mobilen Version das Farbaufnahmewerkzeug (Pipette) nutzen. Neben dem Weißabgleich können Sie auch eine Schwarzweiß-Umwandlung vornehmen, indem Sie die Schaltfläche *SW* antippen.

Durch ein Antippen der Schaltfläche *Mix* gelangen Sie in den Farbmischer. Dieser wurde mit dem Update im Februar 2019 um das Zielkorrekturwerkzeug  $\bullet$  erweitert (genauso beim cloudbasierten Lightroom).

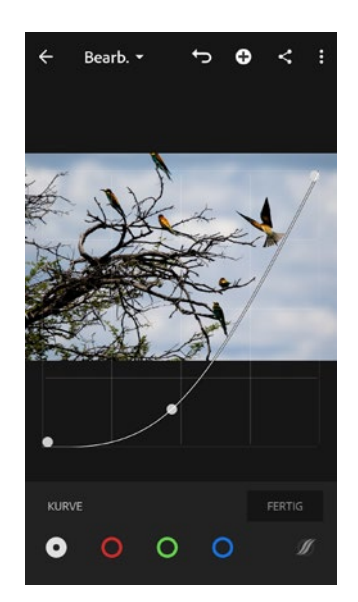

Abb. 104: Die Gradationskurve wird bildüberlagernd eingeblendet.

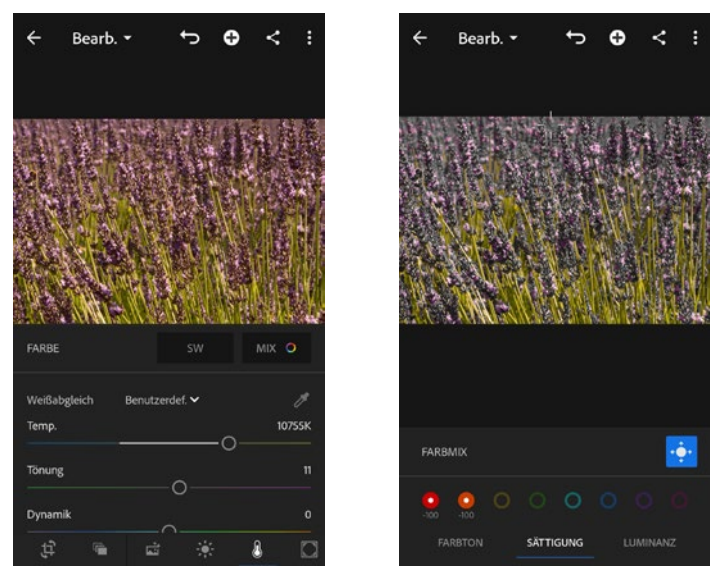

Abb. 105: Die Farbtemperatur wurde verändert.

Abb. 106: Das Zielkorrekturwerkzeug im Einsatz

Das Symbol *Effekte* bringt Sie zu den Reglern für Klarheit, Dunst entfernen etc. Ebenso lässt sich hierüber die Teiltonung aktivieren. Hier finden Sie auch den neuen Regler *Struktur*, mit dem Sie Konturen verstärken können, ohne dass hierbei Tonwerte verändert werden. Beachten Sie bitte, dass bei der Variante für das iPhone dieser Regler in der aktuellen Version mit *Textur* betitelt ist. Auch der Regler *Dunst entfernen* wird bei der iPhone-App mit einer anderen Bezeichnung belegt. Hier verwendet er den englischen Begriff *Dehaze*. Ich gehe davon aus, dass dies mit einem der nächsten Updates angeglichen wird.

Die Scharfzeichnung wird – wie auch in Lightroom Classic und dem cloudbasierten Lightroom – über *Details* vorgenommen. Beim Schieben der Regler mit zwei Fingern wird das Foto farblos angezeigt, wodurch Sie die Auswirkungen der einzelnen Regler besser beurteilen können. Gerade beim Maskieren-Regler sollten Sie sich diese Technik angewöhnen. So sehen Sie, welche Bereich geschärft (werden dann weiß dargestellt) bzw. von der Schärfung ausgenommen werden (werden schwarz dargestellt).

Das Symbol *Optik* nimmt Objektivkorrekturen vor, während sich das Symbol *Geometrie* um stürzende Linien etc. kümmert.

## **Vorgaben**

Auch in der mobilen Lightroom-Version können Sie auf Vorgaben zugreifen, und zwar über einen Fingertipp auf das gleichnamige Symbol. Gleichzeitig können Sie vorgenommene Änderungen an einem Foto hier auch als neue Vorgabe hinterlegen, damit diese auf weitere Fotos angewendet werden können. Hierzu klicken Sie im Bereich *Vorgaben* auf das Drei-Punkte-Symbol und tippen auf *Vorgabe erstellen*. Bestimmen Sie, welche Bearbeitungsbereiche (z. B. Licht, Farbe, Effekte etc.) in die Vorgabe einfließen sollen, und vergeben Sie einen eindeutigen Namen. Diese selbst erstellten Vorgaben finden Sie dann unter der Kategorie *Benutzervorgaben* und können sie auf andere Fotos anwenden.

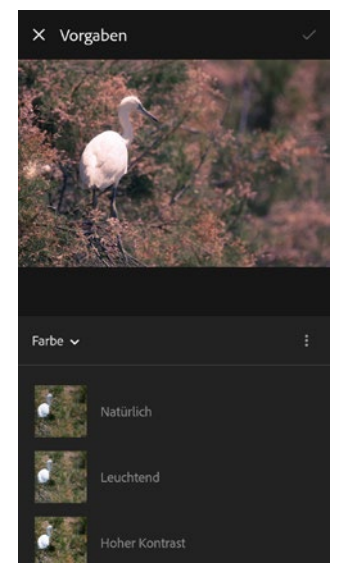

Abb. 107: Die Farbtemperatur wurde verändert.

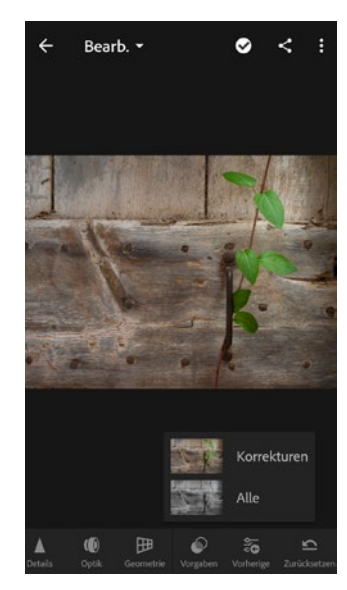

Abb. 108: Übertragen Sie vorgenommene Änderungen auf ein weiteres Foto.

Wenn Sie Korrekturen an einem Foto vornehmen, können Sie anschließend ein weiteres Foto aufrufen und zum Symbol *Vorherige* wechseln. Hierüber lassen sich die vorab gemachten Korrekturen auf dieses aktive Foto übertragen. Tippen Sie hier auf *Alle* und die gemachten Änderungen des vorherigen Fotos werden auf das aktive Foto angewendet. Dies ist sehr praktisch, wenn Sie eine Reihe von Fotos mit den gleichen Korrekturen versehen wollen.

# **7 Lightroom auf dem iPad**

Auch mit dem iPad können Sie über Lightroom auf Ihren Bildbestand auf dem Cloudserver zugreifen. Ebenso können Sie die Lightroom-App dazu nutzen, Fotos, die Sie mit dem iPad aufnehmen, direkt in Lightroom zu integrieren. So stehen diese allen Lightroom-Versionen zur Verfügung.

# **Lightroom for iPad einrichten**

Um Lightroom auf dem iPad zu installieren, wechseln Sie zum App Store über die gleichnamige Schaltfläche. Tippen Sie dort auf *Suchen* und geben »Lightroom« ein. Anschließend erscheinen verschiedene Treffer, jeweils mit einem Wolkensymbol. Tippen Sie dieses bei *Adobe Lightroom for iPad* an. Nach erfolgreichem Herunterladen der App erscheint die Schaltfläche *Öffnen*. Tippen Sie diese an, damit Lightroom for iPad geöffnet wird.

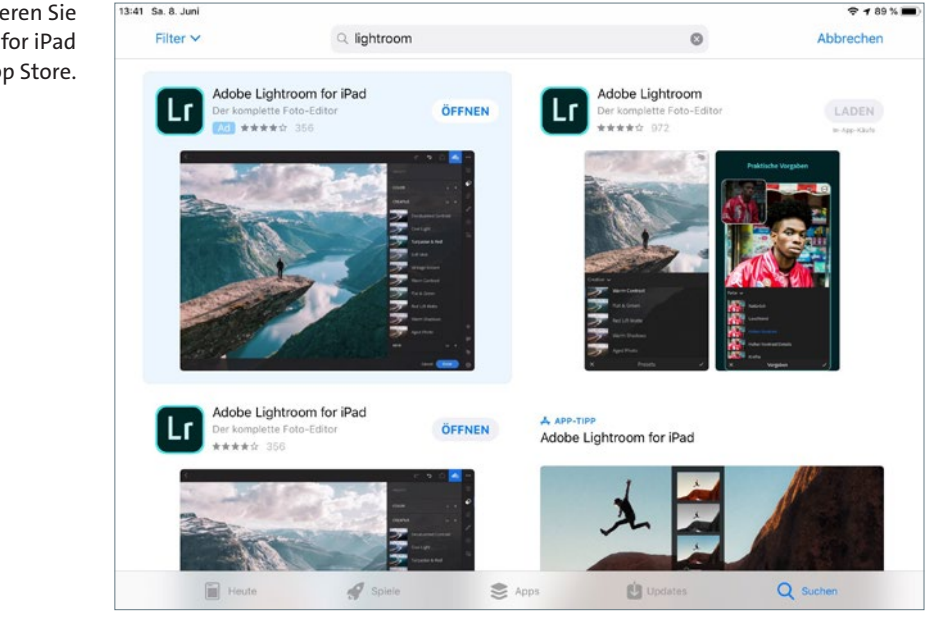

Es erscheint ein Einstieg, der aus mehreren Schritten besteht. Durch Fingerwisch können Sie von Schritt zu Schritt springen oder aber auf die untere Schaltfläche *Überspringen* tippen. Daraufhin erscheint die Anmeldung. Sie können sich mit Ihrer Adobe ID anmelden (und greifen dann auf den Cloudserver zu) oder Ihre Anmeldedaten von Facebook

Abb. 109: Installieren Sie Lightroom for iPad über den App Store.

oder Ihrem Google-Konto nutzen. Hierbei ist selbstverständlich der Zugriff auf Ihren Cloudserver nicht möglich.

Um die volle Funktionalität zu erhalten, tippen Sie auf die Schaltfläche *Anmelden* unterhalb von *Adobe-Konto*. Geben Sie anschließend die Anmeldedaten Ihrer Adobe ID ein. Kurz darauf öffnet sich die Übersichtsseite und zeigt Ihre Fotos vom Cloudserver sowie die dort hinterlegten Alben an.

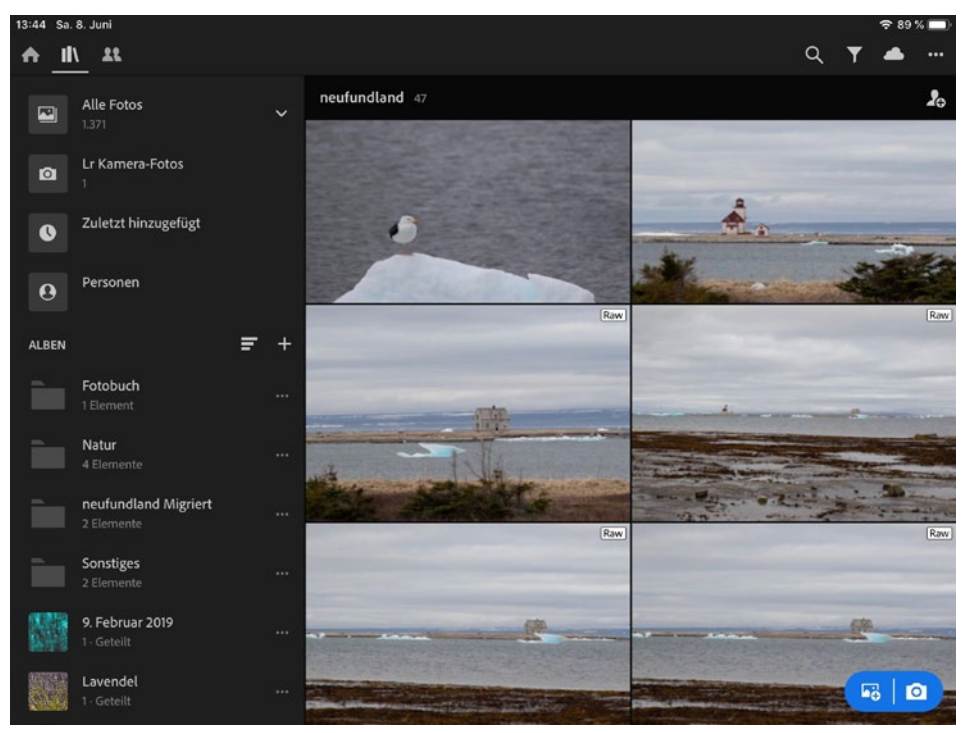

Abb. 110: Die Oberfläche von Lightroom for iPad entspricht der Desktop-Version.

## **Fotos verwalten**

Da die Übersicht *Alle Fotos* sehr schnell unübersichtlich werden kann, sollten Sie auch auf dem iPad Ihre Fotos in Alben verwalten. Durch Tippen auf das Plus-Zeichen hinter *Alben* erzeugen Sie ein neues Album. Um Fotos einem Album hinzufügen, tippen Sie das gewünschte Foto an und halten den Finger gedrückt. Sie gelangen dadurch in einen Auswahlmodus und können nun bei Bedarf noch weitere Fotos antippen, die dann in die Auswahl aufgenommen werden. Die Anzahl der ausgewählten Fotos können Sie der blau unterlegten Leiste im oberen Bereich entnehmen. Tippen Sie dann auf *Hinzufügen* (unterste Leiste, siehe Abbildung [107\)](#page-67-0) und wählen anschließend das betreffende Album aus.

Sollten Sie erst jetzt bemerken, dass kein Album zutreffend ist, können Sie immer noch auf das Plus-Zeichen hinter *Alben* klicken und ein neues Album anlegen.

Durch Tippen mit zwei Fingern auf ein Foto legen Sie die Anzeige von Informationen fest. Dies funktioniert sowohl in der Raster- als auch in der Detail-Ansicht (in die Sie über ein einfaches Tippen mit einem Finger wechseln). In der Detail-Ansicht können Sie auf eingeblendete Informationen gezielt tippen – dadurch wechselt der Umfang der angezeigten Informationen.

<span id="page-67-0"></span>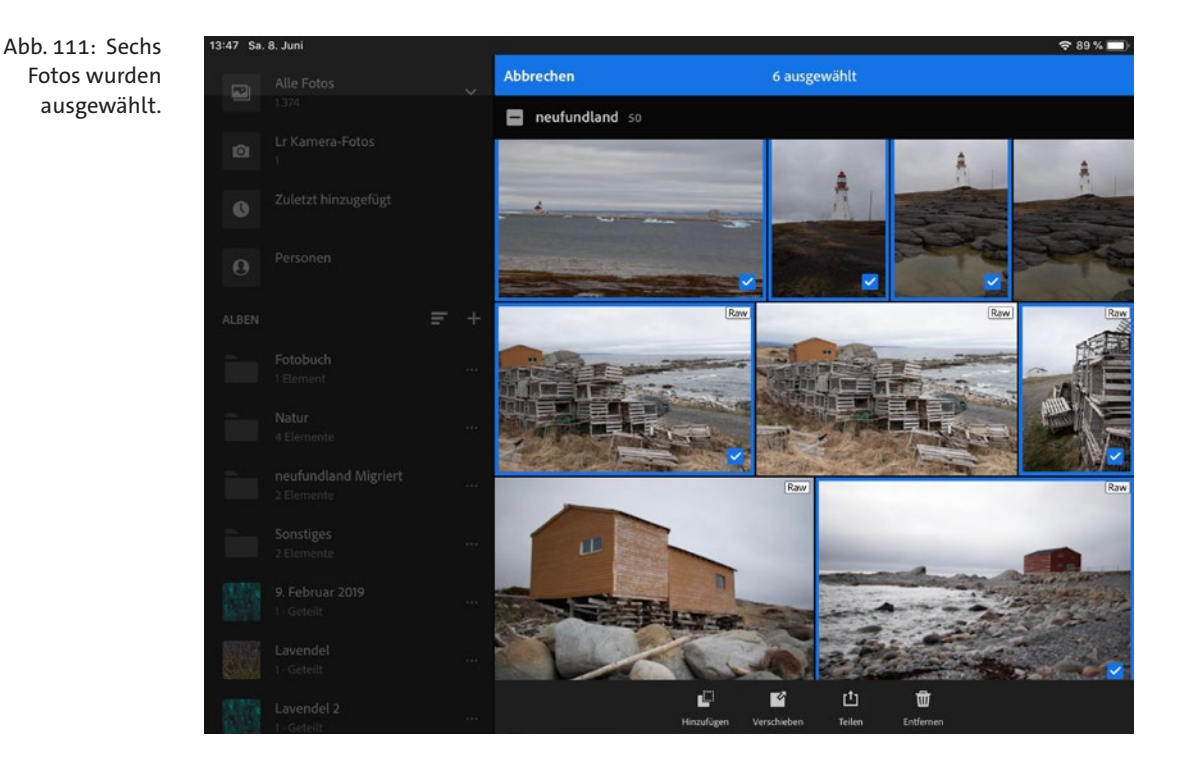

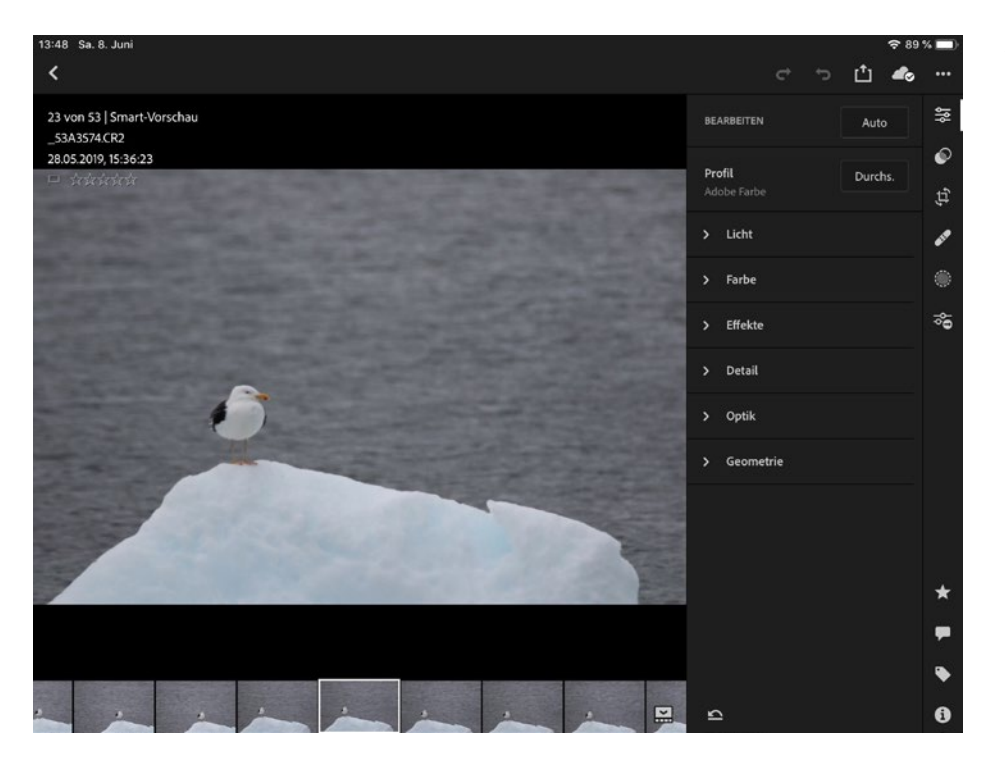

Abb. 112: Bildinformationen werden durch Zwei-Finger-Tipp eingeblendet.

Neben den textlichen Informationen können Sie in der Details-Ansicht über ein Zwei-Finger-Tippen auch das Histogramm eines Fotos einblenden lassen.

In der Detail-Ansicht können Sie auch die Bewertung und Markierung vornehmen. Dies funktioniert jeweils mit einem Fingerwisch nach oben bzw. unten. Führen Sie diese Geste im linken Bildbereich aus, wirkt sich dies auf die Bewertungssterne aus – im rechten Bereich definieren Sie damit die Markierung. Voraussetzung ist allerdings, dass Sie in der rechten Werkzeugleiste das Stern-Symbol im unteren Bereich antippen.

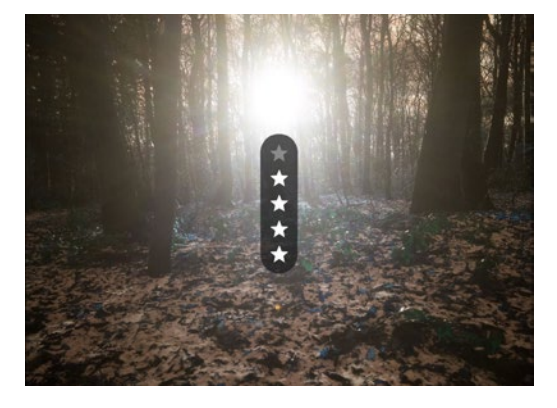

Abb. 113: Mit einem vertikalen Fingerwisch im linken Bildbereich vergeben Sie Bewertungsterne, …

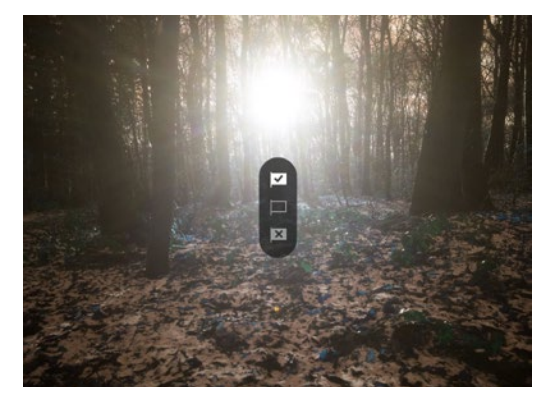

Abb. 114: … während Sie damit im rechten Bildbereich die Markierung vornehmen.

## **Fotos hinzufügen**

Ein großer Vorteil von Lightroom for iPad liegt darin, dass Sie auch hier die interne Kamera nutzen können und auch Fotos, die bereits auf dem iPad vorliegen, mit Lightroom verwalten können. Hierfür gibt es auf der Übersichtsseite zwei Symbole, die sich im unteren rechten Bereich befinden (siehe Abbildung [111\)](#page-69-0).

Über das erste Symbol **G** greifen Sie auf Fotos zu, die sich bereits auf dem iPad befinden. Beim ersten Aufruf erscheint ein Dialogfenster mit der Frage, ob Sie den Zugriff auf die »externen« Fotos erlauben. Wenn Sie dies mit OK bestätigen, öffnet sich eine Übersicht aller Fotos, deren Kategorien Sie im oberen mittleren Bereich auswählen können.

Beim ersten Tippen auf das zweite Symbol 0 erscheint ebenfalls eine Frage zum Zugriff auf die Kamera sowie auf Ihren Standort (zur Sicherung der GPS-Daten). Zumindest den Zugriff auf die Kamera müssen Sie erlauben, damit die damit erzeugten Fotos direkt in Lightroom aufgenommen werden. Da solche Aufnahmen dann dank der Speicherung auf dem Cloudserver auch in allen anderen Instanzen von Lightroom (Lightroom Desktop oder Lightroom Mobile) abrufbar sind, eignet sich diese Funktion sehr gut, um Fotos vom iPad zu verwalten.

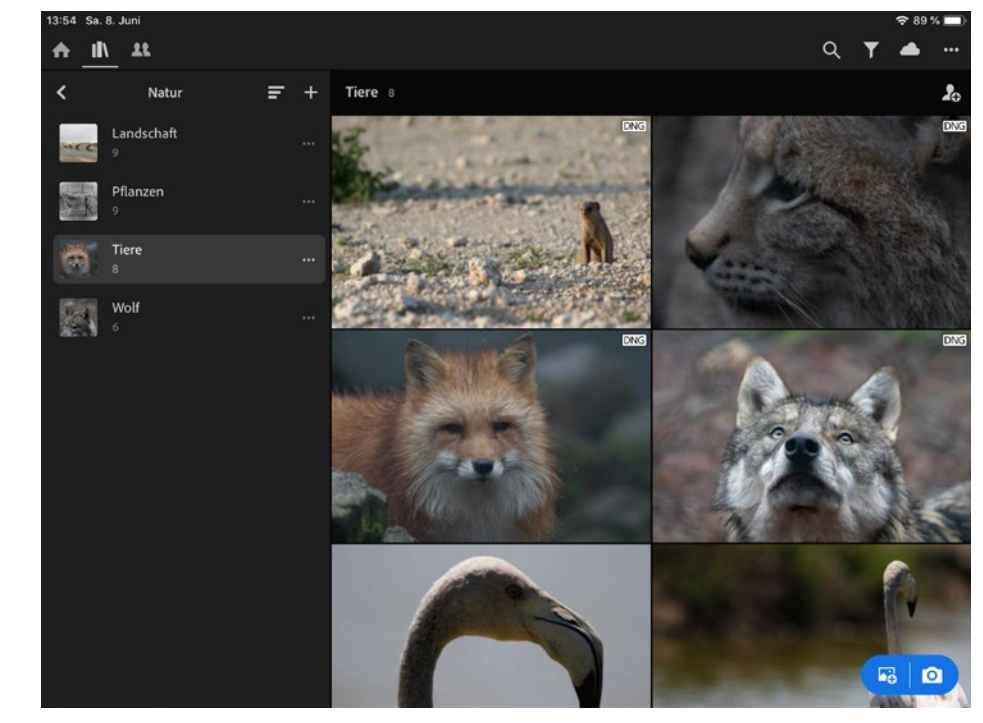

<span id="page-69-0"></span>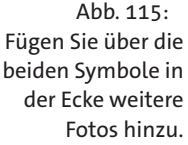

# **Fotos mit dem iPad bearbeiten**

Die Bearbeitungsmöglichkeiten sind fast identisch mit der Desktop-Variante von Lightroom bzw. Lightroom Mobile. Selbstverständlich weicht die Bedienung von der Desktop-Version ab, da Lightroom for iPad mit Gesten (also Finger-Tipp) bedient wird.

#### **Werkzeuge wie gewohnt**

Die Werkzeuge, die Sie in der iPad-Variante von Lightroom nutzen können, entsprechen denen der Desktop- und mobilen Version. Lesen Sie daher die entsprechenden Abschnitte zur Anwendung der Werkzeuge ab *Werkzeuge einsetzen* ab Seite [33](#page-34-0) bzw. *Die Werkzeuge im Überblick* in Seite [59](#page-60-0) in diesem Online-Kapitel. Beachten Sie bitte, dass die iPad-Version den Regler *Struktur*, genau wie auf dem iPhone, mit *Textur* bezeichnet. Durch kommende Updates wird diese »Unstimmigkeit« zu den anderen Lightroom-Varianten sicherlich behoben.

Die grundlegenden Korrekturen rufen Sie auf, indem Sie ein Foto in der Details-Ansicht anzeigen lassen und dort im rechten Bereich das oberste Symbol der Werkzeugleiste aufrufen.

**Korrekturwerkzeuge**

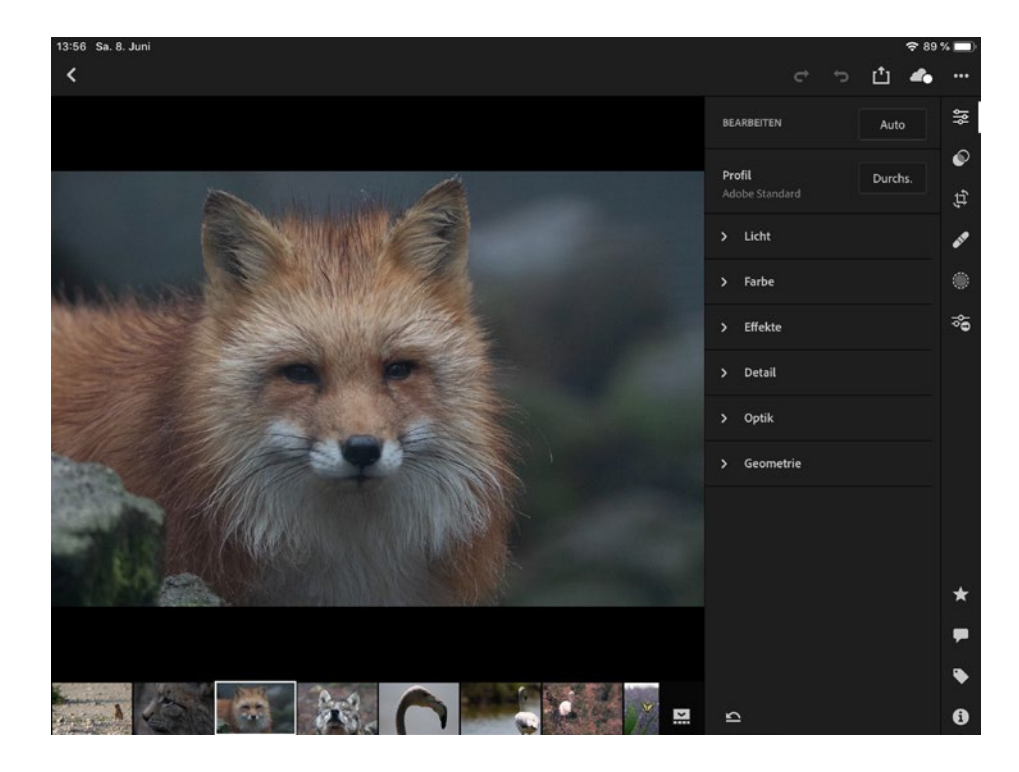

Abb. 116: Die Bearbeitung wurde gestartet.

Durch Tippen auf die gewünschte Korrekturoption, z. B. *Licht*, werden die dazugehörigen Regler angezeigt. Einige der Bearbeitungsmöglichkeiten beinhalten weitere Anpassungen, die durch Tippen eingeblendet werden können. So können Sie im Bedienfeld *Licht* die Gradationskurve / aufrufen. Diese »Technik« ist somit identisch mit der mobilen Variante.

Veränderte Regler lassen sich durch ein doppeltes Tippen auf den Originalzustand zurücksetzen.

**Vorher-Ansicht**

Um ein Bild in einer »Vorher«-Ansicht betrachten zu können, tippen Sie es an und lassen den Finger gedrückt. Ein Tippen mit zwei Fingern durchläuft die verschiedenen Informationen im oberen linken Bereich. So können Sie sich das Histogramm oder Informationen zum Foto einblenden lassen.

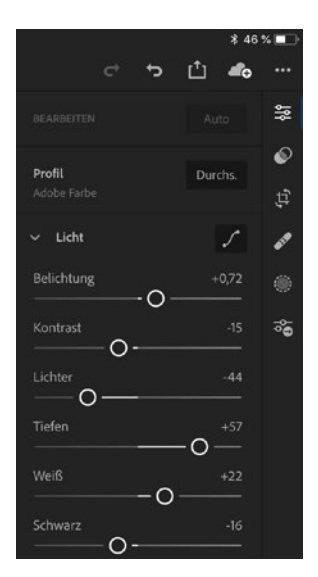

Abb. 117: Die Gradationskurve lässt sich im Bedienfeld »Licht« aufrufen.

**Korrekturen zurücknehmen**

Einzelne Korrekturen lassen sich über ein Tippen auf das Symbol *Rückgängig* widerrufen. Um alle Korrekturen zu widerrufen (Zurücksetzen), tippen Sie im unteren Bereich der aufgeklappten Werkzeugleiste auf das Symbol *Zurücksetzen*.

Hier können Sie nicht nur alle vorgenommenen Änderungen zurücksetzen, sondern auf den Stand beim Öffnen eines Fotos zurückkehren. Dieser Unterschied spielt dann eine Rolle, wenn Sie außerhalb von Lightroom bereits Korrekturen an einem Foto vorgenommen haben. Wählen Sie *Alle*, werden sämtliche an einem Foto vorgenommenen Korrekturen (auch vorab in Lightroom Classic durchgeführte Korrekturen) zurückgesetzt. *Zu Öffnen* setzt wiederum nur die Korrekturen zurück, die Sie in Lightroom for iPad vorgenommen haben.

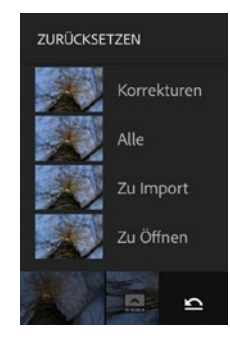

Abb. 118: Verschiedene Stände lassen sich zurücksetzen.

**Profile**

Anders als bei der Version für mobile Geräte gibt es in Lightroom for iPad kein separates Symbol für Profile. Um Zugriff auf die hinterlegten Profile zu erhalten, klicken Sie auf *Durchs.* innerhalb des Bearbeiten-Bedienfeldes.
<span id="page-72-0"></span>Danach werden alle Profile angezeigt, die in Lightroom sind. Im Beispiel habe ich das ausgewählte Foto mit dem Profil *S/W 01* versehen, das zur Profil-Gruppe *S/W* gehört.

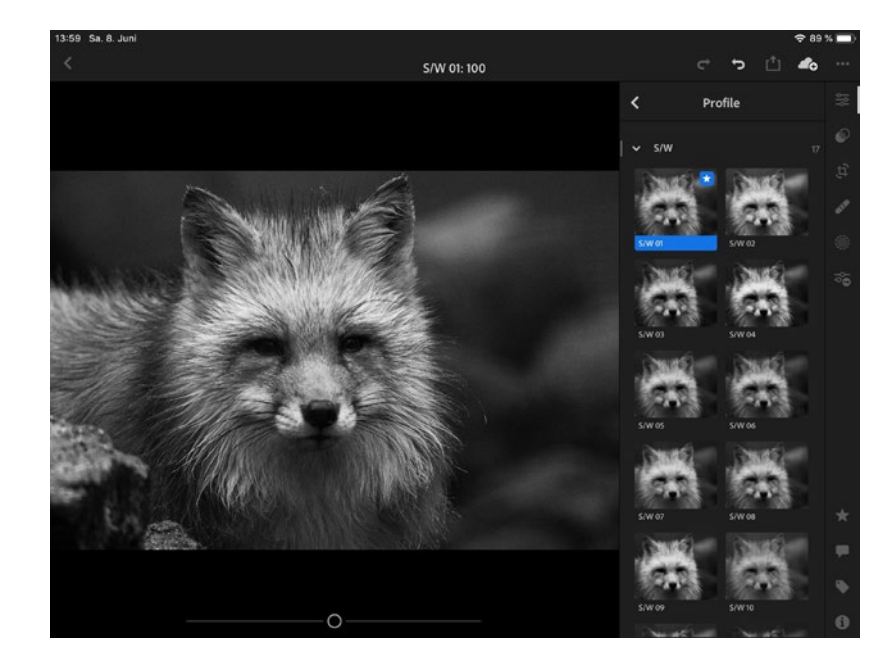

츳 € Profil Durchs

Abb. 119: Profile können im Bearbeiten-Bedienfeld aufgerufen werden.

Abb. 120: Ein Profil wurde angewendet.

Wie auch in der Desktop-Version von Lightroom können Sie auf dem iPad Profile favorisieren, um schneller darauf zugreifen zu können. Tippen Sie hierfür das gewünschte Profil an und halten den Finger gedrückt. Es erscheint daraufhin die Meldung, dass das Profil den Favoriten hinzugefügt wurde. Favorisierte Profile erhalten in der oberen rechten Ecke ein Sternchen. Halten Sie den Finger auf ein favorisiertes Profil gedrückt, können Sie dieses aus den Favoriten entfernen. Damit dies nicht aus Versehen ausgeführt wird, erhalten Sie vor dem endgültigen Entfernen eine entsprechende Meldung.

Um ein Foto sehr schnell zu bearbeiten, eignen sich Vorgaben, die Sie über das Symbol in der Werkzeugleiste aufrufen. Die Vorgaben sind nach Kategorien unterteilt und werden durch einfachen Fingertipp aufgeklappt. Im Beispiel aus Abbildung [118](#page-73-0) habe ich die Vorgabe *Crossentwicklung* aus der Kategorie *Kurve* angetippt. Durch Tippen auf die Schaltfläche *Fertig* wird die Vorgabe endgültig angewendet.

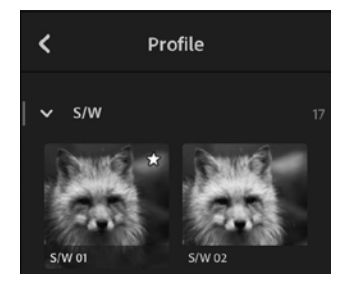

Abb. 121: Ein Profil wurde den Favoriten hinzugefügt.

#### **Vorgaben**

<span id="page-73-0"></span>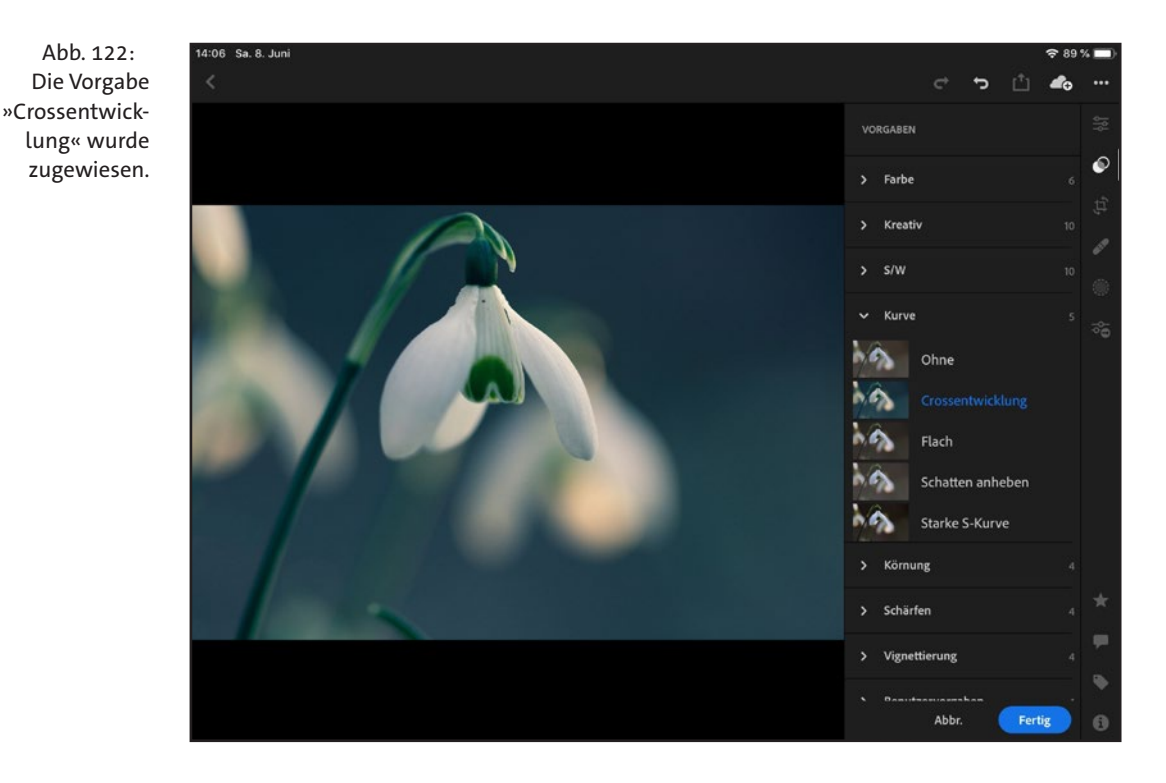

Die Vorgaben sind recht vielfältig, dennoch können Sie auch eigene Vorgaben erstellen. Hierfür korrigieren Sie ein Foto Ihrer Wahl und tippen dann auf das Drei-Punkte-Symbol in der oberen rechten Ecke. Tippen Sie dort auf *Vorgabe erstellen*.

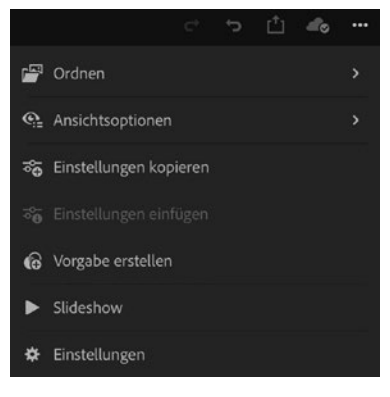

Abb. 123: Eigene Vorgaben lassen sich ganz einfach erstellen.

Es wird daraufhin das Bedienfeld *Neue Vorgabe* eingeblendet. Hier vergeben Sie einen eindeutigen Namen (im Beispiel »Waldstimmung«) und wählen im unteren Bereich aus, welche Korrekturbereiche in die Vorgabe übernommen werden sollen. So werden z. B. Korrekturen, die mittels Werkzeugen vorgenommen wurden (z. B. Verlaufsfilter), im Beispiel nicht in die Vorgabe aufgenommen. Durch Tippen auf den Haken (hinter *Neue Vorgabe*) speichern Sie die Vorgabe ab und können diese dann später auf weitere Fotos anwenden.

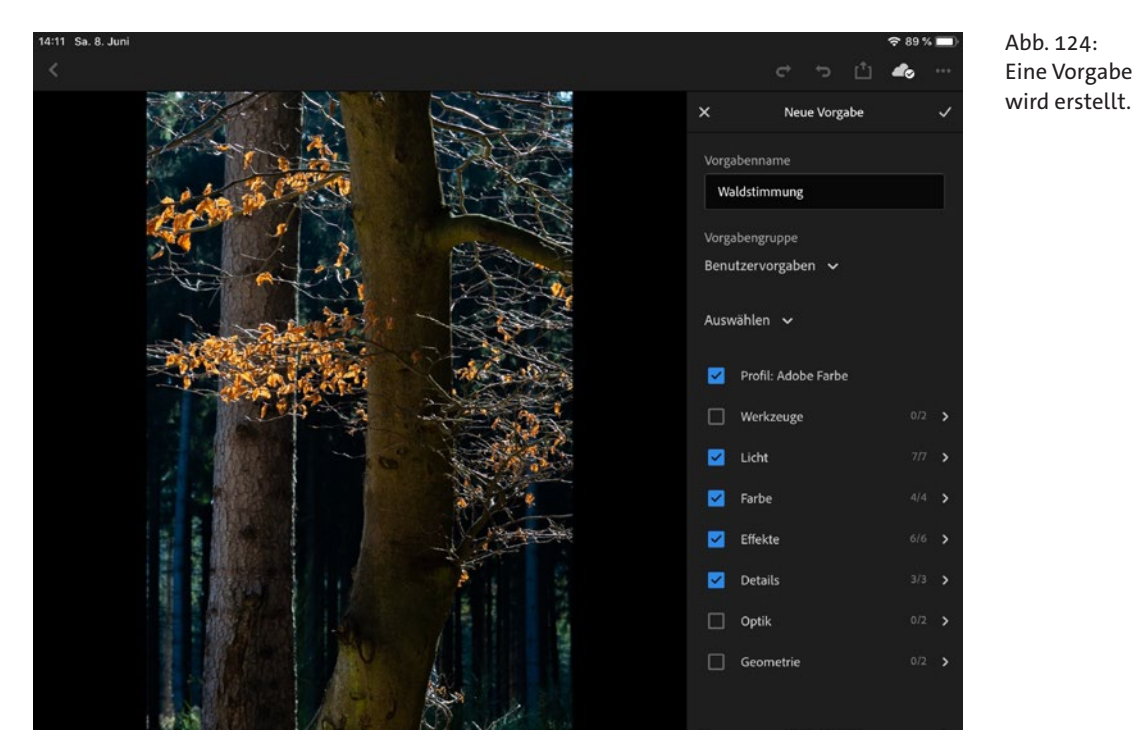

Sie finden die selbst erstellten Vorgaben in der Vorgabengruppe *Benutzervorgaben*. Beim Erstellen einer neuen Vorgabe lässt sich ein anderer Speicherort festlegen, indem Sie in den Bereich *Vorgabengruppe* tippen und den Eintrag *Neue Vorgabengruppe erstellen* wählen.

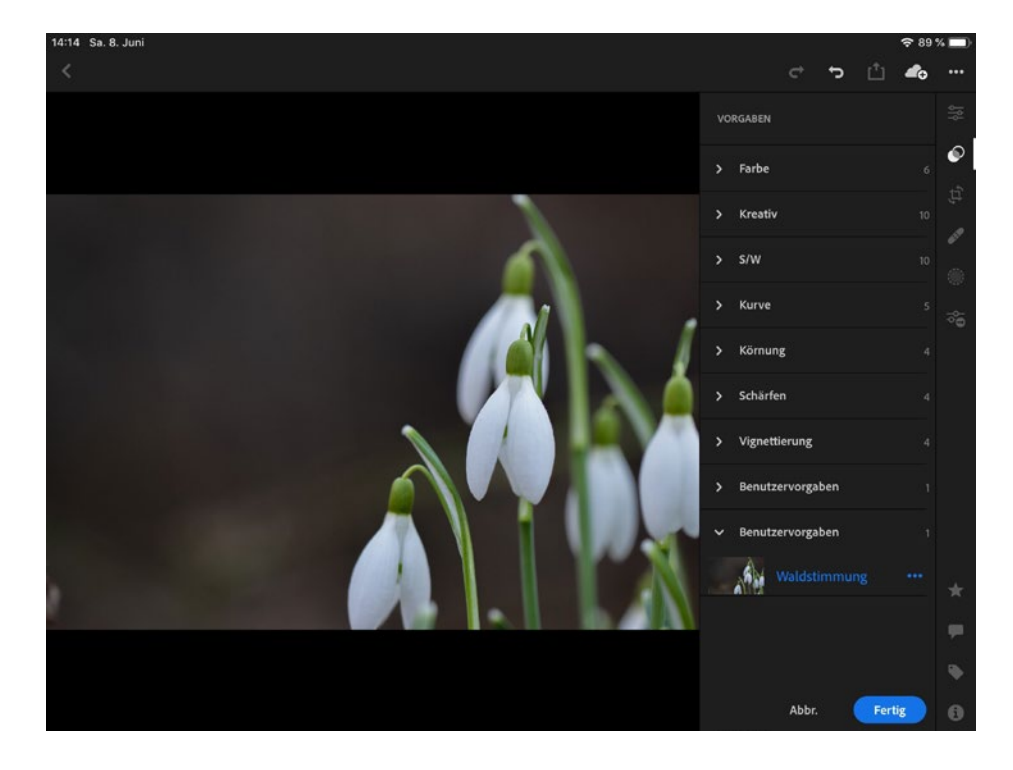

Abb. 125: Die erstellte Benutzervorgabe wird auf ein weiteres Bild angewendet.

## <span id="page-75-0"></span>**8 Migration nach Lightroom**

Wie bereits im Abschnitt *Warum zwei Programme* auf Seite 561 im Buch erwähnt, handelt es sich bei Lightroom Classic und dem cloudbasierten Lightroom grundsätzlich um zwei eigenständige Programme. Dennoch haben Sie die Möglichkeit, über die Synchronisierung Fotos in beiden Programmen betrachten und bearbeiten zu können (siehe Workshop *Lightroom synchronisieren* auf Seite 564).

## **Lightroom Classic nach Lightroom migrieren**

Sollten Sie die Arbeit mit Lightroom so sehr schätzen, dass Sie auf Lightroom Classic verzichten möchten, besteht die Möglichkeit, einen vorhandenen Katalog aus Lightroom Classic nach Lightroom zu migrieren.

Hierbei gibt es aber einige Dinge zu beachten:

**Speicherplatz:** Bedenken Sie, dass Sie je nach gebuchtem Abo nur begrenzt Platz auf dem Cloudserver haben. So sind die im Foto-Abo enthaltenen 20 GB Speicherplatz schnell erschöpft.

**Begrenzte Funktionen:** Lightroom bietet (momentan) noch nicht den Leistungsumfang, den Sie von Lightroom Classic gewohnt sind. Führen Sie daher erst dann eine Migration durch, wenn Sie sich sicher sind, dass die Vorteile von Lightroom überwiegen.

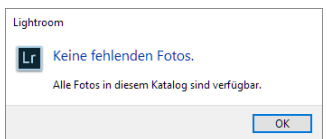

Abb. 126: Starten Sie eine Migration erst dann, wenn alle Fotos im Zugriff sind. **Einmalige Aktion:** Die Migration eines Katalogs nach Lightroom ist pro Katalog nur einmal möglich. Prüfen Sie daher, ob der Katalog in Lightroom Classic vor der Migration auf alle beinhalteten Fotos zugreifen kann. Wählen Sie *Bibliothek • Nach allen fehlenden Fotos suchen* und gehen Sie auf die Suche, falls einige Fotos als fehlend gemeldet werden.

**Metadaten:** Tragen Sie dafür Sorge, dass Metadaten, die momentan nur in Lightroom Classic hinterlegt sind, in die Bilddateien geschrieben werden. Wählen Sie dafür alle Fotos im Katalog aus (Strg)/(Cmd)+(A) und wechseln dann zu *Metadaten • Metadaten in Dateien speichern*. Falls Sie das Symbol *Nicht gespeicherte Metadaten* in Ihrer Rasteransicht aktiviert haben (siehe Kapitel 4 im Buch auf Seite 116), genügt nach der Auswahl aller Fotos auch ein Klick darauf. Je nach Katalogumfang können Sie hierfür vorab eine Smart-Sammlung erzeugen, die Probleme mit Metadaten »aufspürt«.

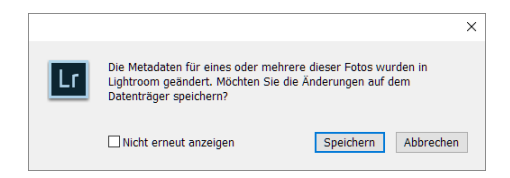

Abb. 127: Schreiben Sie Metadaten in die Bilddateien.

**Katalogoptimierung:** Vor allem Kataloge, die Sie schon längere Zeit mit Lightroom Classic »betreiben«, sollten Sie vor einer Migration über *Datei • Katalog optimieren* auf »Vordermann« bringen. Lesen Sie hierzu den Abschnitt *Katalog optimieren* auf Seite 47 im Buch.

**Vorgaben:** Falls Sie benutzerdefinierte Vorgaben erstellt haben, sollten Sie diese sichern. Lesen Sie hierzu Kapitel 5 im Buch den Abschnitt *Vorgaben global anwenden* ab Seite 383.

Sind alle Vorarbeiten abgeschlossen, können Sie die Migration starten. Schließen Sie dazu Lightroom Classic und öffnen Sie Lightroom. Wählen Sie dort *Datei • Lightroom-Katalog migrieren*.

Es erscheint ein Begrüßungsbildschirm, in dem Sie auf *Fortfahren* klicken, um zum nächsten Schritt mit der Nennung von Vorbereitungsmaßnahmen zu gelangen. Hier können Sie auf *Weitere Informationen* klicken, um zu einer Hilfeseite zu gelangen, die Ihnen hilfreiche Tipps zur Migration

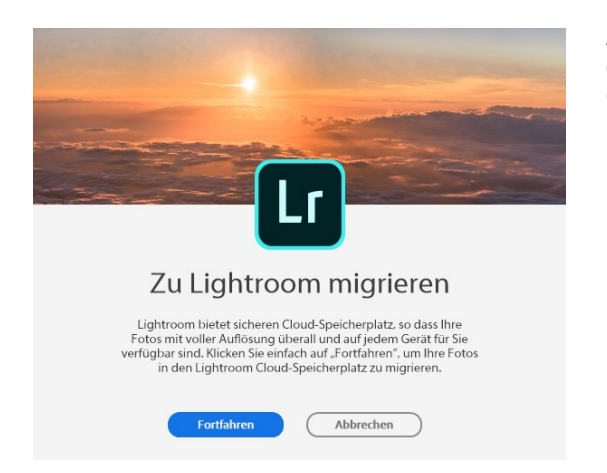

anbietet. Klicken Sie auch hier auf *Fortfahren*.

Abb. 129: Die Migration eines Lightroom Classic-Katalogs nach Lightroom

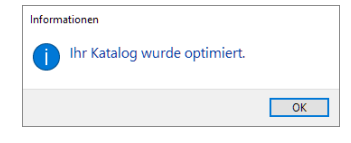

Abb. 128: Optimieren Sie Ihren Katalog vor einer Migration.

Es erscheint als letztes Dialogfenster die Auswahlmöglichkeit des betreffenden Katalogs. Im Beispiel habe ich den Katalog neufundland. lrcat ausgewählt. Daraufhin wird die Schaltfläche *Scan starten* aktiv.

Abb. 130: Wählen Sie den Katalog aus, der migriert werden soll.

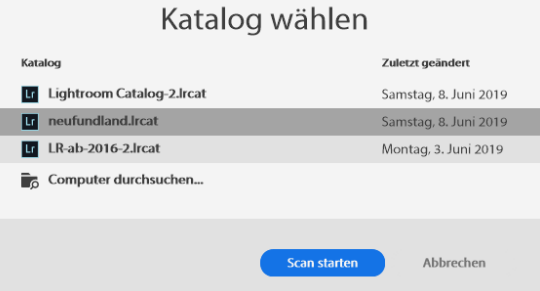

Es erscheint ein Fenster mit einem Fortschrittsbalken – hier wird der Katalog auf Probleme hin überprüft. Verläuft diese Prüfung fehlerfrei, erhalten Sie als Erfolgsmeldung, dass der Katalog bereit zur Migration ist.

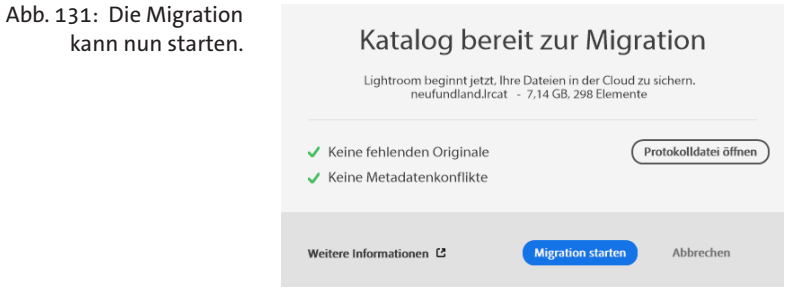

Klicken Sie dort auf *Migration starten*, und Lightroom beginnt mit dem Erstellen der Vorschaudateien und startet das Hochladen der Fotos auf den Cloudserver. Je nach Umfang des Katalogs und der Bandbreite der Internetverbindung kann dieser Vorgang recht lange dauern. Haben Sie Geduld und brechen Sie den Vorgang nicht ab.

Abb. 132: Der Fortschrittsbalken zeigt den Status der Migration an.

Fotos und Videos hinzufügen

30% abgeschlossen – dieser Vorgang kann etwas Zeit in Anspruch nehmen

Sobald die Migration abgeschlossen ist, erscheint ein Dialogfenster mit der gleichnamigen Erfolgsmeldung. Hier können Sie den Migrationsvorgang durch Klick auf *Fertig* letztendlich abschließen.

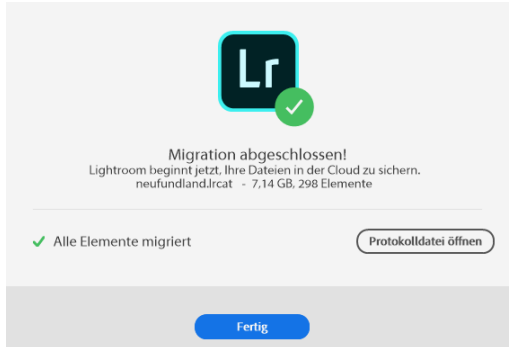

Abb. 133: Die Migration ist erfolgreich verlaufen.

Die Migration wird bereits nach Erstellung der Vorschaudateien als abgeschlossen gemeldet. Allerdings werden anschließend die noch nicht hochgeladenen Fotos auf den Cloudserver gelegt. Sie sollten also nach dem Abschluss der Migration noch etwas Zeit für den Hochladen-Vorgang einplanen.

Die migrierten Fotos »packt« Lightroom automatisch in ein Album, das den Namen des migrierten Katalogs trägt. Da der Katalog einen Sammlungssatz REISEN enthält, wird dafür ein untergeordnetes Album erzeugt.

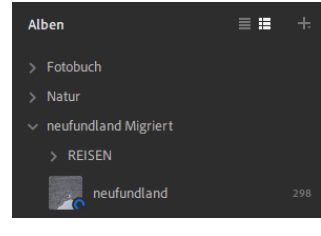

Abb. 134: Der migrierte Katalog bildet den Namen des Albums.

#### **Aus älteren Versionen migrieren**

Auch aus Lightroom 6 oder älter ist eine Migration möglich. Hierbei müssen Sie allerdings vorab eine Testversion von Lightroom Classic herunterladen und dort den Katalog öffnen, damit dieser konvertiert wird. Anschließend können Sie den aktualisierten Katalog wie beschrieben nach Lightroom migrieren.

#### **Das sollten Sie bei der Migration unbedingt beachten**

Wenn Sie einen bestehenden Lightroom Classic-Katalog nach Lightroom migrieren, gibt es einiges zu beachten. So werden einige Informationen, die Ihnen in Lightroom Classic vorliegen, nicht oder nur eingeschränkt an Lightroom übergeben bzw. dort anders behandelt:

- <span id="page-79-0"></span>• Sammlungen werden zu Alben.
- Smart-Sammlungen werden nicht übernommen.
- Ordner samt deren Struktur werden nicht übernommen (jedoch die Fotos daraus).
- Gespeicherte Diashows, Fotobücher, Drucke und Webseiten werden nicht übernommen.
- Freigaben werden nicht übernommen.
- Farbbeschriftungen werden nicht übernommen, jedoch als Stichwort in Lightroom angezeigt.
- Schnappschüsse werden nicht übernommen.

Wenn Sie Wert auf solche Informationen legen, sollten Sie sich gut überlegen, ob eine Migration für Sie in Betracht kommt.

Durch die Migration werden die im Lightroom Classic-Katalog verwalteten Fotos als Originaldateien auf den Cloudserver hochgeladen. Damit »verlieren« sie die Verknüpfung zum Lightroom Classic-Katalog, weshalb Sie nach einer Migration den betreffenden Katalog in Lightroom Classic nicht mehr nutzen sollten. Tun Sie dies dennoch, kann es zu Problemen mit Metadaten oder bei Synchronisierungsvorgängen kommen.

Wenn Sie nur temporär mit Lightroom arbeiten wollen, z. B. unterwegs oder auf Reisen, genügt es, wenn Sie in Lightroom Classic eine Sammlung erstellen und diese mit Lightroom synchronisieren. So werden nur Smart-Vorschauen auf den Cloudserver hochgeladen, die Ihren Serverspeicher weitaus weniger »strapazieren« als Originaldateien. Lesen Sie hierzu den Abschnitt *Lightroom nutzen* ab Seite 560 im Buch.

## **Apple Fotos nach Lightroom migrieren**

Falls Sie Ihre Fotos bisher mit Apple Fotos auf einem Mac verwalten, lassen sich diese ebenfalls nach Lightroom migrieren. Hierbei werden jedoch möglicherweise nicht alle Dateien einbezogen. So werden in der Apple Fotos ausgeblendete Dateien nicht berücksichtigt. Auch Fotos, die zwar auf dem iCloud-Server liegen, jedoch nicht lokal in Apple Fotos verwaltet werden, sind von der Migration ausgeschlossen.

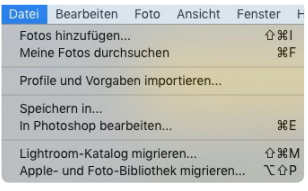

Abb. 135: Migrieren Sie Ihre Apple- und Foto-Bibliothek.

In Lightroom rufen Sie den Befehl *Datei • Apple- und Foto-Bibliothek migrieren* auf. Auch hier erscheint das Dialogfenster mit einigen Vorbereitungsmaßnahmen. Da Adobe die Möglichkeiten der Migration bestimmter Dateiformate eventuell noch erweitert, lohnt hier unbedingt ein Klick auf *Weitere Informationen*. So erfahren Sie ganz aktuell, ob es Neuerungen gibt. Bis Version 2.2 (Februar 2019) werden z. B. Fotos, die mit einem aktuellen iPhone im Porträtmodus aufgenommen wurden, noch ohne die hinterlegte Tiefenmaske migriert (siehe Kapitel 5 im Buch ab Seite 375). Bei einem Update von Lightroom wird dies vielleicht schon bald ohne Verluste möglich sein.

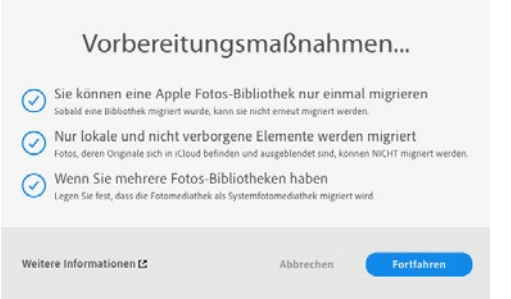

Abb. 136: Lesen Sie sich die Vorbereitungsmaßnahmen und die weiteren Informationen durch.

Klicken Sie auf *Fortfahren*, um die Migration zu starten. Wie auch bei der Migration eines Lightroom Classic-Katalogs nimmt Lightroom einige Prüfungen vor und zeigt ein Dialogfenster im Fall eines Fehlers an.

Laufen die Prüfungen fehlerfrei durch, wird die Migration gestartet und mit einer Erfolgsmeldung abgeschlossen.

# **Index**

#### **A**

Adobe Sensei [14](#page-15-0) Alben [19](#page-20-0) Ordner [20](#page-21-0) Titelbild [20](#page-21-0) Zielalbum [19](#page-20-0) Ansichten Details [8](#page-9-0) Fotoraster [4](#page-5-0) Quadratraster [4](#page-5-0)

#### **B**

Beschneidungswarnung [27](#page-28-0)

#### **E**

Excire Search [15](#page-16-0)

#### **F**

Farbmischer [29](#page-30-0) Filter [17](#page-18-0) nach Bewertungen [18](#page-19-0) Freistellen [33](#page-34-0)

#### **G**

Gerät verbinden iPhone [13](#page-14-0) Lightroom Web [13](#page-14-0) Smartphone [13](#page-14-0) Gesichtserkennung [23](#page-24-0) GPS-Daten [13](#page-14-0) Gradationskurve in Lightroom [28](#page-29-0) in Lightroom for iPad [70](#page-71-0) in Lightroom Web [50](#page-51-0)

#### **H**

Histogramm in Lightroom [32](#page-33-0) in Lightroom for iPad [67](#page-68-0)

#### **K**

KI *Siehe Adobe Sensei* Korrekturen übertragen [38](#page-39-0) Künstliche Intelligenz *Siehe Adobe Sensei*

#### **L**

Lightroom Fotos freigeben [42](#page-43-0) Migration nach [74](#page-75-0) Oberfläche [3](#page-4-0) synchronisieren [7](#page-8-0), [13](#page-14-0) Werkzeuge [33](#page-34-0) Lightroom for iPad einrichten [64](#page-65-0) Fotos bearbeiten [69](#page-70-0) Fotos hinzufügen [68](#page-69-0) Fotos verwalten [65](#page-66-0) Gradationskurve [70](#page-71-0) Kamera nutzen [68](#page-69-0) Korrekturwerkzeuge [69](#page-70-0) Oberfläche [65](#page-66-0) Profile [70](#page-71-0) Vorgaben [71](#page-72-0) Vorher-Ansicht [70](#page-71-0) Zurücksetzen [70](#page-71-0) Lightroom Mobile einrichten [55](#page-56-0) Fotos bearbeiten [58](#page-59-0) Fotos hinzufügen [57](#page-58-0) Kamera nutzen [57](#page-58-0) Vorgaben [63](#page-64-0) Werkzeuge [59](#page-60-0) Lightroom Web [44](#page-45-0) Ansichten [47](#page-48-0) Bewertungssterne markieren [48](#page-49-0) Fotos bearbeiten [49](#page-50-0) Fotos freigeben [51](#page-52-0) Fotos herunterladen [51](#page-52-0) Fotos markieren [48](#page-49-0) Oberfläche [46](#page-47-0) Technologievorschau [49](#page-50-0) Webgalerie [52](#page-53-0)

#### **M**

Metadaten [12](#page-13-0) Migration Apple Fotos zum cloudbasierten Lightroom [78](#page-79-0) Lightroom Classic zum cloudbasierten Lightroom [74](#page-75-0)

#### **P**

Panorama [40](#page-41-0) HDR-Panorama [41](#page-42-0) Personenerkennung *Siehe Gesichtserkennung* Profil-Browser [27](#page-28-0) Profile (Lightroom for iPad) [70](#page-71-0)

#### **S**

Schärfen [31](#page-32-0) Stapel [21](#page-22-0) Anfangsbild festlegen [22](#page-23-0) aufheben [23](#page-24-0) ausblenden [22](#page-23-0) einblenden [22](#page-23-0) erstellen [21](#page-22-0) Foto aus Stapel entfernen [23](#page-24-0) Stichwörter zuweisen [10](#page-11-0) Synchronisieren *Siehe Korrekturen übertragen*

#### **T**

Teiltonung [30](#page-31-0)

#### **V**

Vorgaben in Lightroom [32](#page-33-0) in Lightroom for iPad [71](#page-72-0) in Lightroom Mobile [63](#page-64-0)

#### **W**

Webgalerie (Lightroom Web) [52](#page-53-0) Werkzeuge Automatisch maskieren [34](#page-35-0) Gerade ausrichten [34](#page-35-0) in Lightroom [26](#page-27-0), [33](#page-34-0) in Lightroom Mobile [59](#page-60-0) Konturen erkennen [34](#page-35-0) Linearer Verlaufspinsel [35](#page-36-0) Radialer Verlauf [35](#page-36-0) Reparatur-Pinsel [34](#page-35-0)

### **Z**

Zielalbum [19](#page-20-0) Zielkorrekturwerkzeug [28](#page-29-0) Zurücksetzen in Lightroom [37](#page-38-0) in Lightroom for iPad [70](#page-71-0)